## **Leitfaden für die erweiterte Konfiguration von Autodesk® Data Management Server**

# **Inhalt**

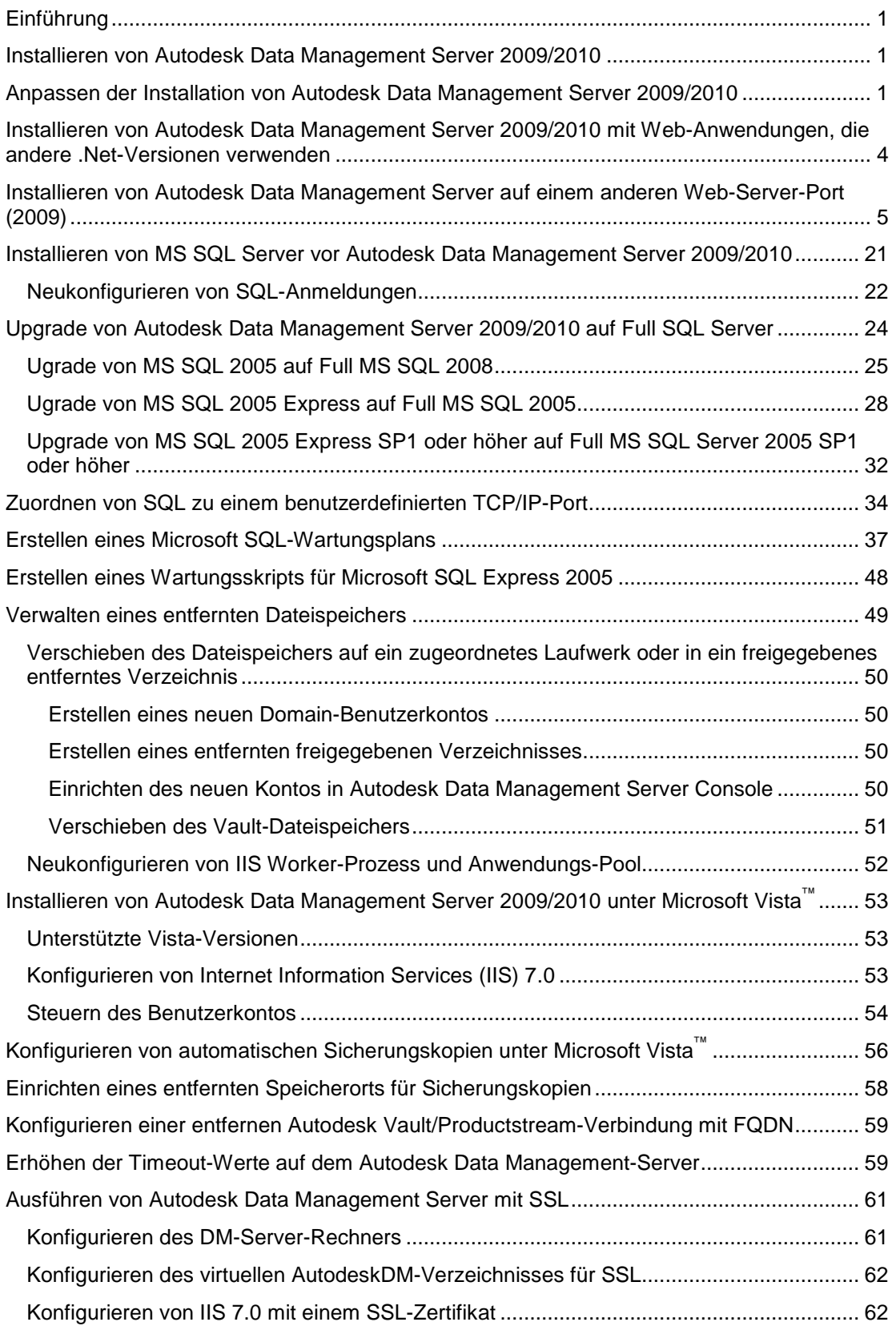

Autodesk

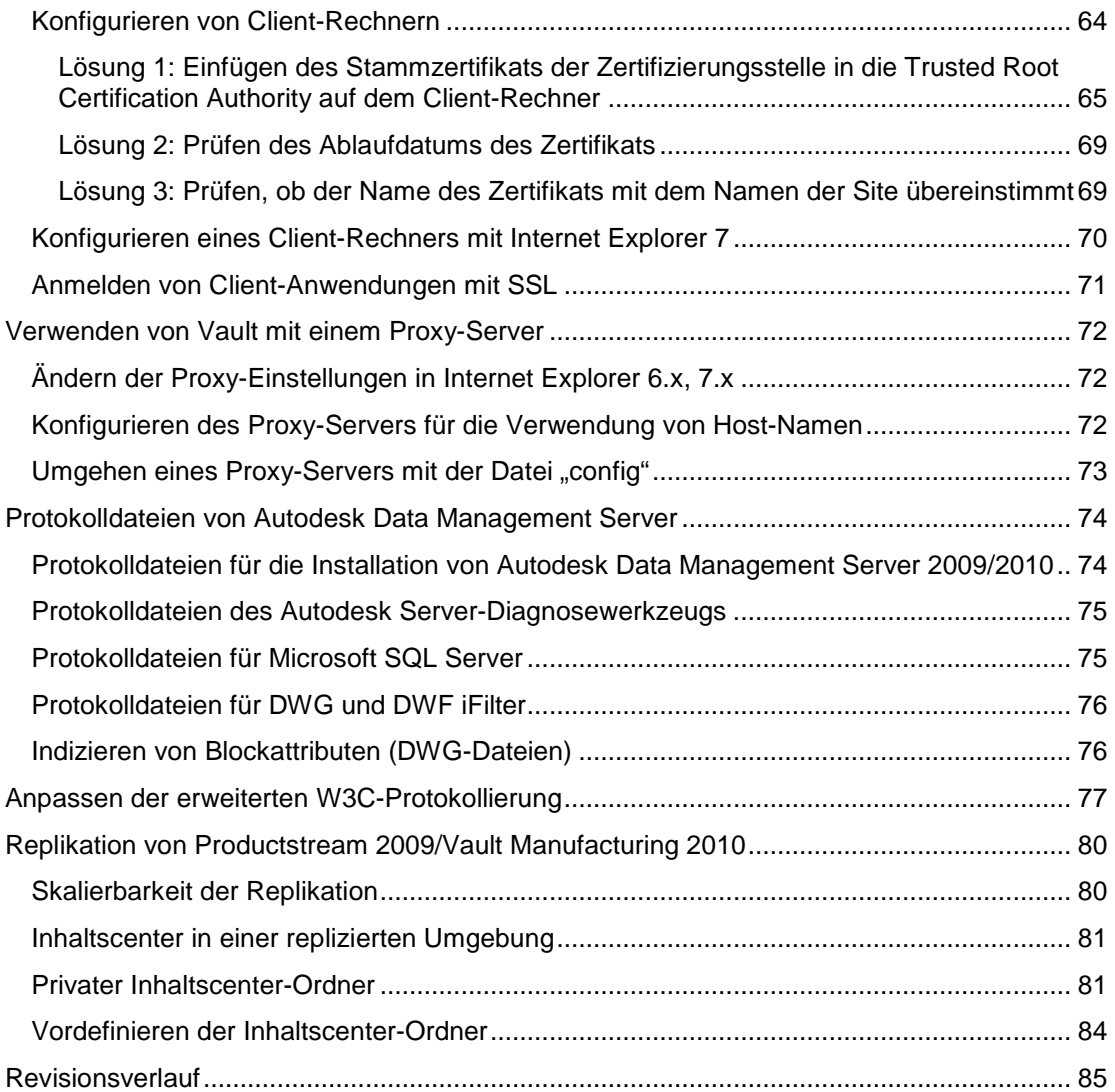

## **Einführung**

Der Leitfaden zur erweiterten Konfiguration enthält zusätzliche Informationen zum Einrichten von Autodesk® Data Management Server 2009 und 2010. Die in diesem Leitfaden behandelten Themen beziehen sich auf das Produkt Autodesk® Data Management Server, können jedoch auch für Autodesk® Vault 2009, Autodesk® Productstream 2009 und alle Versionen von Vault 2010 herangezogen werden, wenn in den Anleitungen zu den einzelnen Konfigurationen nicht anderweitig angegeben. Da in diesem Leitfaden auf erweiterte Konfigurationsmöglichkeiten eingegangen wird, werden gewisse Grundkenntnisse in Bezug auf IT-Verfahren vorausgesetzt. Weitere Informationen erhalten Sie in den Anleitungen zur Implementierung von Autodesk® Data Management Server und zur Verwaltung Ihrer Daten.

## **Installieren von Autodesk Data Management Server 2009/2010**

Informationen zu den Standard-Installationskonfigurationen erhalten Sie in den Anleitungen zur Implementierung von Autodesk® Data Management Server 2009 und zur Verwaltung Ihrer Daten.

## **Anpassen der Installation von Autodesk Data Management Server 2009/2010**

Um die Installation anzupassen, gehen Sie wie folgt vor:

1. Wählen Sie im Abschnitt **Review** – **Configure** – **Install** des Installationsassistenten neben der Dropdown-Liste zum Auswählen eines zu konfigurierenden Produkts die Schaltfläche **Configure**.

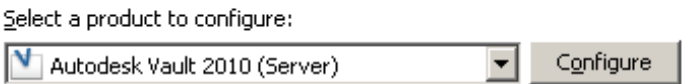

Current settings:

2. Wählen Sie im nächsten Bildschirm die Registerkarte **Autodesk Vault 2009 (2010)**. Hier haben Sie die Möglichkeit, das Zielverzeichnis auszuwählen, in dem die Anwendung Autodesk Data Management Server sowie die SQL-Datenbanken und Microsoft-SQL-Programmdateien gespeichert werden sollen.

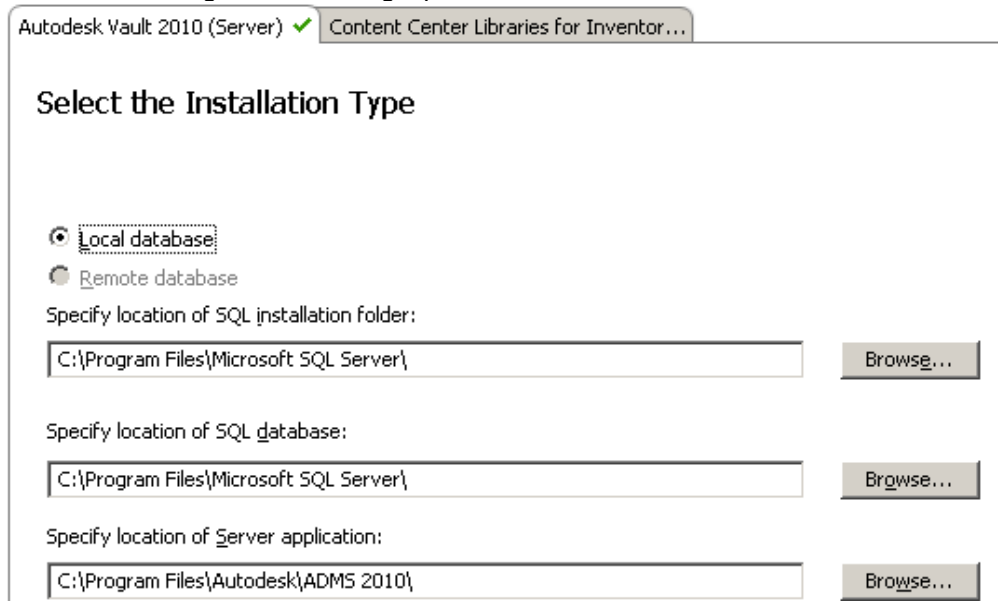

3. Darüber hinaus können Sie das bei der Installation zu verwendende SQL SA-Kennwort einrichten. Aktivieren Sie hierfür das Kontrollkästchen **Use my SQL credentials**.

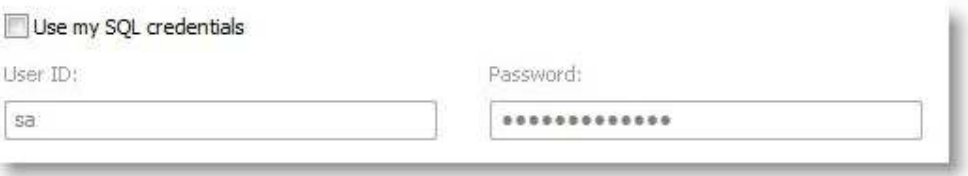

4. In Vault Server 2010 haben Sie die Möglichkeit, IIS automatisch für einen anderen Port als den Standard-Port 80 zu konfigurieren.<br>
TIIS Configuration

 $\Box$  Use default IIS configuration Website Name:

Autodesk Data Management

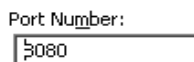

Note: Port 8080 is a common alternate http port.

However you can use any unused port between 1-65535.

5. Klicken Sie in der rechten unteren Ecke des Dialogfelds auf die Schaltfläche **Configuration Complete**, um in das Dialogfeld **Review – Configure – Install**  zurückzukehren. Hier werden die aktuellen Einstellungen angezeigt, die während der Installation verwendet werden. Bestätigen Sie Ihre benutzerdefinierten Einstellungen, und klicken Sie auf **Install**, um die Installation zu starten.

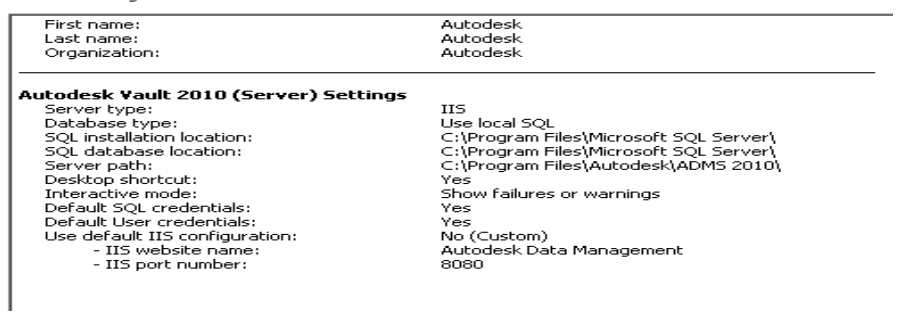

## **Installieren von Autodesk Data Management Server 2009/2010 mit Web-Anwendungen, die andere .Net-Versionen verwenden**

Die Autodesk Data Management-Software wird in der Regel zusammen mit anderen Web-Anwendungen auf der Standard-Website (Default Web Site) von IIS ausgeführt. Einige Anwendungen benötigen jedoch eine andere Version von .Net Framework. In diesem Abschnitt wird erläutert, wie Sie das virtuelle Verzeichnis von Autodesk Data Management Server so konfigurieren, dass es im Pool der Standardanwendungen (Default Application Pool) unter einer anderen .Net-Version ausgeführt wird. Mit IIS 6.0 ist es nicht möglich, zwei verschiedene Versionen von .NET Framework im selben Anwendungs-Pool auszuführen. Um diese Einschränkung zu umgehen, müssen Sie einen zweiten Anwendungs-Pool erstellen und für die Ausführung von .NET Framework 2.0 konfigurieren. Bevor Sie die Installation von Autodesk Data Management Server ausführen, müssen Sie für die Standard-Website die Verwendung von .Net 2.0 einrichten.

**Anmerkung:** Wenn Sie diese Einstellung ändern, können alle anderen der Standard-Website untergeordneten virtuellen Ordner Net 2.0 nicht verwenden, bis Sie die Einstellung wieder in die erforderliche .NET-Version der Anwendung zurück ändern.

#### **Öffnen der IIS-Management-Konsole**

- 1. Öffnen Sie die jeweiligen virtuellen Verzeichnisse, und beachten Sie die entsprechend der Konfiguration verwendete .NET-Version.
- 2. Klicken Sie mit der rechten Maustaste auf die Standard-Website (Default Web Site), und wählen Sie **Properties**.
- 3. Wählen Sie in der Registerkarte **ASP.NET** die Option **.NET 2.0.50727** aus der Dropdown-Liste, und klicken Sie auf **OK**.
- 4. Installieren Sie Autodesk Data Management Server 2009 (2010).

#### **So erstellen Sie einen Anwendungs-Pool**

- 1. Öffnen Sie im **Control Panel** unter **Administrative Tools** das Werkzeug **Internet Information Services (IIS) Manager**.
- 2. Klicken Sie mit der rechten Maustaste auf den Ordner **Application Pools**. Klicken Sie auf **New Application Pool**.
- 3. Geben Sie im Feld **Application pool ID** den Eintrag **AutodeskAppPL** ein.
- 4. Wählen Sie das Optionsfeld für **Use existing application pool as template**, und wählen Sie **DefaultAppPool** als Vorlage aus.
- 5. Klicken Sie auf **OK**, um die Änderungen anzuwenden.

#### **So ordnen Sie den neuen Anwendungs-Pool zu**

- 1. Erweitern Sie **Default Web Site**, und navigieren Sie in das virtuelle Verzeichnis **AutodeskDM\Services**.
- 2. Klicken Sie mit der rechten Maustaste in das Verzeichnis **Services**, und wählen Sie **Properties**.
- 3. Wählen Sie in der Registerkarte **Directory** im Dropdown-Feld **Application Pool** den neu erstellten Anwendung-Pool **AutodeskAppPL** aus.
- 4. Wenden Sie die Änderungen mit **Apply** an, und schließen Sie die Eigenschaftsseite im virtuellen Verzeichnis **Services**.

#### **So setzen Sie die Version von .NET Framework zurück**

- 1. Öffnen Sie die Eigenschaftsseite von **Default Web Site**.
- 2. Wählen Sie in der Registerkarte **ASP.NET** die ursprüngliche .Net-Version aus der Dropdown-Liste aus. **Anmerkung:** Wenn Sie die Version von .NET 2.0 ändern, müssen Sie das virtuelle Verzeichnis **AutodeskDM\Services** wieder für .NET 2.0 konfigurieren.
- 3. Prüfen Sie alle virtuellen Verzeichnisse, um sicherzustellen, dass die korrekte .NET-Version für die Anwendung konfiguriert ist.

## **Installieren von Autodesk Data Management Server auf einem anderen Web-Server-Port (2009)**

Die Autodesk Data Management-Software wird in der Regel zusammen mit anderen Web-Anwendungen auf der Standard-Website (Default Web Site) von IIS ausgeführt. Es gibt jedoch bestimmte Anwendungen, die exklusiven Zugriff auf die Website, ein anderes .Net Framework oder andere Sicherheitseinstellungen benötigen. In den folgenden Anweisungen wird erläutert, wie Sie die Autodesk Data Management Server-Software auf einem anderen Port und einer anderen Site installieren, um Konflikte zu vermeiden. Dieses Verfahren kann nur auf Autodesk Data Management Server 2009 unter Windows 2003 und Windows 2008 durchgeführt werden.

#### **Für Windows 2003**

- 1. Wählen Sie **Control Panel** -> **Administrative Tools**, und öffnen Sie **Internet Information Services Manager**.
- 2. Erweitern Sie den Namen des lokalen Computers.
- 3. Klicken Sie mit der rechten Maustaste auf **Application Pools**, und wählen Sie **New Application Pool**.
- 4. Geben Sie im Dialogfeld **Add New Application Pool** im Feld **Application pool Id**  den Eintrag AutodeskAppPI ein.
- 5. Klicken Sie auf **OK**, um das Dialogfeld **Add New Application Pool** zu schließen.

6. Erweitern Sie den Ordner **Web Sites**, und klicken Sie mit der rechten Maustaste auf **Default Web Site**. Wählen Sie **Properties**.

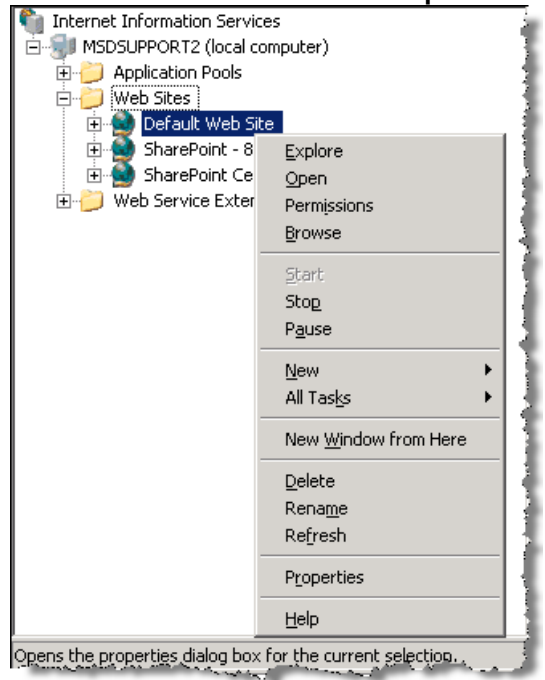

7. Ändern Sie die vorhandene Standard-Website vorübergehend, sodass sie auf einem anderen Port, zum Beispiel 8080, ausgeführt wird. Wenn andere Anwendungen auf Port 80 ausgeführt werden, müssen Sie die Port-Nummern dieser Anwendungen ebenfalls vorübergehend ändern.

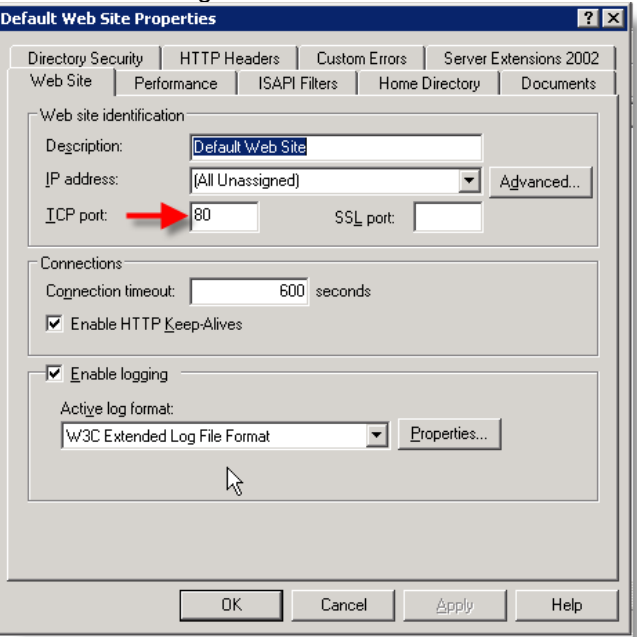

8. Klicken Sie mit der rechten Maustaste auf den Ordner **Web Sites**, und wählen Sie **New Web Site**, um die neue Website zu erstellen.

9. Ein Assistent hilft Ihnen bei der Erstellung einer neuen Website für Autodesk DM-Produkte.

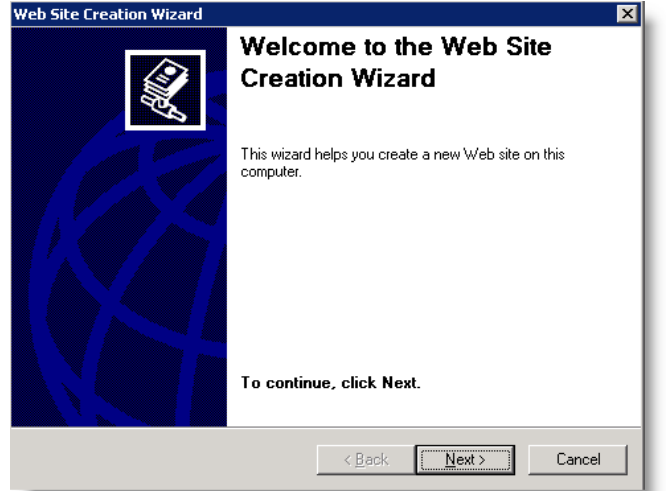

10. Geben Sie in das Feld **Description** den Eintrag **Autodesk Vault** ein.

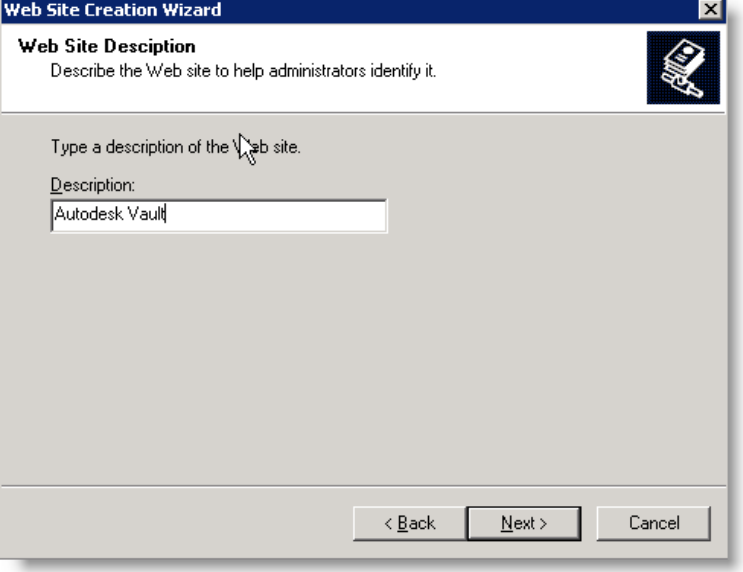

11. Standardmäßig sucht die Autodesk Data Management Server-Installation die Site auf Port 80. Übernehmen Sie die im Dialogfeld **IP Address and Port Settings** eingeblendeten Standardeinstellungen.

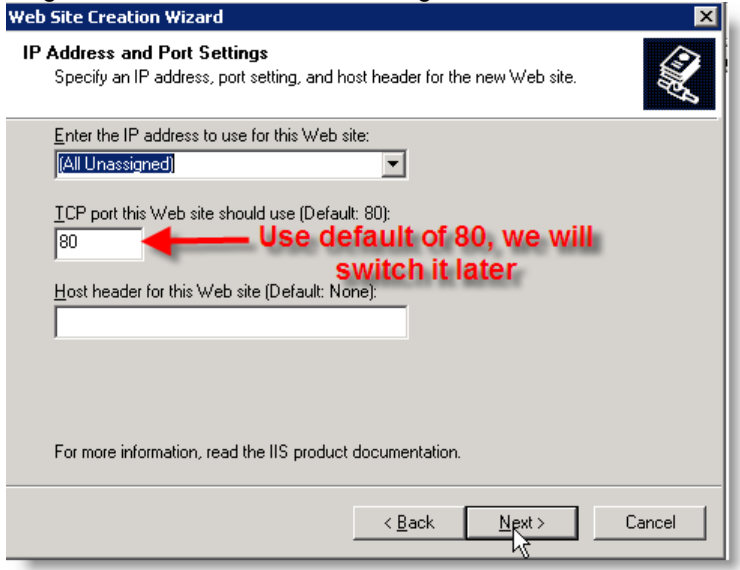

12. Das tatsächliche Verzeichnis für diese Website ist nicht wichtig. Erstellen Sie einen temporären Ordner, und geben Sie ihn im Feld **Path** an.

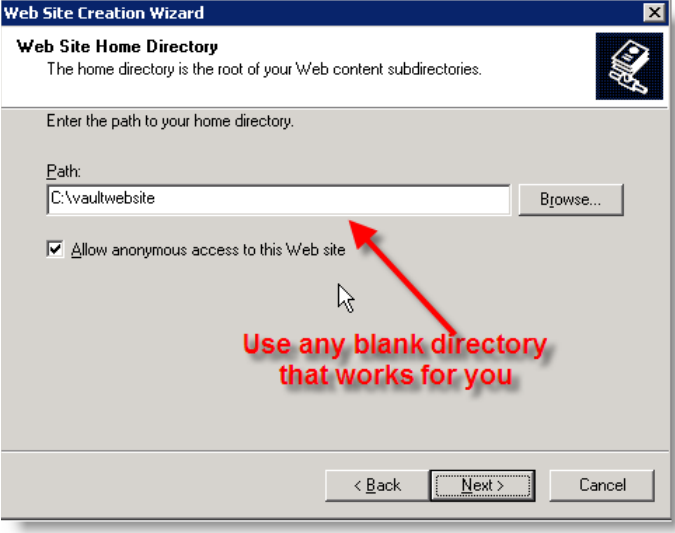

13. Verwenden Sie die folgenden Optionen im Dialogfeld **Web Site Access Permissions**.

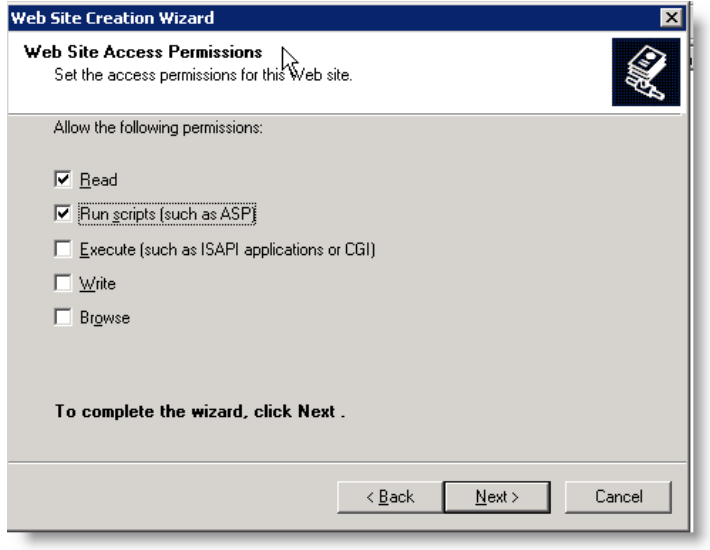

- 14. Klicken Sie auf **Next**. Klicken Sie dann auf **Finish**, um die Erstellung der neuen Website abzuschließen.
- 15. Klicken Sie mit der rechten Maustaste auf die Website, die Sie gerade erstellt haben, und wählen Sie **Properties**.
- 16. Öffnen Sie die Registerkarte **Home Directory**, und wählen Sie aus der Dropdown-Liste **Application pool** den Eintrag **AutodeskAppPl**.

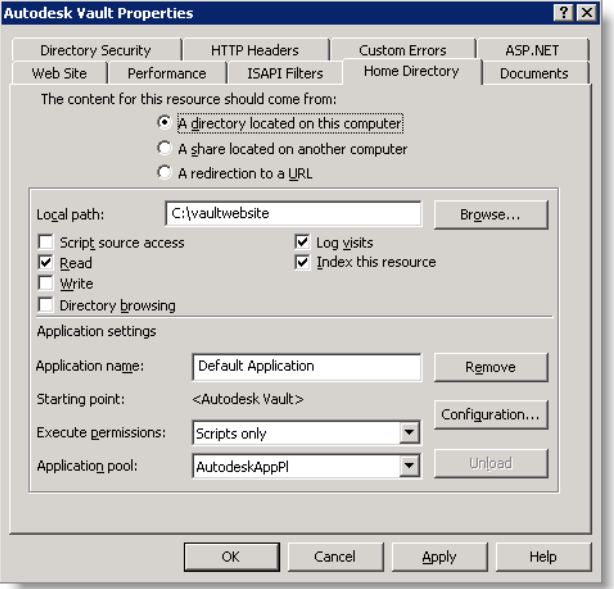

17. Öffnen Sie die Registerkarte **ASP**, und wählen Sie in der Dropdown-Liste **ASP.NET version** den Eintrag **2.0.50727**.

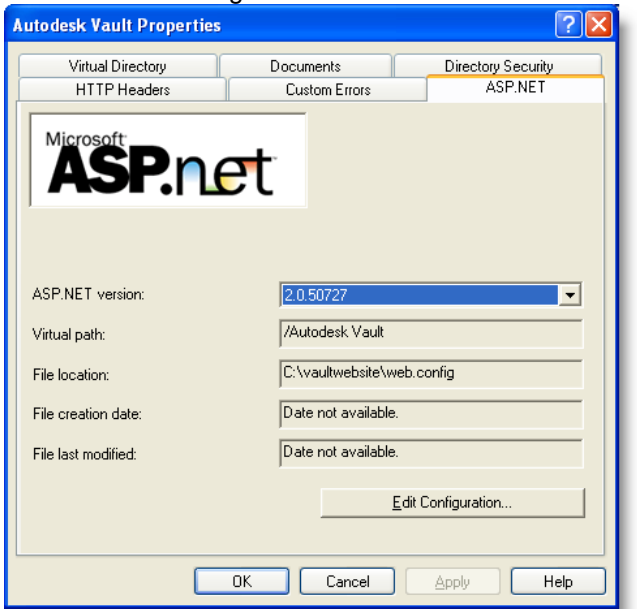

18. Erstellen Sie in Notepad oder einem anderen Texteditor eine einfache HTML-Datei (HyperText Markup Language). Sie müssen eine Datei auf der neuen Website erstellen, um einige der Vorabprüfungen an das Installationsprogramm für Autodesk Data Management Server zu übergeben.

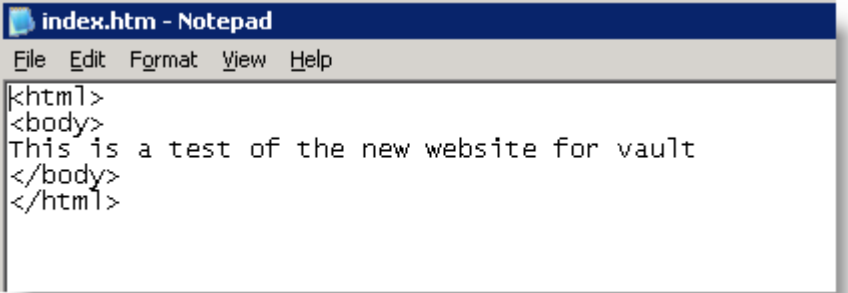

19. Stellen Sie sicher, dass die neue Website korrekt ausgeführt wird, indem Sie Internet Explorer öffnen und in das Feld **Address** die Adresse http://localhost eingeben.

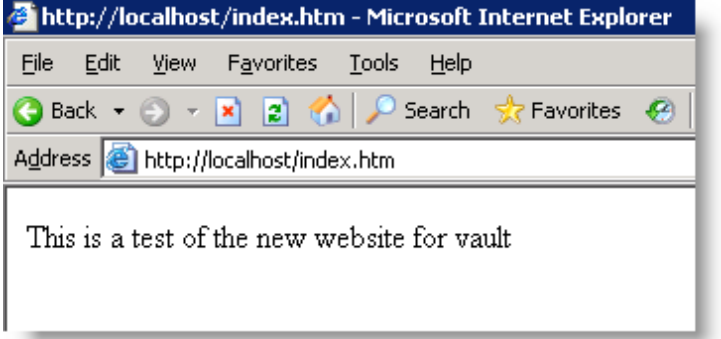

20. Starten Sie die Autodesk Data Management Server-Installation, und korrigieren Sie alle Fehler, die von den Vorabprüfungen mitgeteilt werden.

- 21. Melden Sie sich nach Abschluss der Installation von einer Client-Workstation bei Autodesk Vault an. Starten Sie Autodesk Data Management Server Console, um zu prüfen, ob das Programm korrekt ausgeführt wird.
- 22. Nachdem Sie die korrekte Funktionsweise geprüft haben, schließen Sie Autodesk Data Management Server Console, und melden Sie die Client-Workstation von Autodesk Vault ab.
- 23. Kehren Sie zum IIS-Manager zurück, und wählen Sie **Properties** für die neue

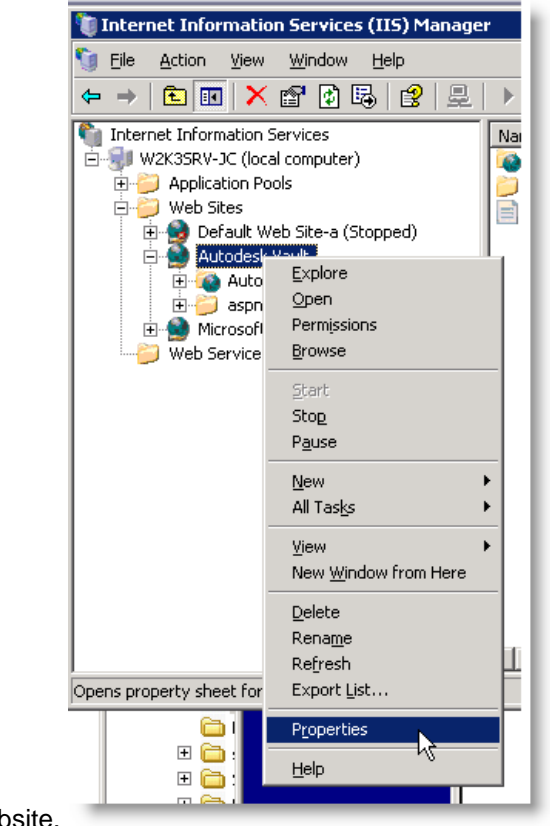

Website.

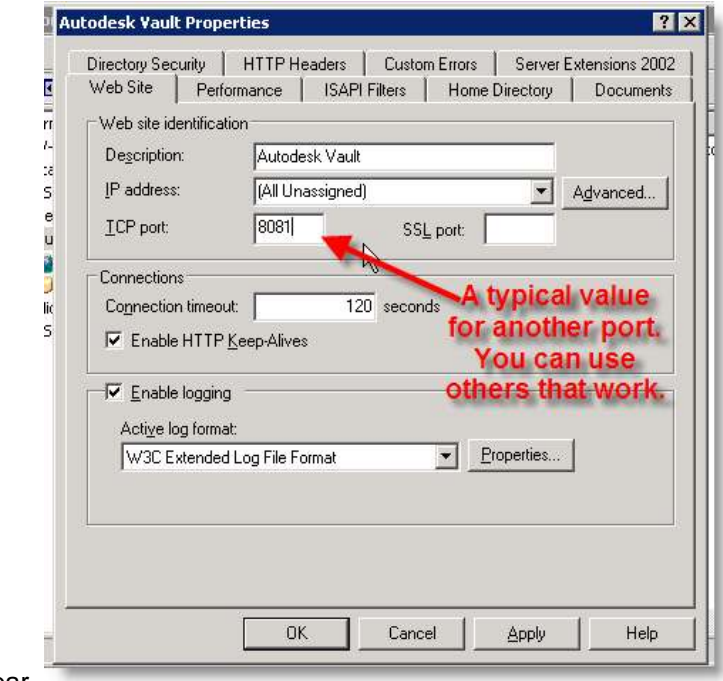

24. Ändern Sie den TCP-Port in eine nicht verwendete Port-Nummer. Port 8081 ist

häufig verfügbar.

- 25. Öffnen Sie Windows Explorer, und navigieren Sie in das Verzeichnis <install dir>\Autodesk\Data Management Server 2009\Autodesk data management server Console.
- 26. Erstellen Sie eine Kopie der Datei **Connectivity.AutodeskdatamanagementserverConsole.exe.Config**.
- 27. Öffnen Sie die Datei **Connectivity.AutodeskdatamanagementserverConsole.exe.Config** in Notepad.
- 28. Suchen Sie die folgende Zeile: <add key="PORT" value="80" />. Ändern Sie den Wert in die Port-Nummer, die Sie für die Vault-Website eingerichtet haben. Speichern und schließen Sie die Datei.
- 29. Navigieren Sie in Windows Explorer in das Verzeichnis **<install dir>\Autodesk\Data Management Server 2009\Server\Web\Services**.
- 30. Erstellen Sie eine Kopie der Datei **web.config**.
- 31. Öffnen Sie die Datei **web.config** mit Notepad.
- 32. Suchen Sie die folgende Zeile: <server port="80" sslRequired="false" />. Ändern Sie den Wert in die Port-Nummer, die Sie für die Vault-Website eingerichtet haben. Speichern und schließen Sie die Datei.
- 33. Navigieren Sie in Windows Explorer in das Verzeichnis **<install dir>\Autodesk\Data Management Server 2009\Server\Dispatch**.
- 34. Erstellen Sie eine Kopie der Datei **Connectivity.WindowsService.JobDispatch.exe.config**.
- 35. Öffnen Sie die Datei **Connectivity.WindowsService.JobDispatch.exe.config** in Notepad.
- 36. Suchen Sie die folgende Zeile: <add key="Server" values="127.0.0.1" />. Ändern Sie diesen Wert in **127.0.0.1:port number**. Speichern und schließen Sie die Datei.

37. Beenden Sie die Autodesk Vault-Website, und starten Sie sie erneut.

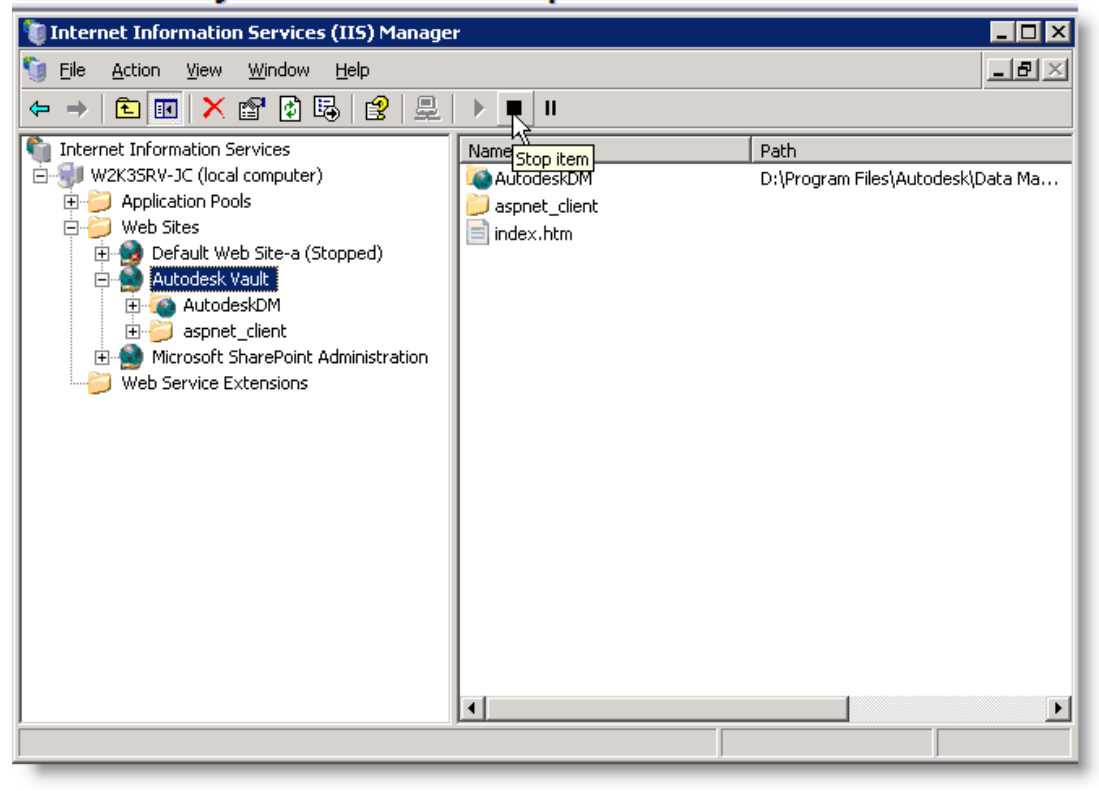

- 38. Wählen Sie **Control Panel** > **Administrative Tools**. Klicken Sie auf das Symbol für **Services**.
- 39. Suchen Sie den Dienst **Autodesk Data Management Job Dispatch**, und starten Sie die Dienste mit **Restart** neu.

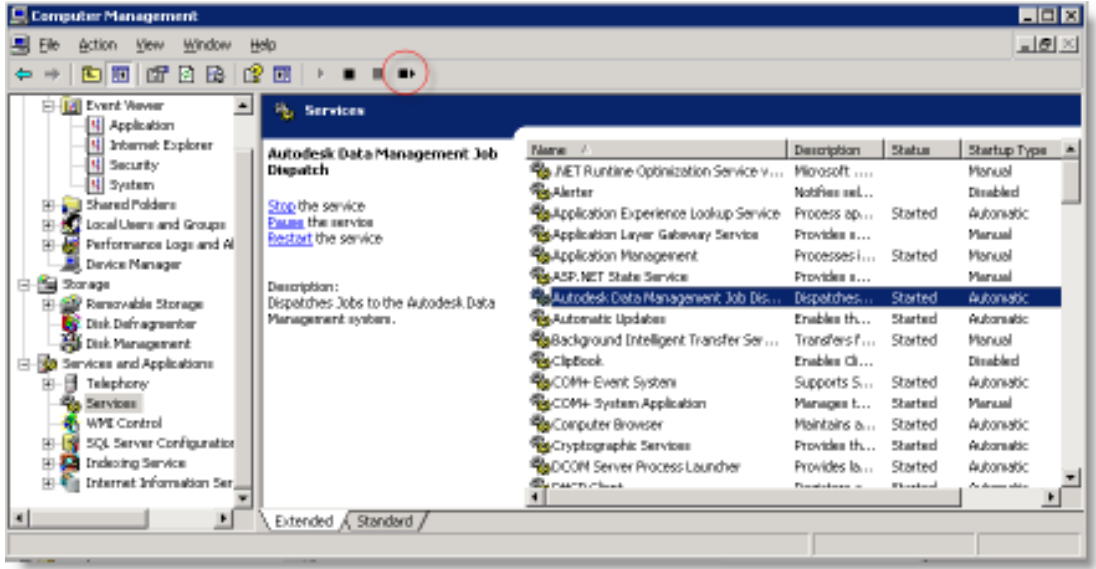

40. Benutzer, die auf die Vault-Datenbank zugreifen, müssen die neue Port-Nummer in das Feld **Server** einfügen, und dabei das folgende Format einhalten: Hostname:portnumber.

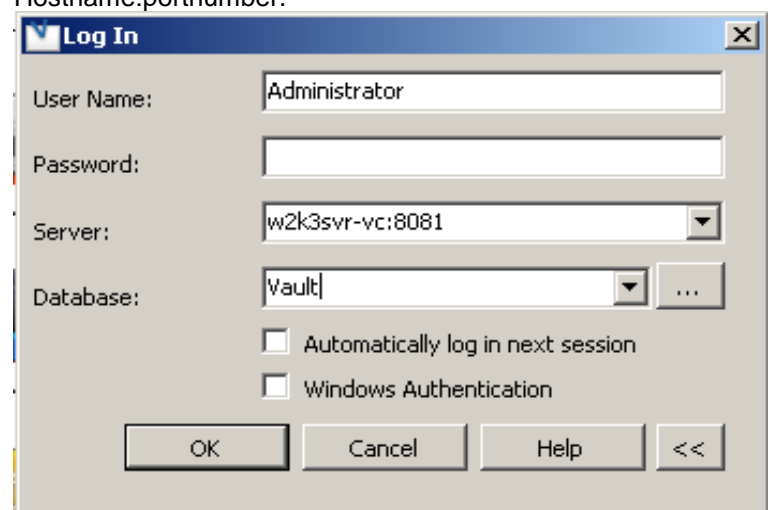

41. Öffnen Sie die Eigenschaftsseite der ursprünglichen **Default Web Site**. Setzen Sie den TCP Port auf 80 zurück, beenden Sie die Website, und starten Sie sie erneut. Sie müssen diesen Schritt auch für alle anderen Web-Anwendungen ausführen, die zuvor auf Port 80 eingestellt waren.

**Anmerkung:** Hot Fixes werden möglicherweise nicht korrekt installiert, wenn Sie diese benutzerdefinierte Konfiguration verwenden. Eventuell müssen Sie den Port vorübergehend zurück auf 80 ändern, um das gewünschte Hotfix anzuwenden.

#### **Für Windows 2008**

- 1. Wählen Sie **Control Panel** -> **Administrative Tools**, und öffnen Sie **Internet Information Services Manager**.
- 2. Erweitern Sie den Namen des lokalen Computers.
- 3. Erweitern Sie den Ordner **Sites**, und klicken Sie mit der rechten Maustaste auf **Default Web Site**. Wählen Sie **Edit Bindings**.

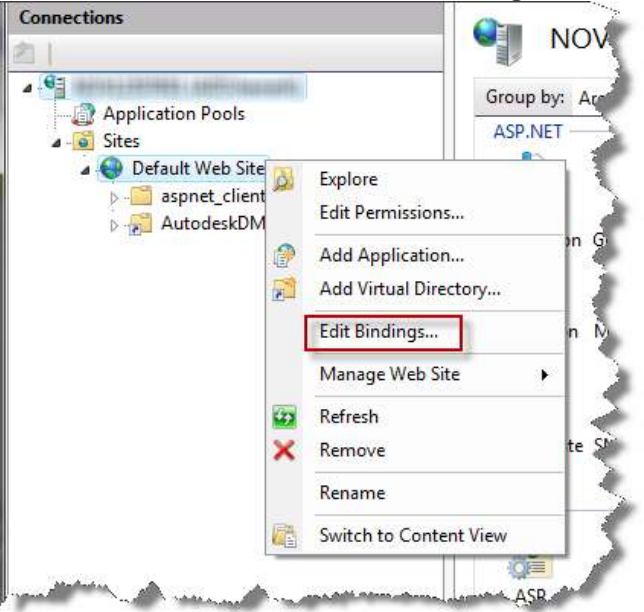

4. Heben Sie den Eintrag für HTTP hervor, und klicken Sie auf die Schaltfläche **Edit**.

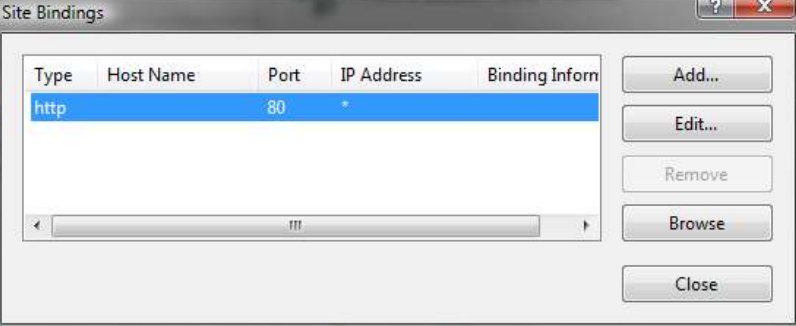

5. Ändern Sie die vorhandene Default Web Seite vorübergehend, sodass sie an einem anderen Port, beispielsweise Port 8080 auf Nachrichten wartet. Wenn andere Anwendungen an Port 80 horchen, müssen Sie die Port-Nummer vorübergehend auch für diese Anwendungen ändern.

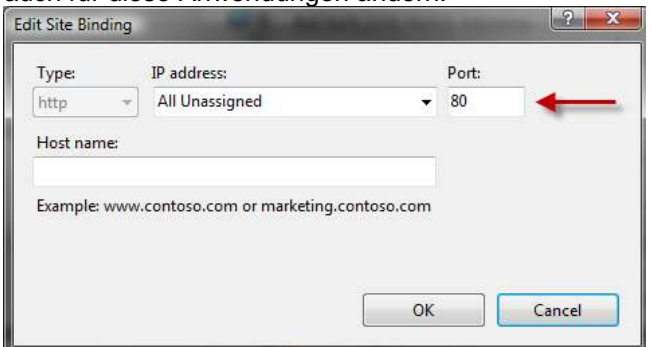

- 6. Um eine neue Website zu erstellen, klicken Sie mit der rechten Maustaste auf den Ordner **Sites**, und wählen Sie **Add Web Site**.
- 7. Geben Sie im Feld **Site name** den Namen **AutodeskVault** ein, und geben Sie ein beliebiges temporäres Verzeichnis als physischen Pfad ein. Übernehmen Sie die Standardeinstellung **80** als Port-Einstellung.

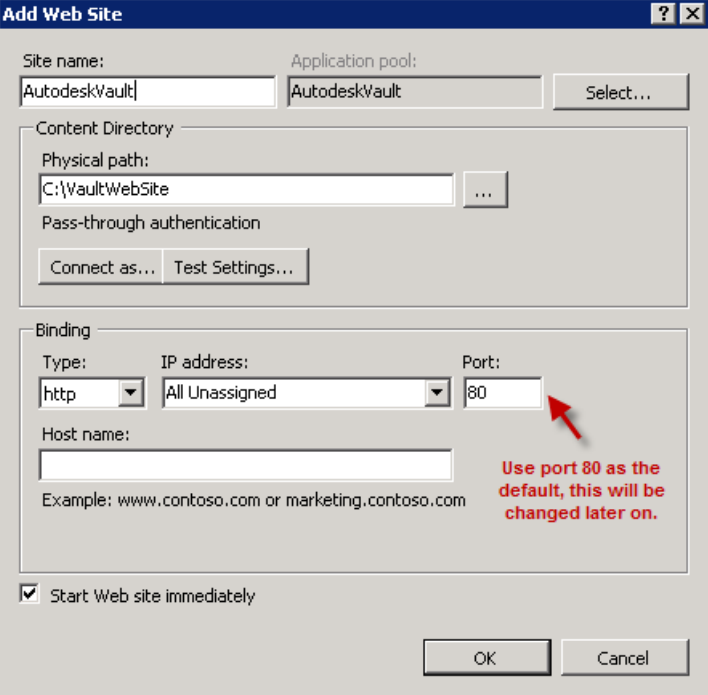

8. Erstellen Sie in Notepad oder einem anderen Texteditor eine einfache HTML-Datei. Sie müssen eine Datei auf der neuen Website erstellen, um einige der Vorabprüfungen an das Installationsprogramm für Autodesk Data Management Server zu übergeben.

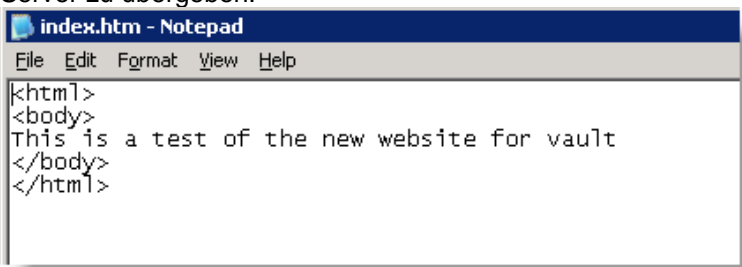

9. Stellen Sie sicher, dass die neue Website korrekt ausgeführt wird, indem Sie Internet Explorer öffnen und in das Feld **Address** die Adresse http://localhost eingeben.

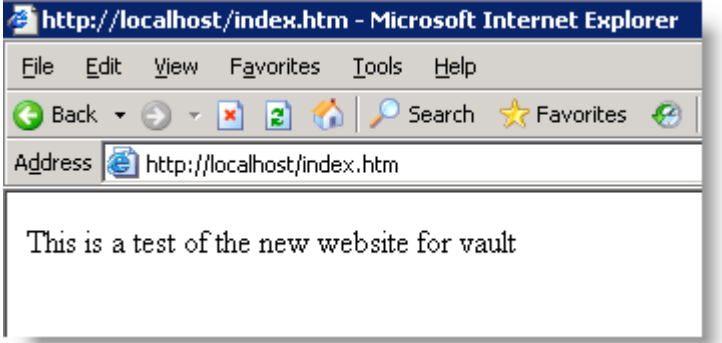

- 10. Starten Sie die Autodesk Data Management Server-Installation, und korrigieren Sie alle Fehler, die von den Vorabprüfungen mitgeteilt werden.
- 11. Melden Sie sich nach Abschluss der Installation von einer Client-Workstation bei Autodesk Vault an. Starten Sie Autodesk Data Management Server Console, um zu prüfen, ob das Programm korrekt ausgeführt wird.
- 12. Nachdem Sie die korrekte Funktionsweise geprüft haben, schließen Sie Autodesk Data Management Server Console, und melden Sie die Client-Workstation von Autodesk Vault ab.

13. Kehren Sie zum IIS-Manager zurück, klicken Sie mit der rechten Maustaste auf die neu erstellte Website, und wählen Sie **Edit Bindings**.

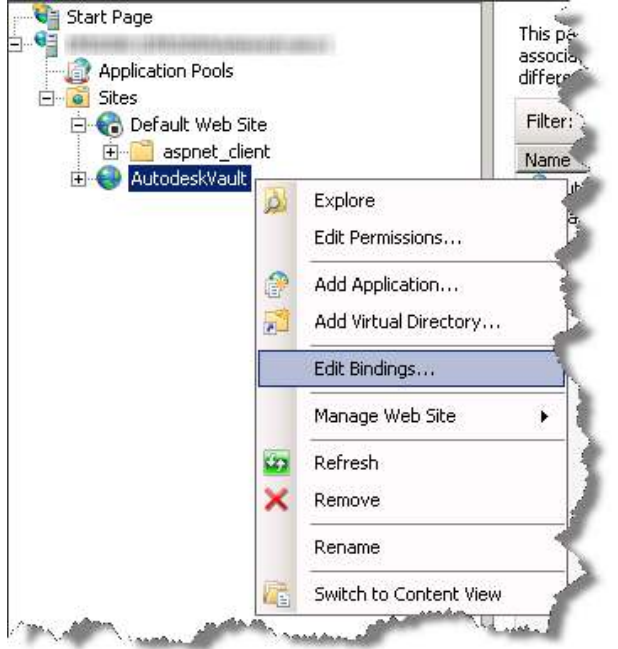

- 14. Wählen Sie das aktuelle Binding, und klicken Sie auf **Edit**.
- 15. Ändern Sie den Port in eine nicht verwendete Port-Nummer. Port 8081 ist häufig verfügbar.

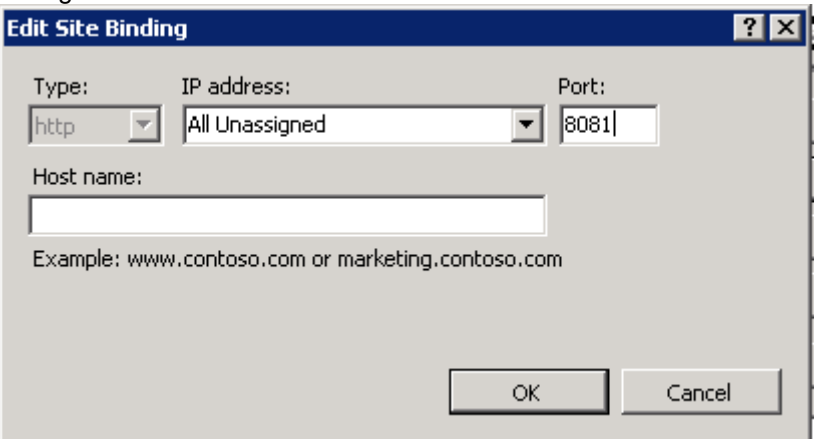

- 16. Öffnen Sie Windows Explorer, und navigieren Sie in das Verzeichnis <install dir>\Autodesk\Data Management Server 2009\Autodesk data management server Console.
- 17. Erstellen Sie eine Kopie der Datei **Connectivity.AutodeskdatamanagementConsole.exe.Config**.
- 18. Öffnen Sie die Datei **Connectivity.AutodeskdatamanagementConsole.exe.Config** in Notepad.
- 19. Suchen Sie die folgende Zeile: <add key="PORT" value="80" />. Ändern Sie den Wert in die Port-Nummer, die Sie für die Vault-Website eingerichtet haben. Speichern und schließen Sie die Datei.
- 20. Navigieren Sie in Windows Explorer in das Verzeichnis **<install dir>\Autodesk\Data Management Server 2009\Server\Web\Services**.
- 21. Erstellen Sie eine Kopie der Datei **web.config**.
- 22. Öffnen Sie die Datei **web.config** mit Notepad.
- 23. Suchen Sie die folgende Zeile: <server port="80" sslRequired="false" />. Ändern Sie den Wert in die Port-Nummer, die Sie für die Vault-Website eingerichtet haben. Speichern und schließen Sie die Datei.
- 24. Navigieren Sie in Windows Explorer in das Verzeichnis **<install dir>\Autodesk\Data Management Server 2009\Server\Dispatch**.
- 25. Erstellen Sie eine Kopie der Datei **Connectivity.WindowsService.JobDispatch.exe.config**.
- 26. Öffnen Sie die Datei **Connectivity.WindowsService.JobDispatch.exe.config** in Notepad.
- 27. Suchen Sie die folgende Zeile: <add key="Server" values="127.0.0.1" />. Ändern Sie diesen Wert in **127.0.0.1:port number**. Speichern und schließen Sie die Datei.
- 28. Beenden Sie die Autodesk Vault-Website, und starten Sie sie erneut.

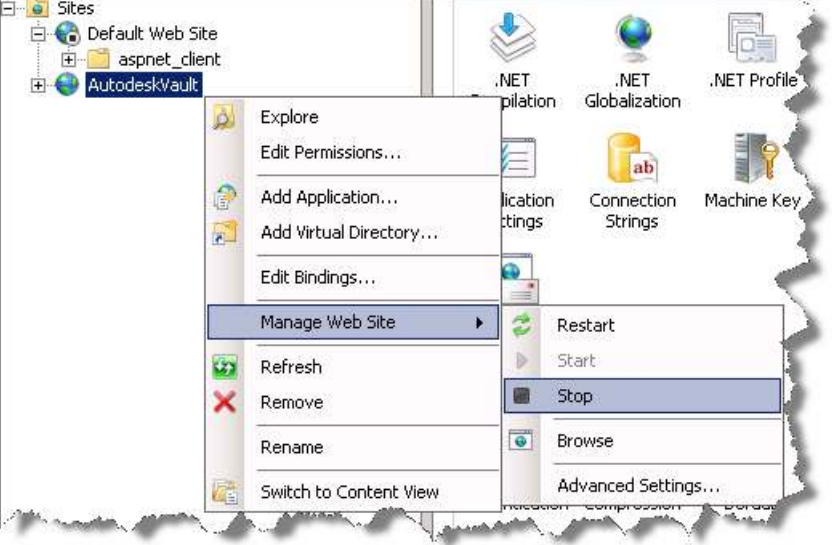

29. Wählen Sie **Control Panel** > **Administrative Tools**. Klicken Sie auf das Symbol für **Services**.

30. Suchen Sie den Dienst **Autodesk Data Management Job Dispatch**, und starten Sie die Dienste mit **Restart** neu.

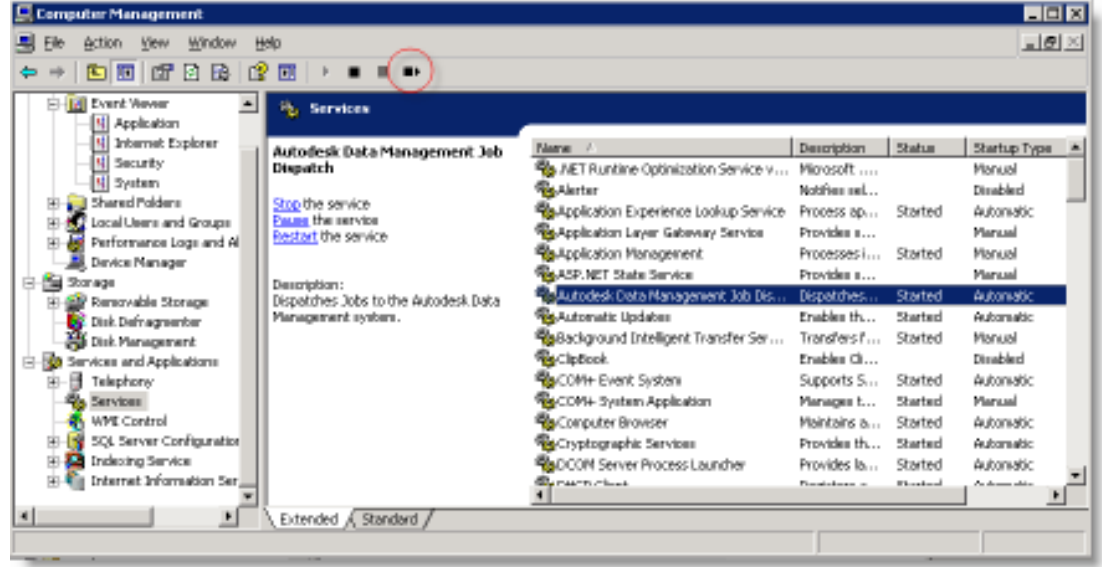

31. Benutzer, die auf die Vault-Datenbank zugreifen, müssen die neue Port-Nummer in das Feld **Server** einfügen, und dabei das folgende Format einhalten: Hostname:portnumber.

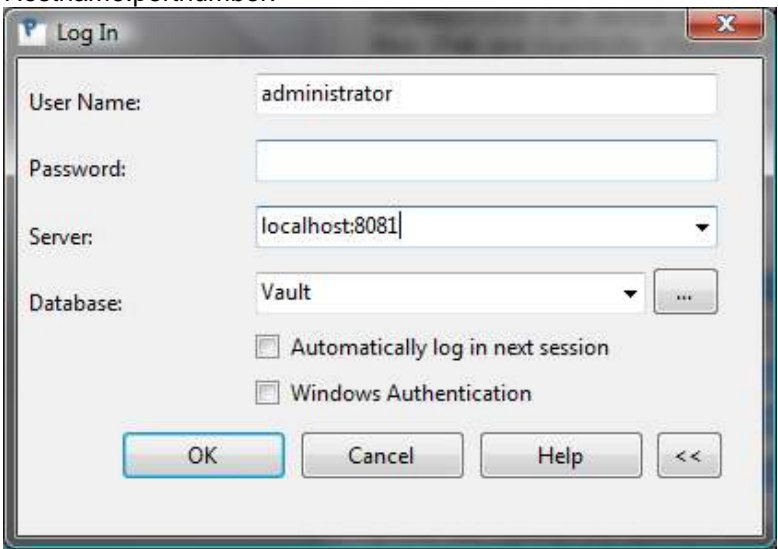

32. Öffnen Sie die Eigenschaftsseite der ursprünglichen **Default Web Site**. Setzen Sie den TCP Port auf 80 zurück, beenden Sie die Website, und starten Sie sie erneut. Sie müssen diesen Schritt auch für alle anderen Web-Anwendungen ausführen, die zuvor auf Port 80 eingestellt waren.

**Anmerkung:** Hot Fixes werden möglicherweise nicht korrekt installiert, wenn Sie diese benutzerdefinierte Konfiguration verwenden. Eventuell müssen Sie den Port vorübergehend zurück auf 80 ändern, um das gewünschte Hotfix anzuwenden.

## **Installieren von MS SQL Server vor Autodesk Data Management Server 2009/2010**

Autodesk Data Management Server 2009 (2010) installiert die Microsoft SQL 2005 Express Edition von SQL, wenn keine bereits installierte AutodeskVault-Instanz von Microsoft SQL gefunden wird. Sie können Microsoft SQL 2005 Workgroup, Microsoft SQL 2005 Standard Edition oder Microsoft SQL 2005 Enterprise Edition installieren, bevor Sie Autodesk Data Management Server 2009 installieren. Auf diese Weise müssen Sie später kein Upgrade ausführen. Vault Server 2010 unterstützt Microsoft SQL 2005 Workgroup, Microsoft SQL 2005 Standard Edition, Microsoft SQL 2005 Enterprise Edition, Microsoft SQL 2008 Standard und Microsoft SQL 2008 Enterprise.

**Anmerkung**: Im Verlauf der Installation muss der Server unter Umständen mehrmals neu gestartet werden. Stellen Sie sicher, dass Sie die nötigen Neustarts durchführen können. Wenn Sie ein benutzerdefiniertes Kennwort für das SQL SA-Konto festgelegt haben, müssen Sie das Kennwort bei der Installation von Autodesk Data Management Server angeben. Weitere Informationen finden Sie im Abschnitt Anpassen der Installation von Autodesk Data Management Server 2009 in diesem Dokument.

Gehen Sie für Microsoft SQL 2005 wie folgt vor:

- 1. Starten Sie den Installationsprozess für Microsoft SQL 2005 Server.
- 2. Während des Installationsprozesses werden alle nötigen Grundvoraussetzungen installiert, und die Vorabprüfungen werden durchgeführt. Notieren Sie alle Fehler, und führen Sie die notwendigen Korrekturmaßnahmen aus, bevor Sie fortfahren.
- 3. Wählen Sie im Dialogfeld **Components to Install** die Komponente **SQL Server Database Services** aus. Um den Installationspfad zu ändern, klicken Sie auf **Advanced**.
	- a. Erweitern Sie im Dialogfeld **Feature Selection** die Optionen **Database Services**, und ändern Sie das Verzeichnis, in dem die Datendateien abgelegt werden.
- 4. Geben Sie im Dialogfeld **Instance Name** den Namen der Instanzen als **AutodeskVault** ein**.**

**Anmerkung:** Wenn Sie SQL ohne diesen Instanznamen installieren, wird bei der Installation von AUTODESK DATA MANAGEMENT SERVER eine eigene Instanz von SQL Server namens **AutodeskVault** erstellt. Hierfür wird Microsoft SQL Express 2005 verwendet.

- 5. Geben Sie im Dialogfeld **Service Account** das Konto **Local System** an. Wenn Sie jedoch Sicherungskopien erstellen und auf entfernten Speicherorten wiederherstellen möchten, geben Sie ein Domain-Benutzerkonto für den SQL-Server ein.
- 6. Wählen Sie im Dialogfeld **Authentication Mode** die Authentifizierung **Mixed Mode** aus, und richten Sie das SA-Kennwort ein. Bei der Standardinstallation wird das Standardkennwort **AutodeskVault@26200** als SA-Kennwort verwendet.

**Anmerkung:** Wenn Sie ein anderes SA-Kennwort verwenden, müssen Sie die Option **use my SA Credentials** aktivieren, die im Abschnitt Anpassen der Installation von Autodesk Data Management Server 2009 dieses Dokuments beschrieben wird.

7. Laden Sie die aktuellen Service-Packs (nur SP2) und Hotfixes für SQL 2005 von der Website von Microsoft herunter, und installieren Sie sie.

#### LEITFADEN FÜR DIE ERWEITERTE KONFIGURATION

Gehen Sie wie folgt vor, um Microsoft SQL 2008 zu installieren:

- 1. Starten Sie den Installationsprozess für Microsoft SQL 2008 Server.
- 2. Während des Installationsprozesses werden alle nötigen Grundvoraussetzungen installiert, und die Vorabprüfungen werden durchgeführt. Notieren Sie alle Fehler, und führen Sie die notwendigen Korrekturmaßnahmen aus, bevor Sie fortfahren.
- 3. Wählen Sie in **SQL Server Installation Center** die Option **New SQL Server standalone installation** aus, oder fügen Sie einer vorhandenen Installation neue Features hinzu.
- 4. Wählen Sie im Fenster **Feature Selection** die Option **Database Engine Services**.
- 5. Wählen Sie im Fenster **Instance Configuration** die Option **Namend Instance**, und geben Sie als Name AutodeskVault ein.

**Anmerkung:** Wenn Sie SQL ohne diesen Instanznamen installieren, wird bei der Installation von Autodesk Data Management Server eine eigene Instanz von SQL Server namens AutodeskVault erstellt. Hierfür wird Microsoft SQL Express 2005 verwendet.

- 6. Wählen Sie im Fenster **Server Configuration** die Registerkarte **Service Accounts**.
	- a. Geben Sie für die SQL Server Database Engine das Konto **NT AUTHORITY\NETWORK SERVICE** an. Sie können das Kennwortfeld leer lassen. Wenn Sie Sicherungskopien erstellen und die Daten auf entfernten Speicherorten wiederherstellen möchten, geben Sie ein Domain-Benutzerkonto an.
	- b. Stellen Sie den **Startup Type** auf **Automatic** ein.
- 7. Wählen Sie im Fenster **Database Engine Configuration** die Registerkarte **Account Provisioning**.
	- a. Wählen Sie die Authentifizierung **Mixed Mode**, und richten Sie das SA-Kennwort ein. Bei der Standardinstallation wird das Standardkennwort **AutodeskVault@26200** als SA-Kennwort verwendet.

**Anmerkung:** Wenn Sie ein anderes SA-Kennwort verwenden, müssen Sie die Option **use my SA Credentials** aktivieren, die im Abschnitt Anpassen der Installation von Autodesk Data Management Server 2009 dieses Dokuments beschrieben wird.

8. Laden Sie die aktuellen Service-Packs und Hotfixes für SQL 2008 von der Website von Microsoft herunter, und installieren Sie sie.

#### **Neukonfigurieren von SQL-Anmeldungen**

Wenn Sie keine Richtlinien für Domain-Kennwörter eingerichtet haben, können Sie diesen Abschnitt auslassen. Wurden für Ihre Domain Kennwortrichtlinien konfiguriert, muss das Kennwort diesen Richtlinien entsprechen. Setzen Sie nach Abschluss der Installation das SA-Kennwort auf **AutodeskVault@26200** zurück, und deaktivieren Sie das Kontrollkästchen **Enforce password policy**. Erstellen Sie darüber hinaus ein SQL-Anmeldekonto namens VaultSys. So erstellen Sie das Konto:

- 1. Öffnen Sie Microsoft SQL Server Management Studio.
- 2. Erweitern Sie den Ordner **Security\Logins**.
- 3. Klicken Sie mit der rechten Maustaste auf den Ordner **Logins**, und wählen Sie **New Login**.
- 4. Geben Sie VaultSys als Anmeldenamen ein.
- 5. Wählen Sie **SQL Server Authentication**.
- 6. Geben Sie **SuperMan769400006!** als Kennwort ein.
- 7. Deaktivieren Sie das Kontrollkästchen **Enforce password policy**.

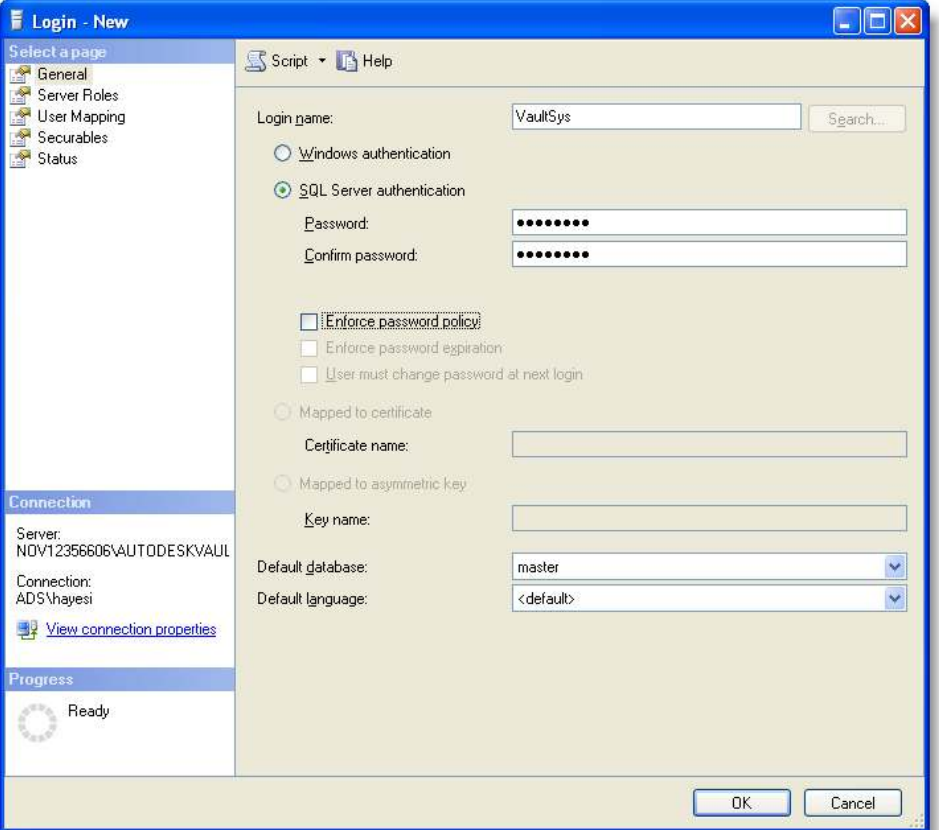

- 8. Wählen Sie die Seite **Server Roles**.
- 9. Aktivieren Sie die Kontrollkästchen für die folgenden Rollen:
	- dbcreator
	- processadmin
	- setupadmin
- 10. Klicken Sie auf **OK**, um das Konto zu erstellen.

## **Upgrade von Autodesk Data Management Server 2009/2010 auf Full SQL Server**

Bei einem Upgrade auf die vollständige Version von Microsoft SQL Server wird vorausgesetzt, dass die entsprechenden IT- und Technikmitarbeiter den Zugriff auf die Server- und Client-Systeme sowie periodische Neustarts des Systems ermöglichen können. Darüber hinaus wird empfohlen, das Upgrade zunächst in einer Testumgebung zu testen, bevor es in der Produktionsumgebung ausgeführt wird. Die clientseitigen Systeme werden benötigt, um sicherzustellen, dass das Upgrade erfolgreich war.

Das Server-Upgrade kann nach der Installation von Autodesk Data Management Server jederzeit vorgenommen werden. Unter Umständen muss der Server während des Upgrade-Prozesses ein- oder zweimal neu gestartet werden.

Während des Upgrades werden die SQL-Serverinstanz und die Autodesk Vault Server-Dienste heruntergefahren. Alle Benutzer, die zum Zeitpunkt des Upgrades in Autodesk Vault angemeldet sind, werden automatisch abgemeldet. Stellen Sie sicher, dass alle Benutzer von Autodesk Data Management Server abgemeldet sind. Das Upgrade hat weder Auswirkungen auf den Zustand der ausgecheckten Dateien, noch werden dabei die Datenbankstruktur, der Zustand der Dateien oder hierarchische Beziehungen verändert.

Bevor Sie ein Upgrade des SQL-Servers ausführen, erstellen Sie eine Sicherungskopie der Anwendung Autodesk Data Management Server Console. Weitere Informationen zum Erstellen von Sicherungskopien finden Sie in der Hilfe zu Autodesk Data Mnagement Server Console.

#### **Ugrade von MS SQL 2005 auf Full MS SQL 2008**

Microsoft unterstützt die Migration von MS SQL 2005 Express auf MS SQL 2008 Standard oder Enterprise nicht. Potenzielle Migrationspfade sind: Upgrade von MS SQL 2005 Express über MS SQL 2005 Full auf MS SQL 2008 Full und von MS SQL 2005 über MS SQL 2008 Express auf MS SQL 2008 Full. \*\*Beachten Sie, dass MS SQL 2008 Express als Datenbank-Engine für Autodesk Data Management Server NICHT unterstützt wird.\*\* Weitere Migrationspfade finden Sie unter http://msdn.microsoft.com/en-us/library/ms143393.aspx. Beachten Sie darüber hinaus, dass mehrere Neustarts erforderlich sind, um die Installation von SQL 2008 fertig zu stellen.

#### **Upgrade von SQL 2005 Express auf Full SQL 2008**

- 1. Laden Sie SQL 2008 Express von http://www.microsoft.com herunter, oder legen Sie den Installationsdatenträger von SQL 2008 Express ein. Beachten Sie, dass Sie möglicherweise zur Installation von SQL 2008 Express (KB942288) Windows Installer 4.5 benötigen.
- 2. Wählen Sie die Option **Installation**, und starten Sie den Assistenten **Upgrade from SQL server 2000 or SQL Server 2005**.

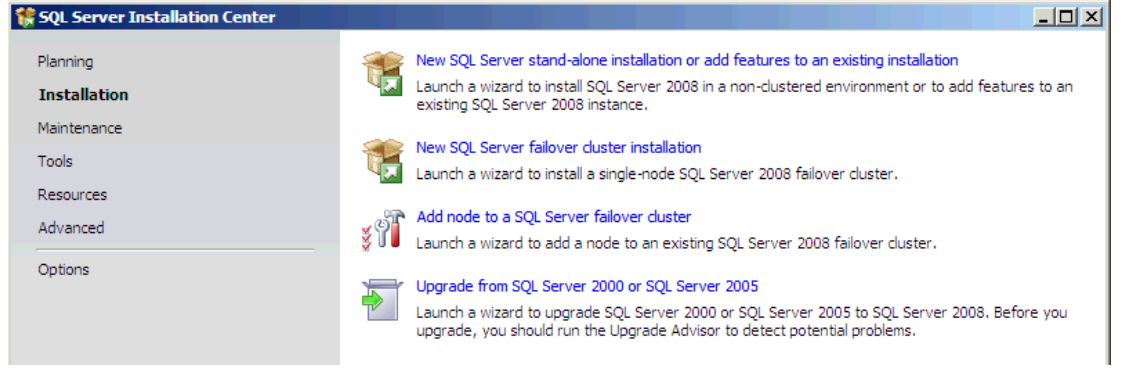

- 3. Führen Sie die Schritte zur Vorbereitung der Installation aus. Die erforderlichen Dateien und Dienste werden aktualisiert. Die Einrichtung von Unterstützungsregeln wird verarbeitet.
- 4. Wählen Sie die AutodeskVault-Instanz, für die ein Upgrade durchgeführt werden soll. Bestätigen Sie die Einstellungen der Instanz.

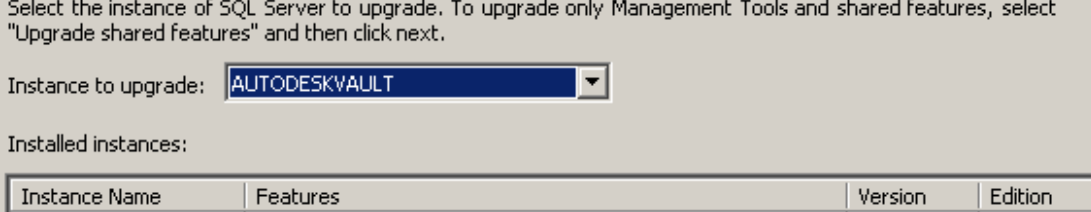

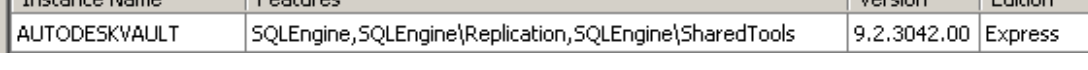

5. Richten Sie den benötigten Plattenspeicher, die Upgrade-Regeln und den Upgrade-Prozess ein. Der Einrichtungsvorgang wird abgeschlossen. Das Upgrade der AutodeskVault SQL-Instanz auf SQL 2008 Express wird durchgeführt. Information about the Setup operation or possible next steps:

Your SQL Server 2008 upgrade completed successfully.

6. Starten Sie die Datei **Setup.exe** vom Installationsdatenträger für Full SQL 2008. Wählen Sie die Option **Maintenance**, und starten Sie den Assistenten **Edition Upgrade**.

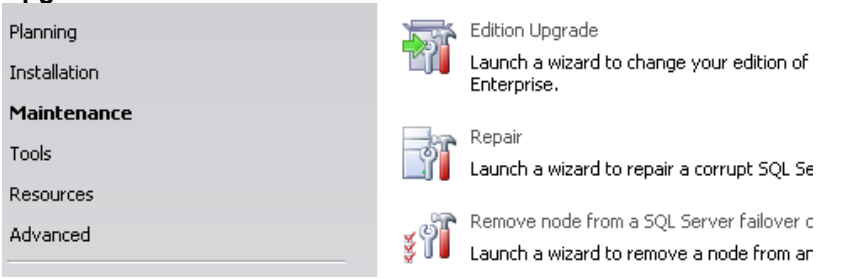

7. Prüfen Sie den Versions- und/oder Produktschlüssel für Full SQL 2008. Wählen Sie dann im Fenster **Select Instance** die AutodeskVault-Instanz aus.

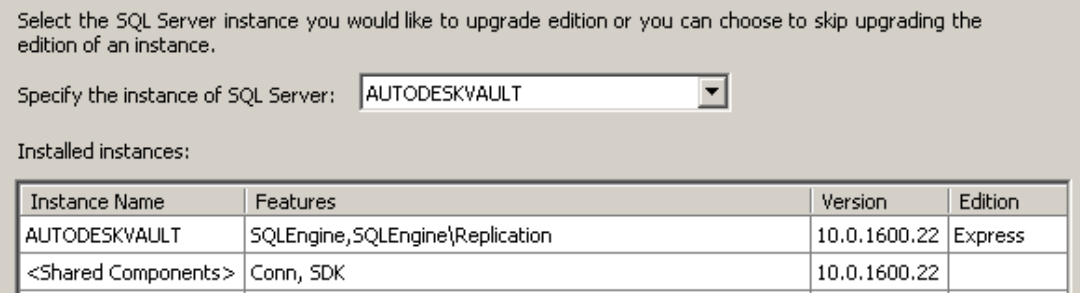

8. Führen Sie ein Upgrade der Instanz aus. Nach dem Upgrade der Instanz können Sie SQL Management Studio installieren, indem Sie zur Option **Installation** zurückkehren und die Installation **New SQL Server stand-alone** beginnen oder einem vorhandenen Installationsassistenten Features hinzufügen.

#### **Upgrade von Full SQL 2005 auf Full SQL 2008**

1. Wählen Sie die Option **Installation**, und starten Sie den Assistenten **Upgrade from SQL server 2000 or SQL Server 2005**.

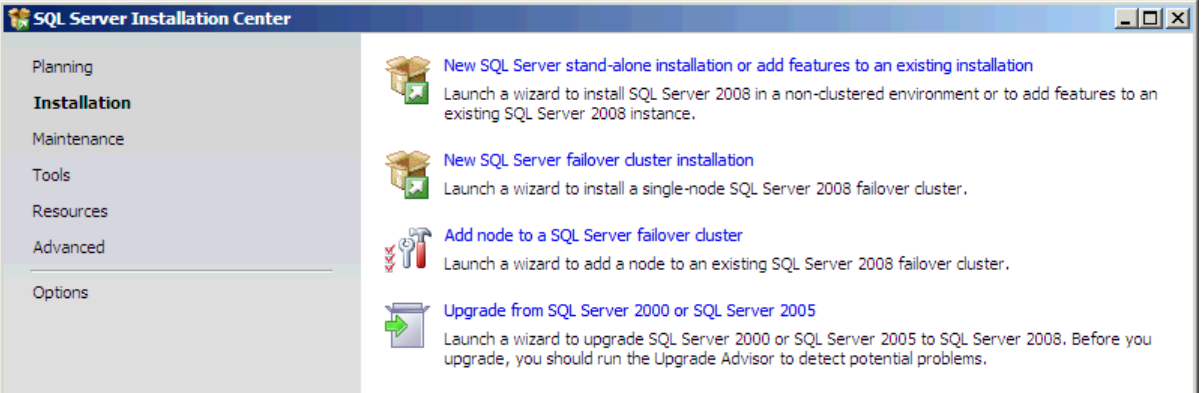

2. Führen Sie die Schritte zur Vorbereitung der Installation aus. Die erforderlichen Dateien und Dienste werden aktualisiert. Die Einrichtung von Unterstützungsregeln wird verarbeitet.

3. Wählen Sie die AutodeskVault-Instanz, für die ein Upgrade durchgeführt werden soll. Bestätigen Sie die Einstellungen der Instanz.

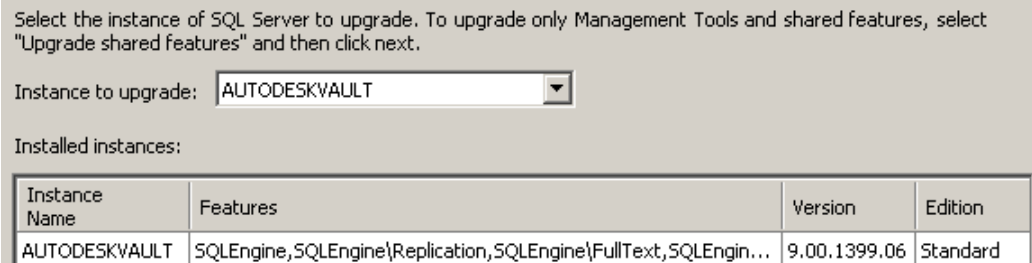

4. Wenn **Database Engine Services** nicht als zu migrierende Komponente aufgeführt ist, haben Sie einen Migrationspfad gewählt, der nicht zulässig ist.

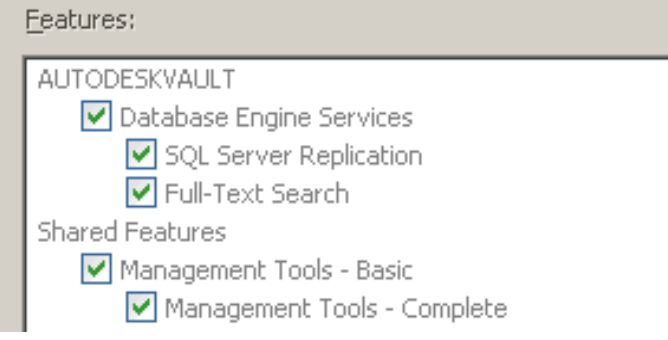

5. Richten Sie den benötigten Plattenspeicher, die Upgrade-Regeln und den Upgrade-Prozess ein. Der Einrichtungsvorgang wird abgeschlossen. Das Upgrade der AutodeskVault SQL-Instanz auf Full SQL 2008 wird durchgeführt.

Information about the Setup operation or possible next steps:

Your SQL Server 2008 upgrade completed successfully.

### **Ugrade von MS SQL 2005 Express auf Full MS SQL 2005**

6. Legen Sie die Installations-CD für MS SQL 2005 in das Laufwerk ein, und starten Sie den Installationsassistenten. Die erforderlichen Komponenten werden installiert. Erst dann beginnt der Installationsvorgang.

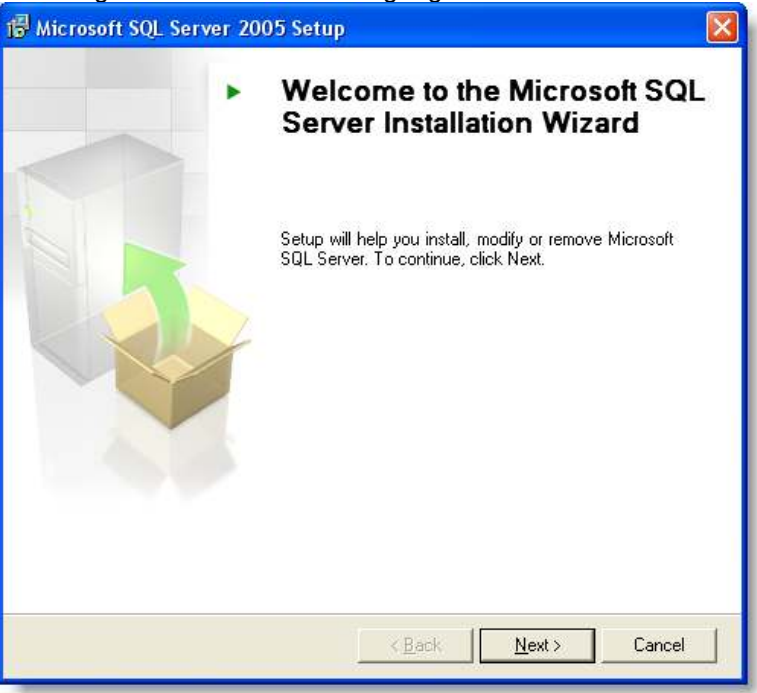

7. Klicken Sie auf **Next**. Der Assistent führt eine Prüfung der Systemkonfiguration durch. Stellen Sie sicher, dass alle Prüfungen erfolgreich sind, und klicken Sie auf **Next**.

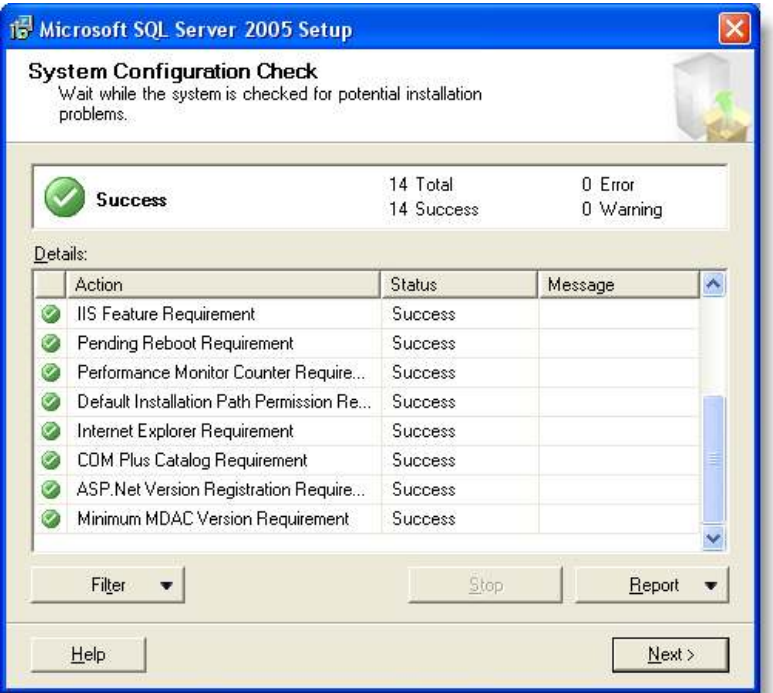

8. Aktivieren Sie im Dialogfeld **Components to Install** das Kontrollkästchen **SQL Server Database Services**, und klicken Sie auf **Next**.

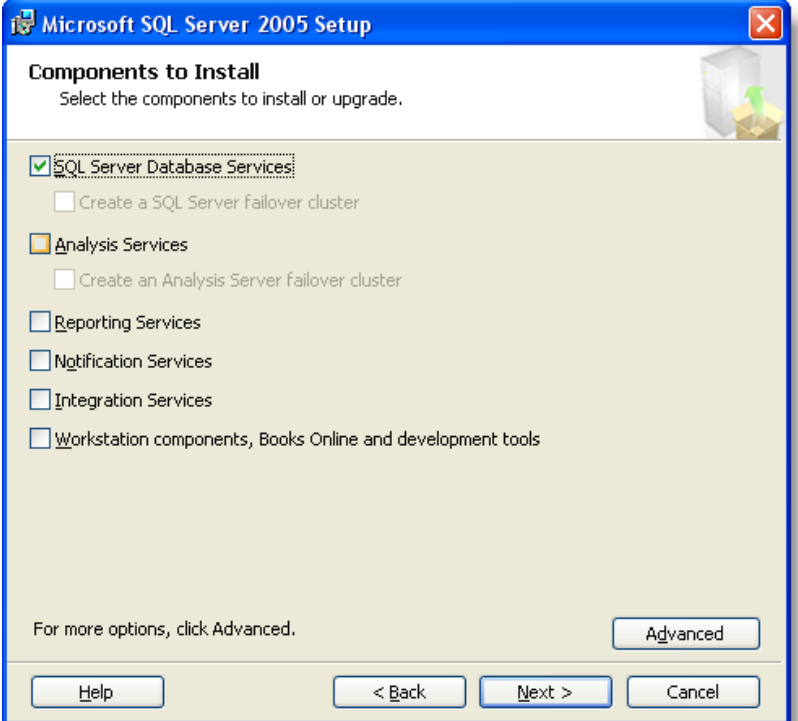

9. Wählen Sie im Dialogfeld **Instance Name** das Optionsfeld **Named instance**, und geben Sie **AutodeskVault** ein, oder wählen Sie das Optionsfeld **Installed instances**, wählen Sie die AutodeskVault-Instanz, und klicken Sie dann auf **Next**.

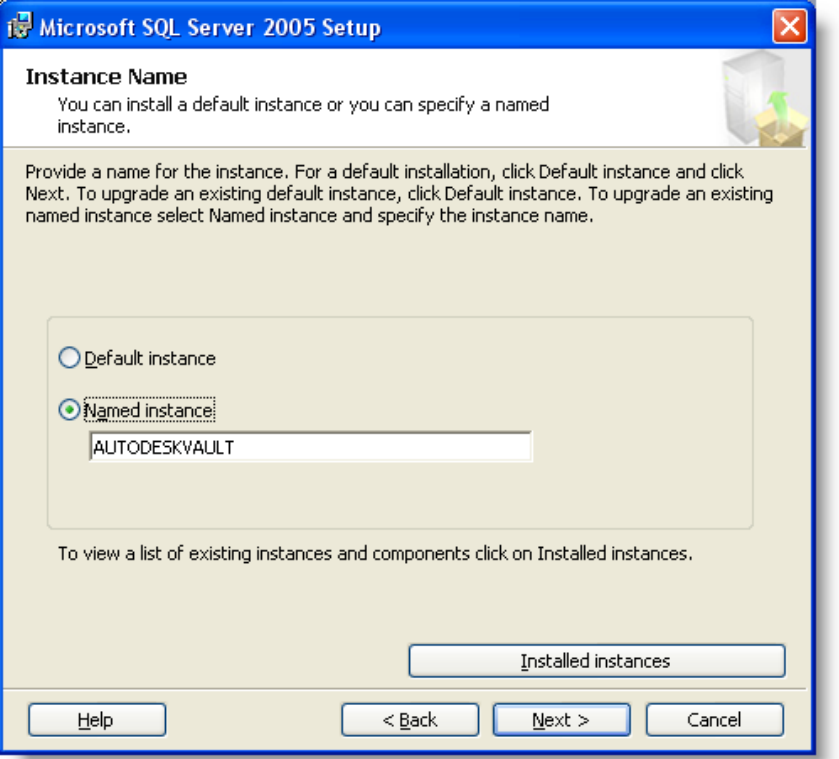

10. Im Dialogfeld **Existing components** sind die Dienste der SQL-Server-Datenbank aufgeführt, für die ein Upgrade durchgeführt wird. Aktivieren Sie das Kontrollkästchen für die SQL-Server-Datenbank, und klicken Sie auf **Next**.

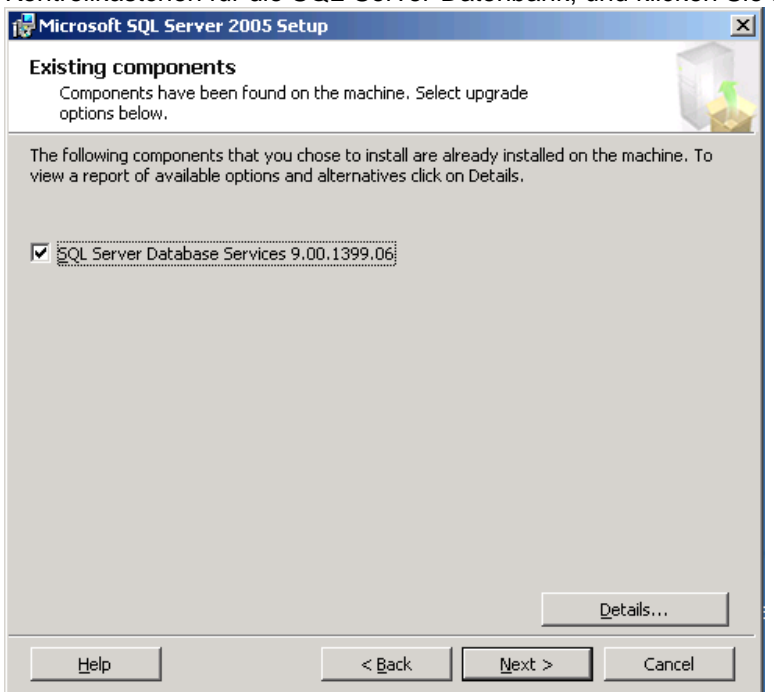

11. Im Dialogfeld **Upgrade Logon Information** werden Sie aufgefordert, ein Konto einzugeben, mit dem das Upgrade ausgeführt werden soll. Melden Sie sich mit einem Konto an, das lokale Administratorberechtigungen für den Server hat. Aktivieren Sie **Windows Authentication Mode**, und klicken Sie auf **Next**.

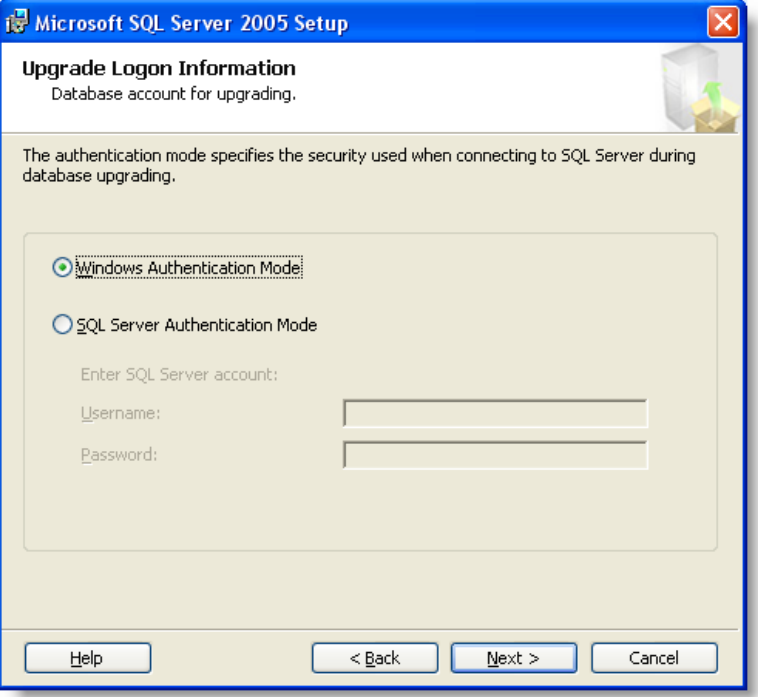

12. Wählen Sie im Dialogfeld **Service Account** ein integriertes Systemkonto (**Use the built-in System account)** oder ein Domain-Benutzerkonto (**Use a domain user account**), um den SQL-Browser auszuführen. Klicken Sie auf **Next**.

**Anmerkung:** Wenn Sie den SQL-Server-Dienst zuvor mit einem Benutzerkonto ausgeführt haben, wählen Sie das Optionsfeld **Use a domain user account**, und füllen Sie die erforderlichen Felder für dieses Konto aus.

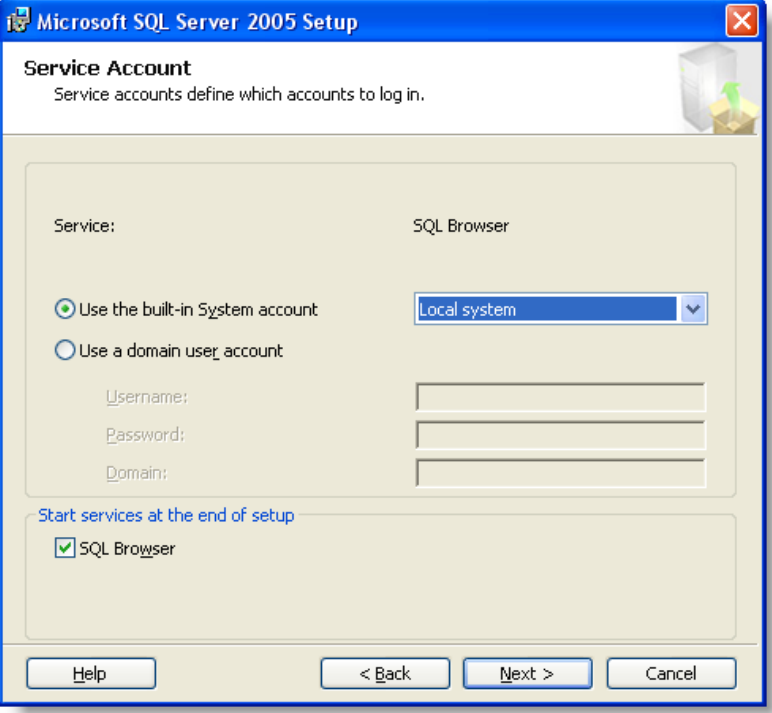

13. Im Dialogfeld **Error and Usage Report Settings** werden optionale Einstellungen angezeigt, die von Autodesk nicht benötigt werden.

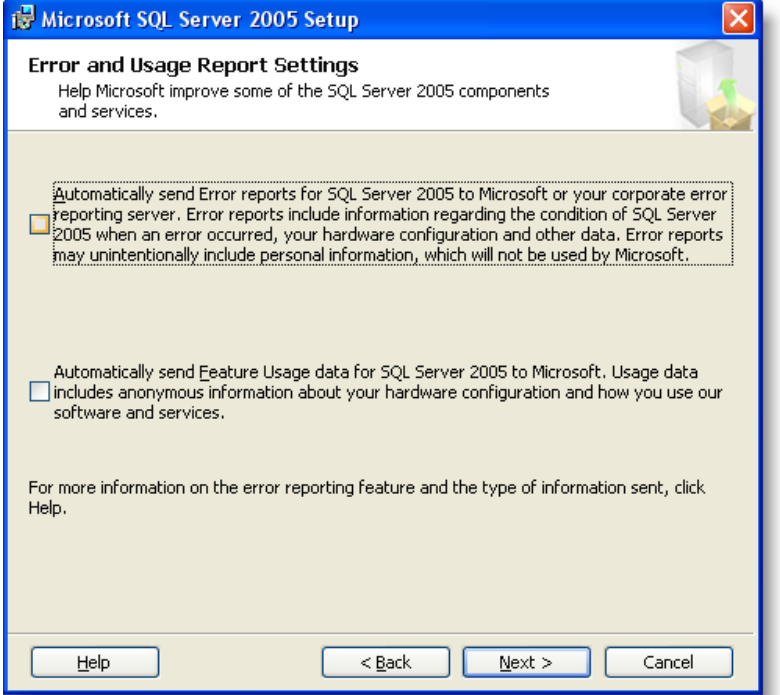

14. Klicken Sie im Dialogfeld **Ready to Install** auf **Install**, um den Upgrade-Vorgang zu starten.

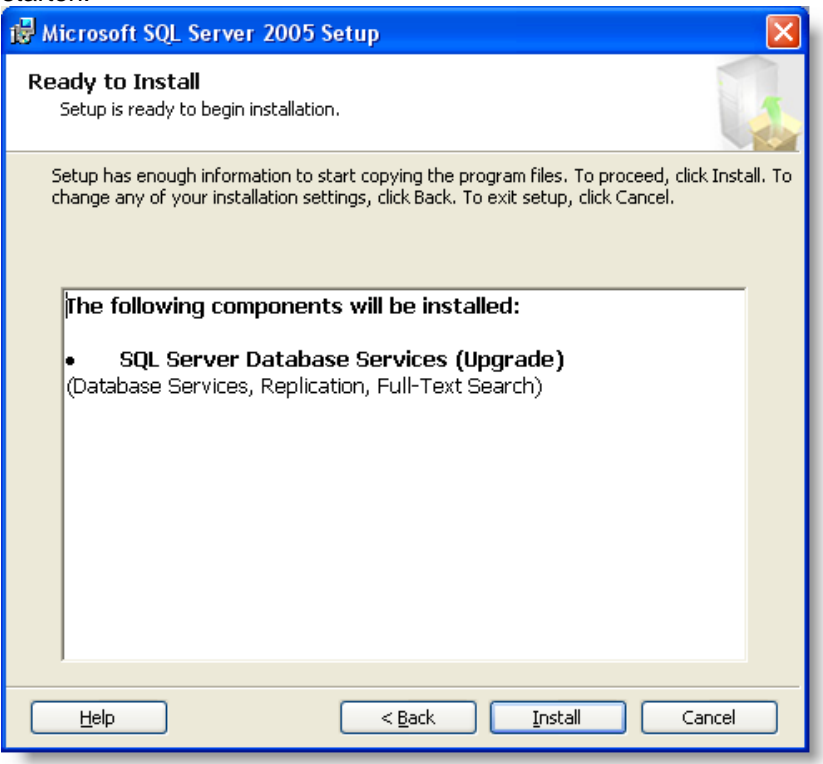

15. Laden Sie gegebenenfalls MS SQL 2005 Service Pack 2 von der Website von Microsoft herunter, und installieren Sie es.

**Anmerkung:** Optimale Performance erzielen Sie, wenn Sie nach der Fertigstellung des Upgrades einen SQL-Wartungsplan erstellen. Befolgen Sie hierfür die im Abschnitt Erstellen eines SQL-Wartungsplans angegebenen Anleitungen.

#### **Upgrade von MS SQL 2005 Express SP1 oder höher auf Full MS SQL Server 2005 SP1 oder höher**

Um ein Upgrade einer SQL Express 2005 SP1-Installation auf eine vollständige Version von SQL 2005 mit einer DVD durchzuführen, auf der kein Service Pack (SP1 oder höher) enthalten ist, verwenden Sie eine der folgenden Methoden.

**Anmerkung**: Es wird empfohlen, zunächst eine Sicherungskopie von Autodesk Data Management Server Console zu erstellen.

**1. Methode** 

- 1. Öffnen Sie eine Befehlszeilenaufforderung, und navigieren Sie zum Verzeichnis, in dem sich die vollständige Version von SQL Setup befindet.
- 2. Geben Sie **setup.exe SKUUPGRADE=1** ein (Groß-/Kleinschreibung muss beachtet werden).
- 3. Starten Sie das Upgrade, und wählen Sie die AutodeskVault-Instanz.

4. Installieren Sie nach dem Upgrade das aktuelle SQL Service Pack. Das Service Pack ist in diesem Upgrade nicht enthalten und wird von SQL Express nicht übertragen.

#### **2. Methode**

1. Erstellen Sie in Autodesk Data Management Server Console eine vollständige Sicherungskopie von Autodesk Vault.

**Anmerkung:** In einem späteren Schritt werden Sie alle Vault-Datenbanken löschen. Prüfen Sie auf einem Testserver, ob Sie die Daten von der Sicherungskopie wiederherstellen können. **Fahren Sie nicht fort, wenn die Wiederherstellung nicht erfolgreich ist.** Korrigieren Sie alle eventuell aufgetretenen Probleme, bevor Sie fortfahren.

- 2. Wenn die Testwiederherstellung erfolgreich war, öffnen Sie Autodesk Data Management Server Console, und löschen Sie alle aufgeführten Vault-Datenbanken und Bibliotheken. Wählen Sie aus dem Menü **Tools** die Option **Detach Master Vault**.
- 3. Stellen Sie sicher, dass alle Benutzer von Autodesk Vault abgemeldet sind.
- 4. Deinstallieren Sie SQL 2005 Express vollständig. Deinstallieren Sie hierfür die Anwendungen in der folgenden Reihenfolge:
	- a. Microsoft SQL Server 2005

**Anmerkung:** Wenn mehrere Instanzen von SQL Express installiert sind, deinstallieren Sie nur die AutodeskVault-Instanz. Deinstallieren Sie KEINE anderen Bestandteile von SQL, nachdem dieser Schritt abgeschlossen ist.

- b. MS SQL Server Native Client
- c. MS SQL Server VSS Writer
- d. MS SQL Server 2005 Backward Compatibility
- e. MS SQL Server Setup Support Files
- 5. Löschen Sie die SQL Express-Ordner aus den Programmdateien (einschließlich der Datendateien). Wenn sich Ihre Vault-Datenbanken auf einem anderen Laufwerk befinden, löschen Sie auch die Dateien in diesem Verzeichnis.
- 6. Installieren Sie die vollständige Version von SQL 2005 mit einer AUTODESKVAULT-Instanz, wie im Abschnitt "Installieren von MS SQL Server vor Autodesk Data Management Server" beschrieben.
- 7. Installieren Sie Microsoft SQL 2005 SP1.
- 8. Stellen Sie in Autodesk Data Management Server Console die in Schritt 1 erstellte Sicherungskopie wieder her.

Wenn Sie Schwierigkeiten haben, die MS SQL Express-Instanz zu entfernen, entfernen Sie die Instanz manuell. Anweisungen hierzu finden Sie im Microsoft Knowledgebase-Artikel 909967.

**Anmerkung:** Optimale Performance erzielen Sie, wenn Sie nach der Fertigstellung des Upgrades einen SQL-Wartungsplan erstellen. Befolgen Sie hierfür die im Abschnitt Erstellen eines SQL-Wartungsplans angegebenen Anleitungen.
## **Zuordnen von SQL zu einem benutzerdefinierten TCP/IP-Port**

In diesem Abschnitt wird erläutert, wie Sie SQL auf einem TCP/IP-Port einrichten, der kein Standard-Port ist.

### **SQL Server 2005**

- 1. Installieren Sie die Vollversion von SQL Server 2005 wie im Handbuch zur erweiterten Konfiguration beschrieben.
- 2. Starten Sie SQL Server Configuration Manager auf dem Server, auf dem SQL installiert ist.
- 3. Erweitern Sie im Dialogfeld **SQL Server Configuration Manager** die Option **SQL Server 2005 Network Configuration**, und wählen Sie **Protocols for AUTODESKVAULT**.
- 4. Doppelklicken Sie im rechten Bereich auf das TCP\IP-Protokoll, um die Eigenschaftsseite zu öffnen.
- 5. Wählen Sie im Dialogfeld **TCP\IP Properties** die Registerkarte **Protocol**, und ändern Sie die Eigenschaft **Enabled** in **Yes**.

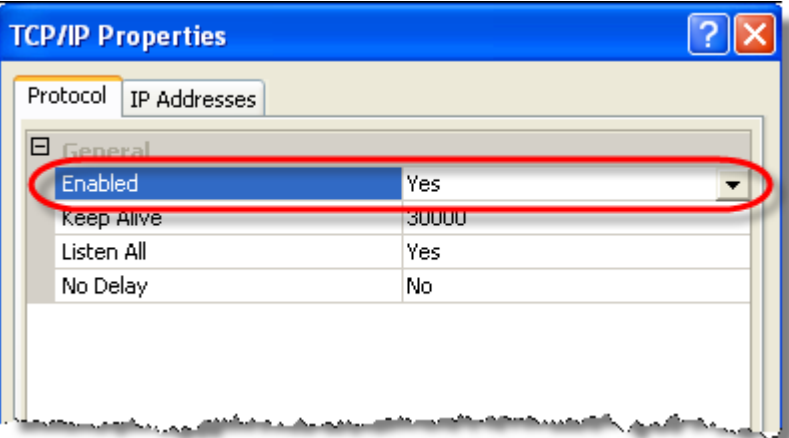

- 6. Wählen Sie die Registerkarte **IP Addresses**.
- 7. Navigieren Sie am unteren Rand des Dialogfelds in den Abschnitt **IPAII**.

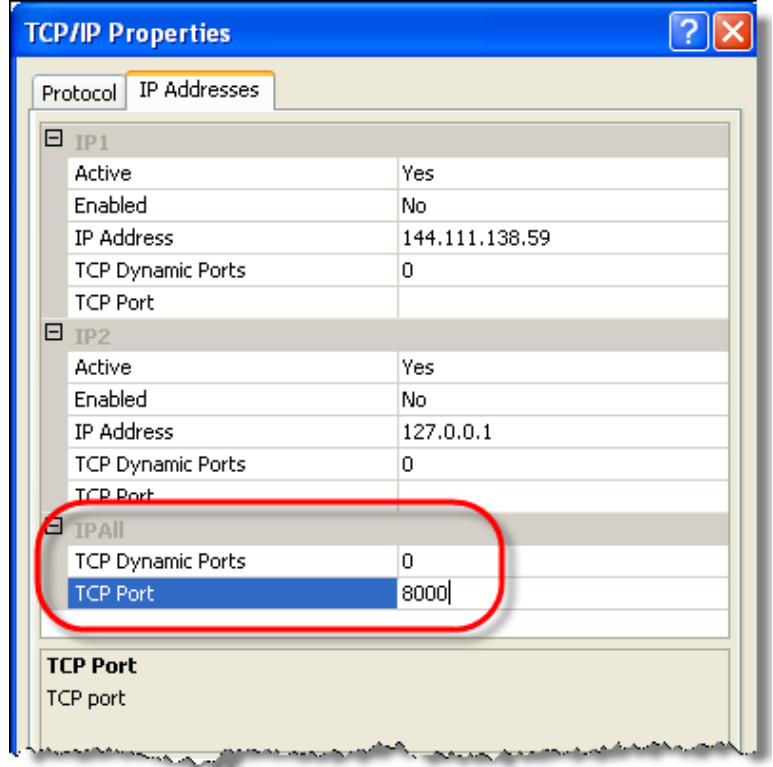

8. Geben Sie im Feld **TCP Port** den gewünschten Port ein.

- 9. Übernehmen Sie die Änderungen mit **Apply**, und klicken Sie auf **OK**, um das Dialogfeld **TCP\IP Properties** zu schließen.
- 10. Wählen Sie im Dialogfeld **SQL Server Configuration Manager** im linken Bereich den Abschnitt **SQL Service 2005 Services**.
- 11. Wählen Sie im rechten Bereich **SQL Server (AutodeskVault)**, klicken Sie mit der rechten Maustaste darauf, und wählen Sie **Restart**.

### **Autodesk Data Management Server**

- 1. Wählen Sie **Start** -> **Run**, und geben Sie **cliconfig** ein. Das Dialgofeld **SQL Server Client Network Utility** wird geöffnet.
- 2. Wählen Sie im Dialogfeld **SQL Server Client Network Utility** die Registerkarte **Alias**.
- 3. Klicken Sie in der Registerkarte **Alias** auf die Schaltfläche **Add**.
- 4. Wählen Sie im Dialogfeld **Edit Network Library Configuration** unter **Network Libraries** die Option **TCP/IP**.
- 5. Geben Sie im Feld **Server alias** den Namen des Servers ein, auf dem SQL installiert ist. Geben Sie außerdem den Namen der Instanz ein.

6. Deaktivieren Sie das Kontrollkästchen **Dynamically determine port**, und geben Sie die Port-Nummer ein, die Sie in Schritt 8 oben konfiguriert haben.

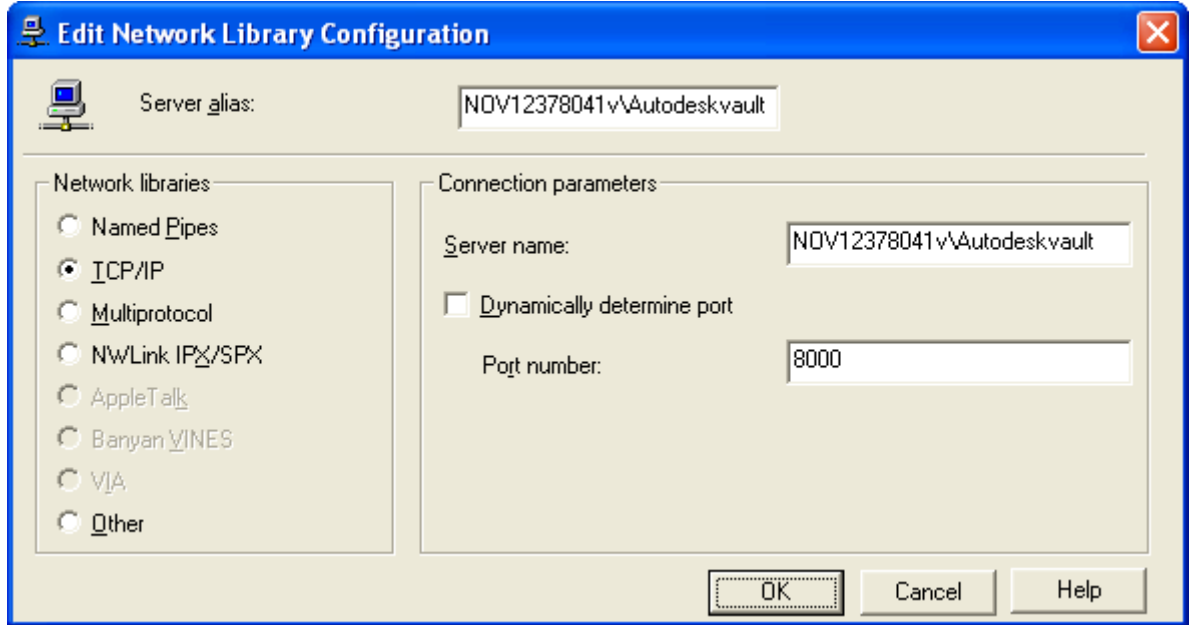

- 7. Klicken Sie auf **OK**, um die Einstellungen anzuwenden.
- 8. Starten Sie die Installation von Autodesk Data Management Server.

# **Erstellen eines Microsoft SQL-Wartungsplans**

In Wartungsplänen planen Sie Wartungsaufgaben, mit denen Sie die fehlerfreie Ausführung der Datenbank sicherstellen können. Beispiele für Wartungsaufgaben: Reduzieren der Größe von Datenbank- und Transaktions-Protokolldateien und Prüfen der Datenbank auf Inkonsistenzen.

- 1. Prüfen Sie, ob in Autodesk Data Management Server Console Sicherungskopien für die Vault-Datenbank erstellt wurden.
- 2. Stellen Sie sicher, dass alle Benutzer vom Vault-Server abgemeldet sind.
- 3. Doppelklicken Sie in **Control Panel** auf **Administrative Tools**. Doppelklicken Sie dann auf das Symbol für **Services**.
- 4. Suchen Sie den Dienst **SQL Server Agent (AUTODESKVAULT)**.
- 5. Klicken Sie mit der rechten Maustaste auf **SQL Server Agent (AUTODESKVAULT)**, und wählen Sie **Properties**.
- 6. Ändern Sie den **Startup Type** in **Automatic**, und starten Sie den Dienst.

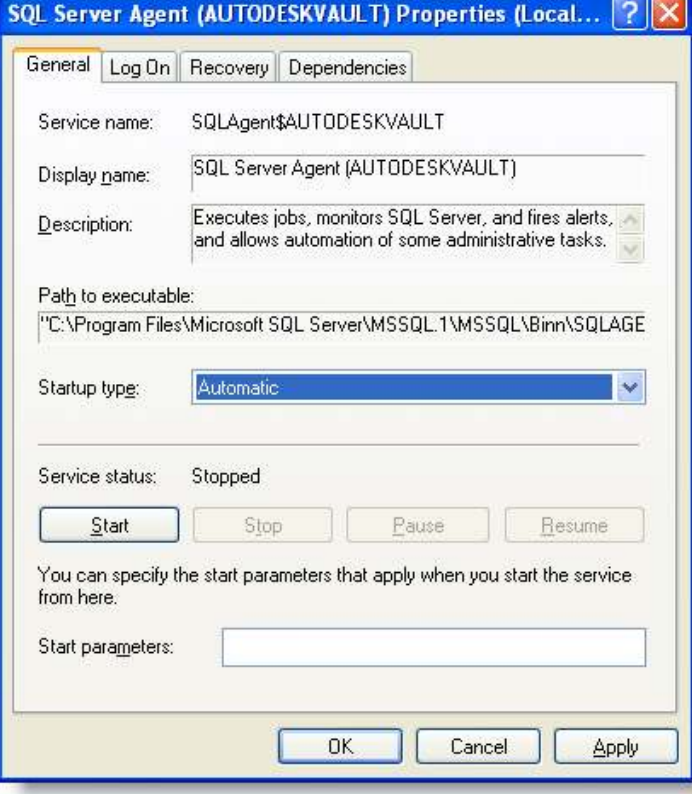

7. Öffnen Sie Microsoft SQL Server Management Studio, und stellen Sie eine Verbindung zur AutodeskVault-Instanz her. Geben Sie <computername>\AutodeskVault als Name des Servers ein, und klicken Sie auf **Connect**.

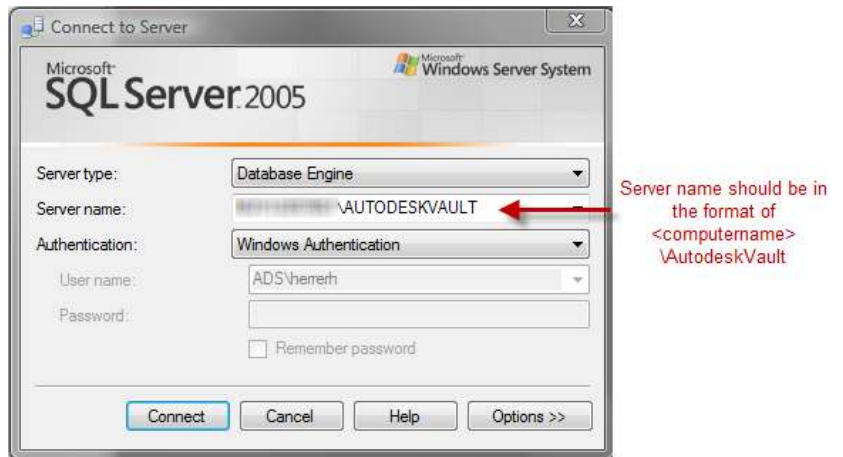

8. Klicken Sie mit der rechten Maustaste unter **Databases** auf **Vault**, und wählen Sie **Properties**.

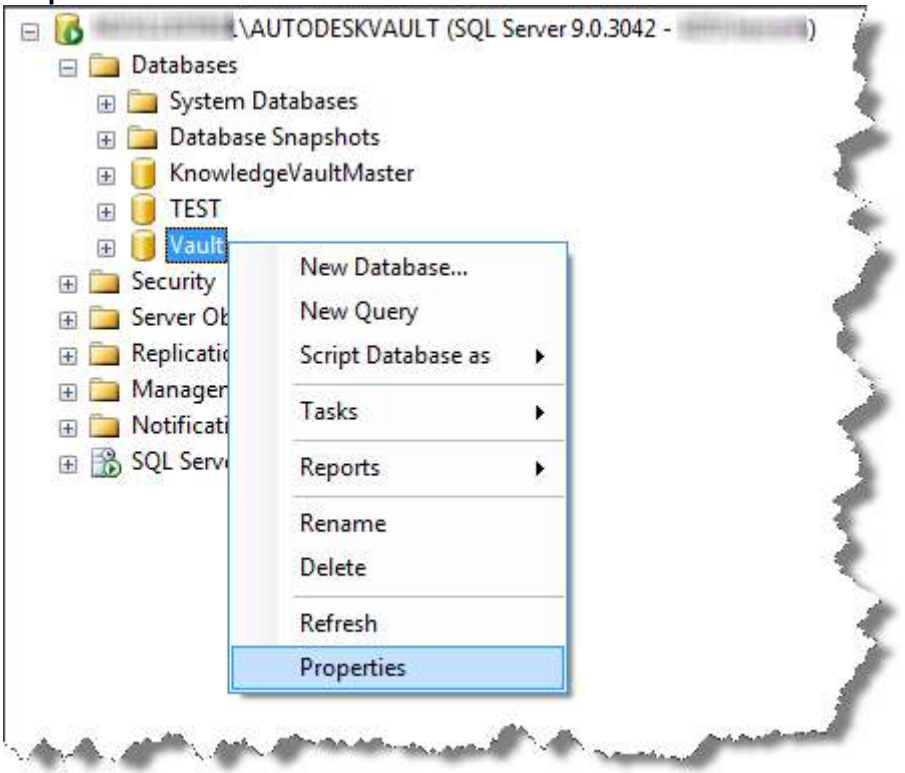

9. Stellen Sie auf der Seite **Files** die Eigenschaft **Autogrowth** für die Vault-Datenbanken auf 100 MB ein. Stellen Sie diesen Wert für benutzerdefinierte Bibliotheken auf 25 MB ein.

**Anmerkung:** Ändern Sie nicht die Größe der Protokolldateien, der KnowledgeVaultMaster-Datenbank und der Protokolldateien. Stellen Sie sicher, dass MS SQL 2005 SP2 installiert ist, bevor Sie diese Einstellung ändern.

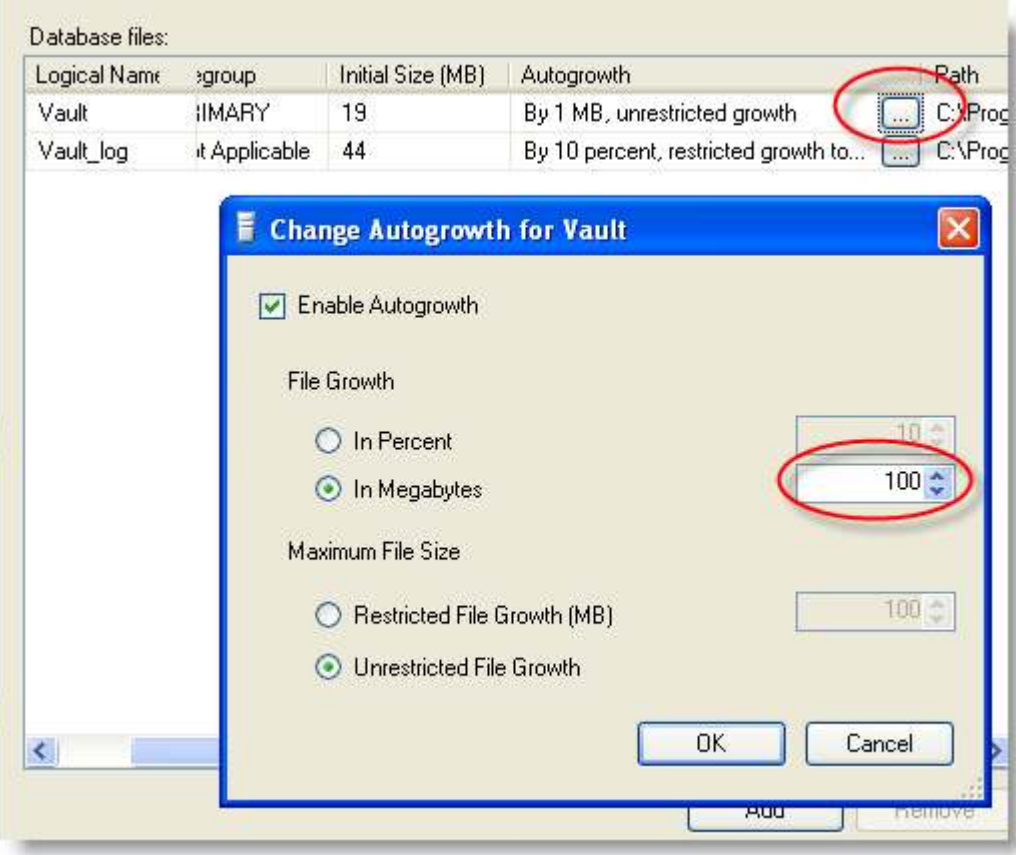

10. Ändern Sie auf der Seite **Options** das Wiederherstellungsmodell unter **Recovery Model** in **Simple**. Stellen Sie die Kompatibilitätsstufe unter **Compatibility Level** auf **SQL Server 2005 (90)** ein (für SQL 2008 auf SQL SERVER 2008 (100)), und stellen Sie die Option **Auto Shrink** auf **False** ein.

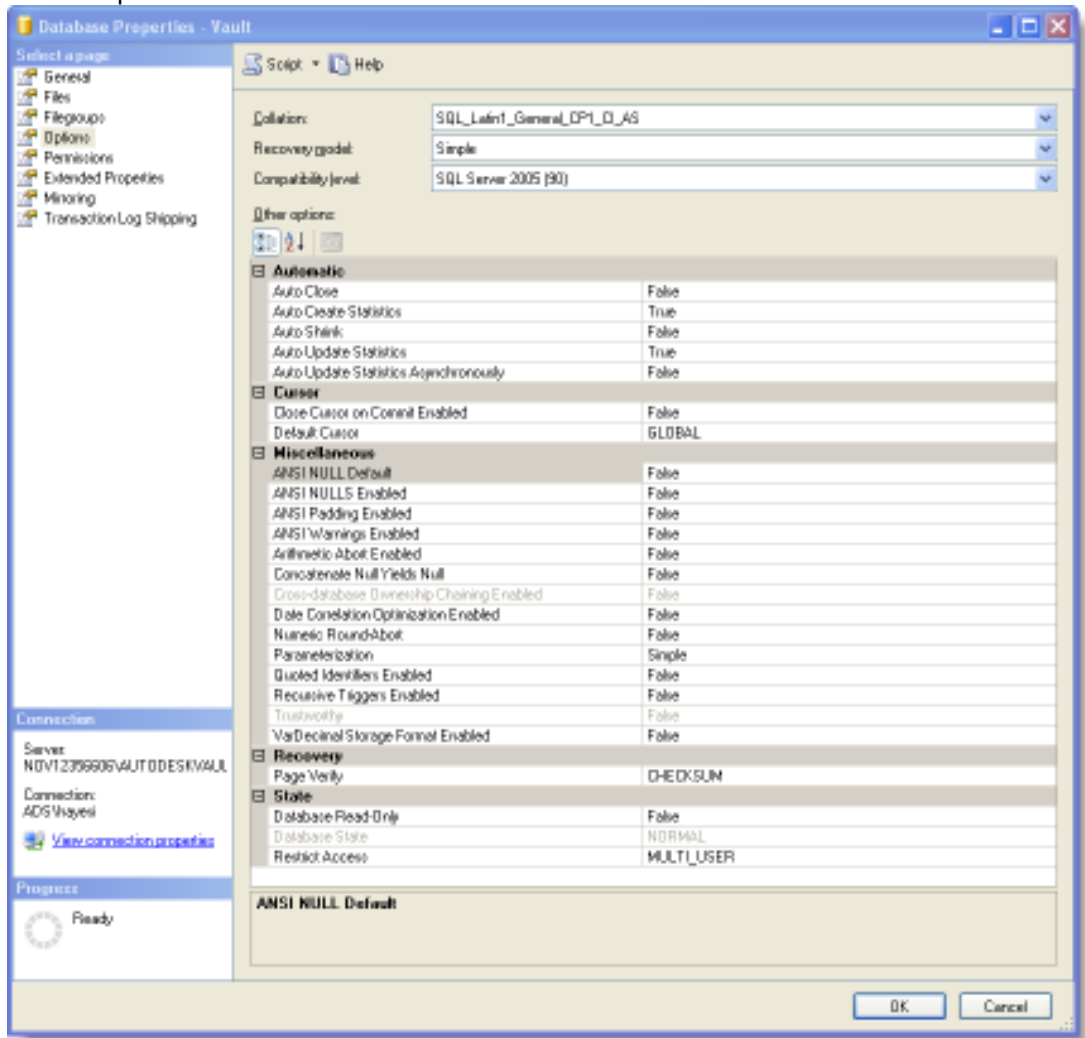

- 11. Führen Sie diese Schritte für alle Vault- und Bibliotheksdatenbanken aus.
- 12. Erweitern Sie den Ordner **Management**, und wählen Sie den Ordner **Maintenance Plan**.
- 13. Klicken Sie mit der rechten Maustaste auf den Ordner **Maintenance Plan**, und wählen Sie **Maintenance Plan Wizard**. Klicken Sie auf **Next**, wenn das folgende

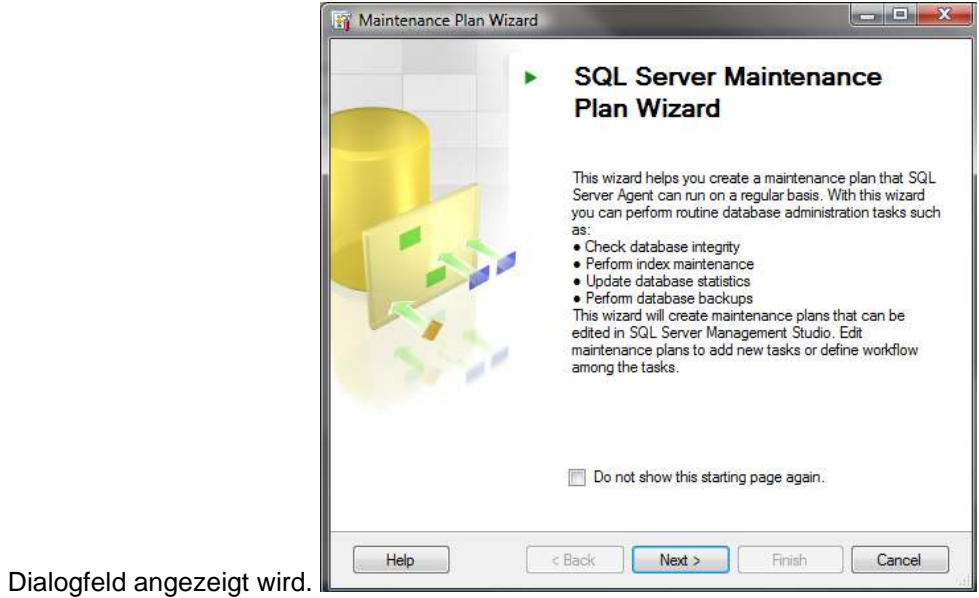

14. Geben Sie im Dialogfeld **Select Plan Properties** als Name **Vault Maintenance Plan** ein, und klicken Sie auf die Schaltfläche **Change**, um den Zeitplan einzurichten.

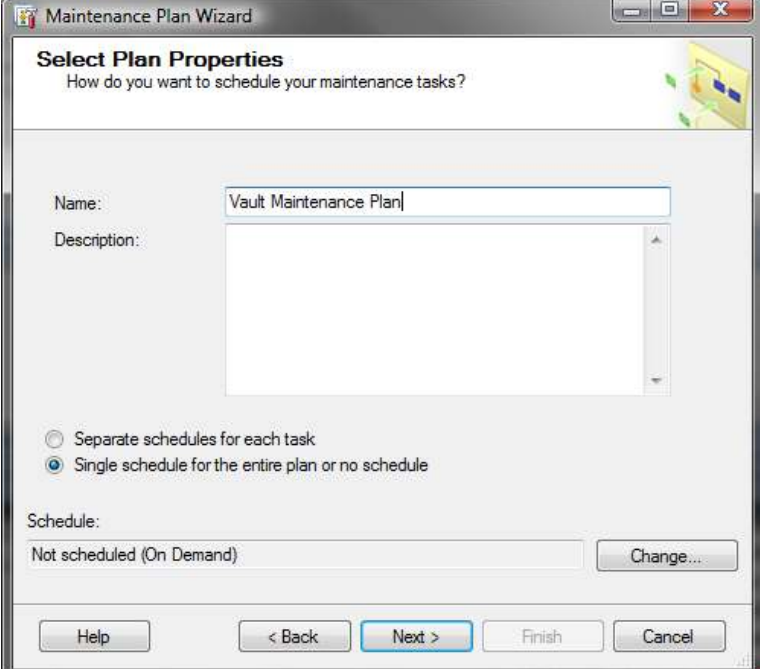

15. Richten Sie den Plan im Dialogfeld **Job Schedule Properties** so ein, dass er ausgeführt wird, nachdem eine Sicherungskopie von Autodesk Data Management Server Console erstellt wurde. Je nach der Größe Ihrer Datenbanken muss dieser Plan möglicherweise an einem anderen Tag oder zu einer anderen Uhrzeit ausgeführt werden. Sie können die Aufgabe an einem Samstag ausführen, um herauszufinden, wie viel Zeit sie in Anspruch nimmt. Anschließend können Sie entscheiden, welche Zeit am besten für die regelmäßige Ausführung des Jobs geeignet ist.

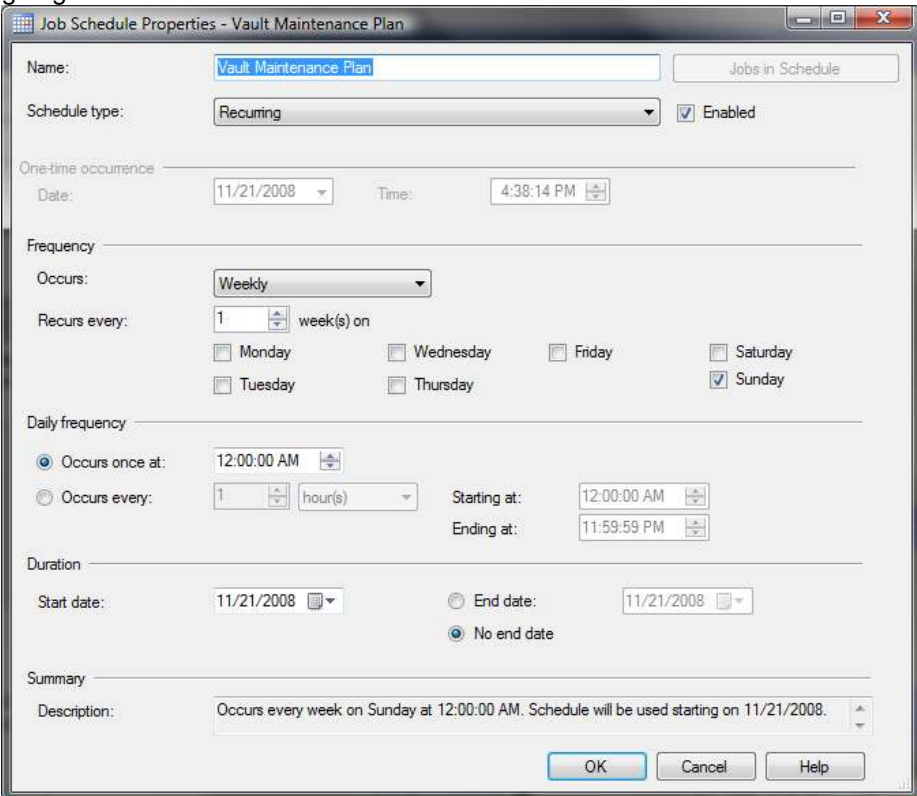

16. Aktivieren Sie im Dialogfeld **Select Maintenance Task** die folgenden Optionen:

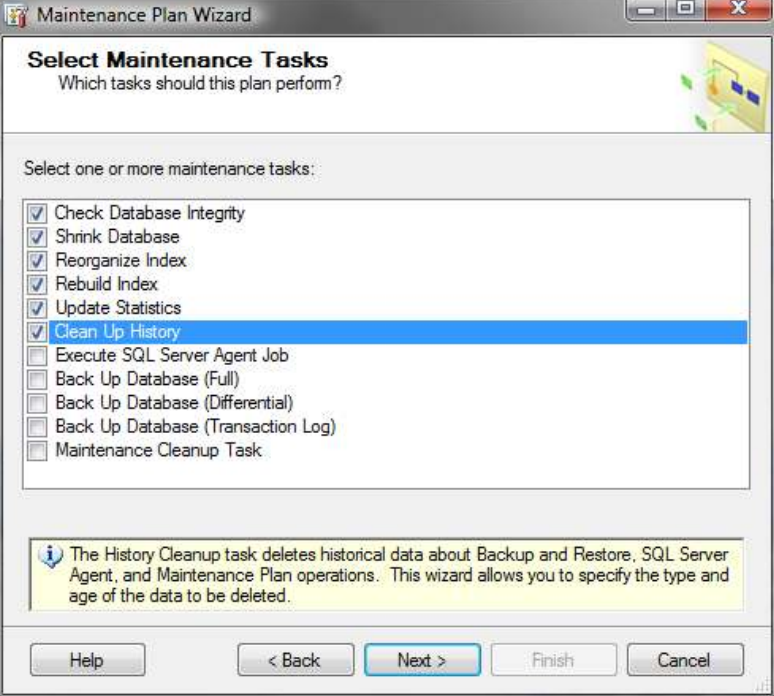

17. Stellen Sie im Dialogfeld **Select Maintenance Task** die folgende Reihenfolge ein.

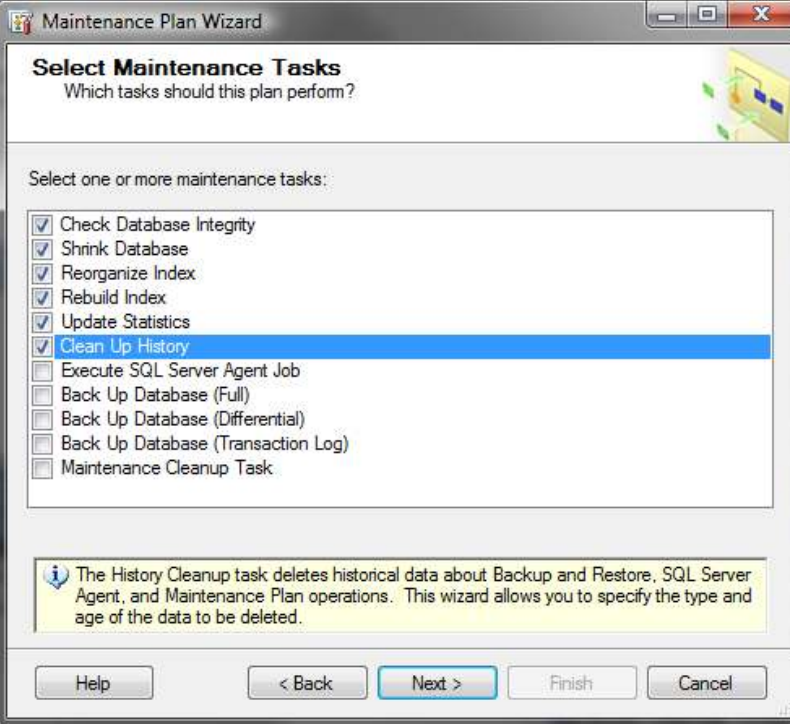

18. Wählen Sie im Dialogfeld **Define Database Check Integrity Task** aus der Dropdown-Liste **Databases** die Option **All user databases**, und aktivieren Sie das Kontrollkästchen **Include indexes**.

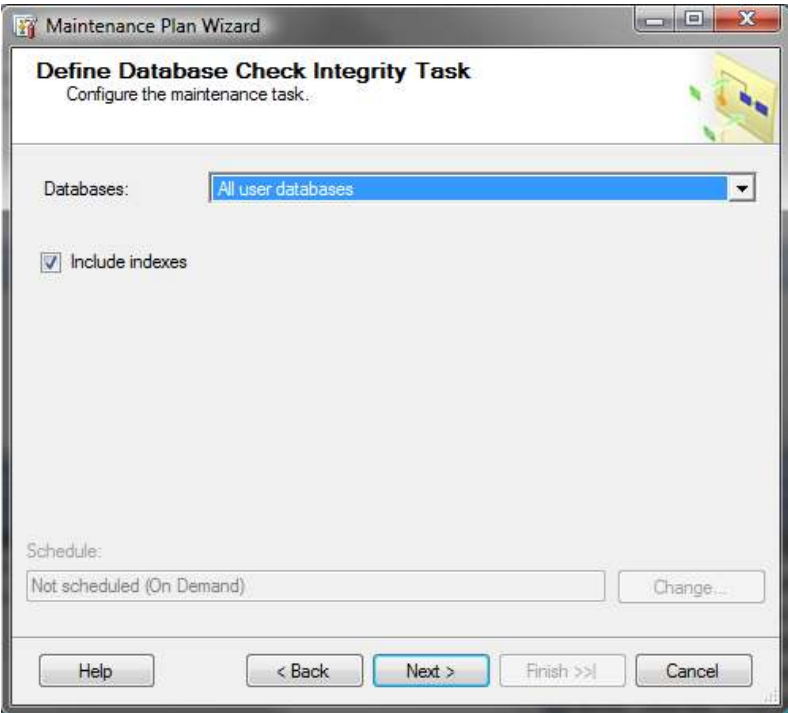

19. Wählen Sie im Dialogfeld **Define Rebuild Index Task** aus der Dropdown-Liste **Databases** die Option **All user databases**.

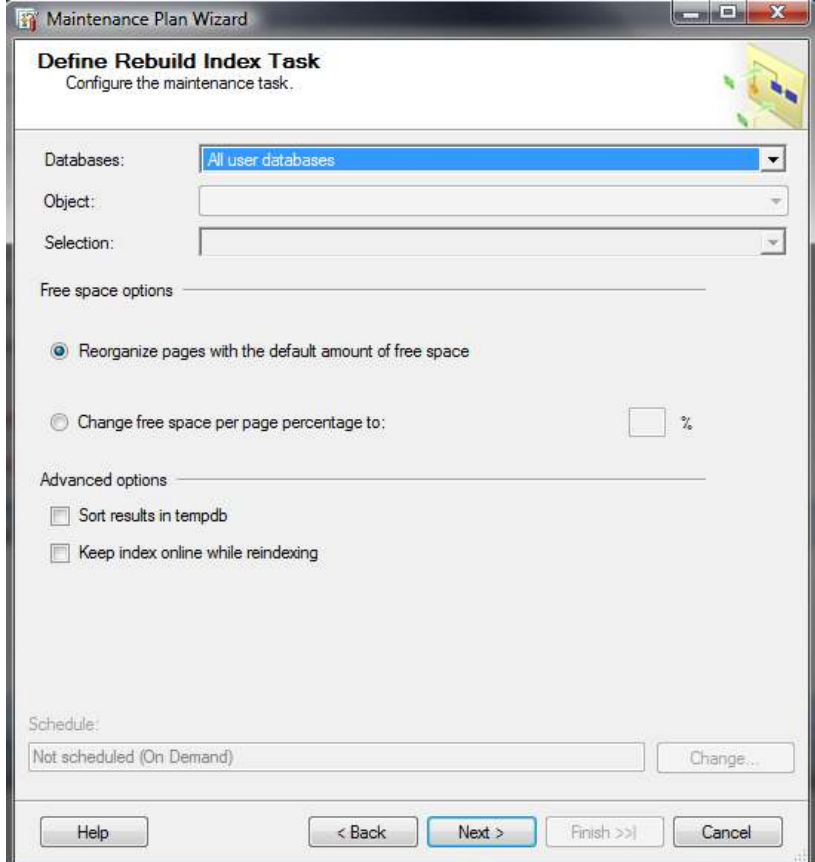

20. Wählen Sie im Dialogfeld **Define Reorganize Index Task** aus der Dropdown-Liste **Databases** die Option **All user databases**.

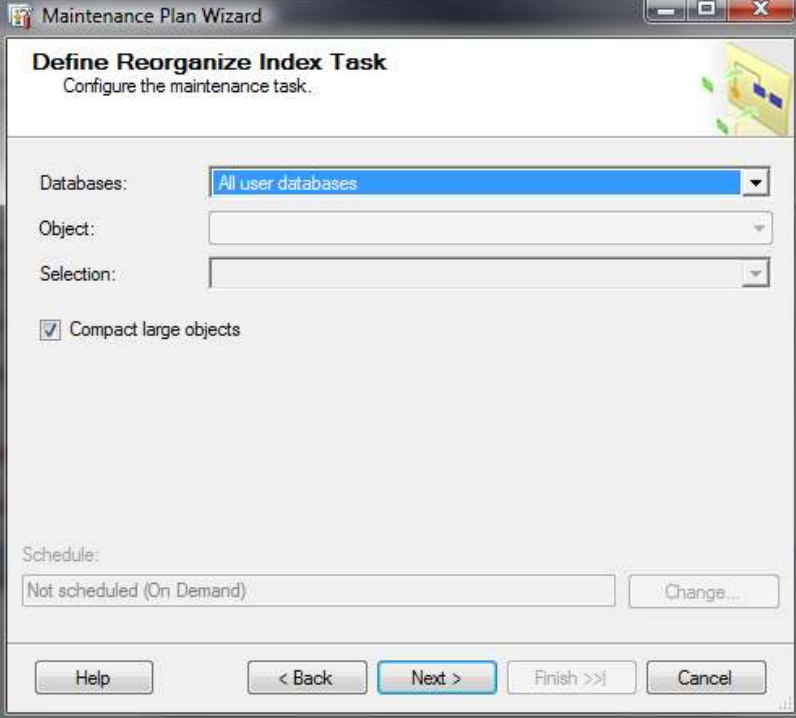

21. Wählen Sie im Dialogfeld **Define Shrink Database Task** aus der Dropdown-Liste **Databases** die Option **All user databases**.

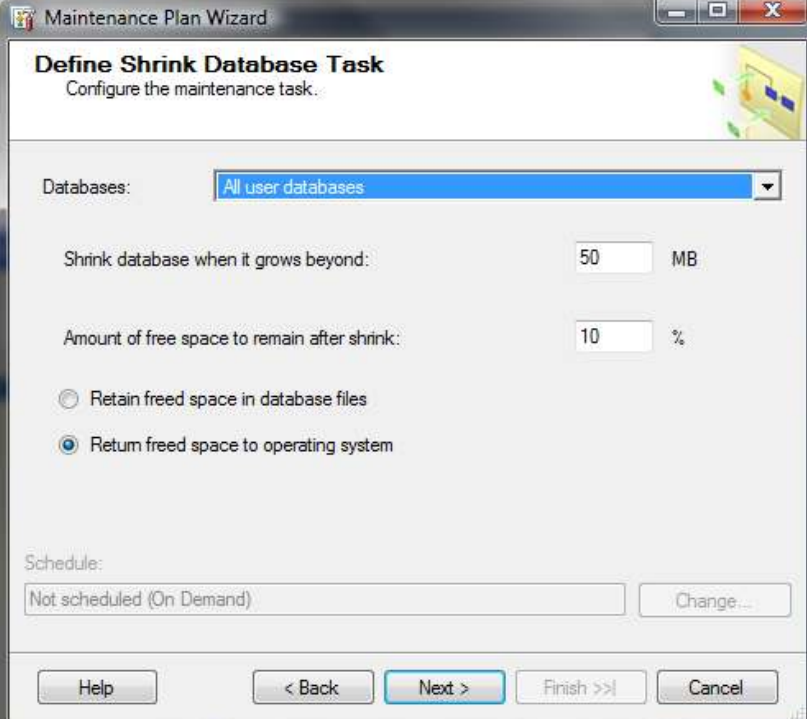

22. Wählen Sie im Dialogfeld **Define Update Statistics Task** die folgenden Optionen.

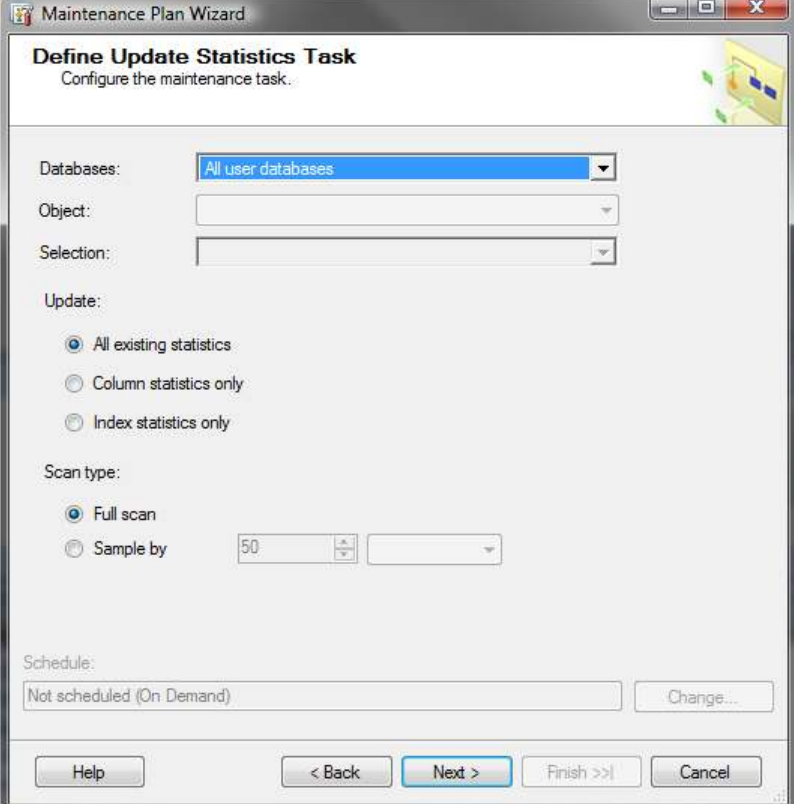

23. Wählen Sie im Dialogfeld **Define Cleanup History Task** die gewünschten Bereinigungsoptionen.

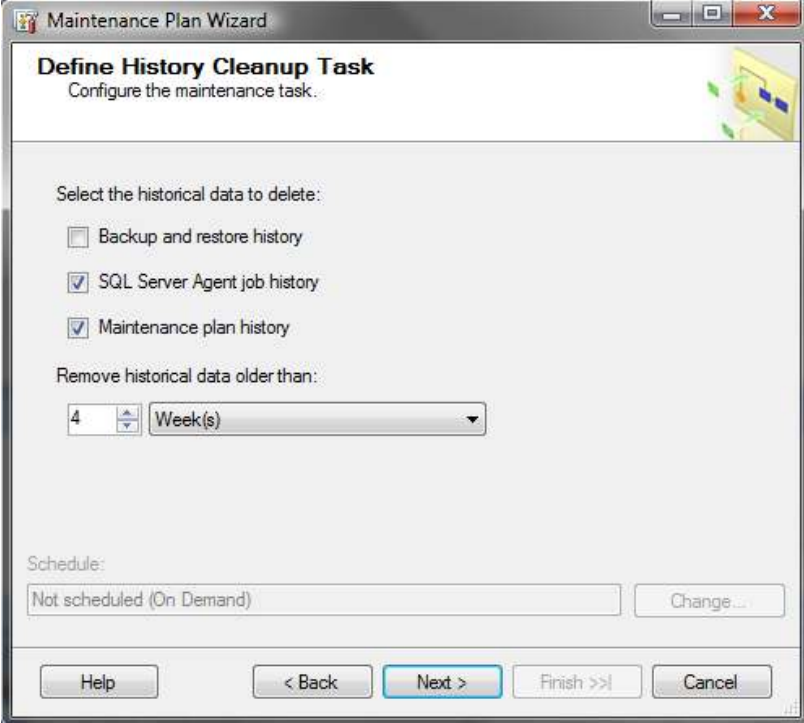

- 24. Geben Sie im Dialogfeld **Select Report Options** das Verzeichnis für die Wartungsberichte an.
- 25. Klicken Sie auf **Next** und dann auf **Finish**.

## **Erstellen eines Wartungsskripts für Microsoft SQL Express 2005**

Microsoft SQL Express 2005 unterstützt die Erstellung eines Wartungsplans innerhalb von SQL Server Management Studio Express nicht. Mit diesem Skript können Sie die Datenbank jedoch verkleinern und neu indizieren, das Wiederherstellungsmodell in **Simple** ändern, den Wert für **Autogrowth** in 100 MB ändern und die Statistiken in der Datenbank aktualisieren.

Kopieren Sie das unten aufgeführte Skript, und erstellen Sie eine Datei namens **VaultMaintenance.bat**. Für diese Stapeldatei muss der Name der Vault-Datenbank als Befehlszeilenparameter angegeben werden.

**Anmerkung:** Es wird empfohlen, MS SQL Express 2005 SP2 zu installieren. Sie müssen dieses Skript für die erstellten KnowledgeVaultMaster- und Vault-Datenbanken ausführen.

Das folgende Beispiel zeigt, wie die Stapeldatei ausgeführt und die Ergebnisse in eine Textdatei ausgegeben werden.

**Anmerkung:** Wenn Sie von dieser PDF-Datei direkt kopieren und einfügen, müssen die Zeilenumbrüche repariert werden.

#### **C:\VaultMaintenance.bat vault > results.txt**

@echo off if "%1"=="" goto NOPARAM set VAULTNAME=[%1]

@echo Datenbankwiederherstellungsmodell auf Simple festlegen... osql -E -S ".\AutodeskVault" -Q "ALTER DATABASE %VAULTNAME% SET RECOVERY SIMPLE"

@echo Autogrowth-Wert der Datenbank einstellen... osql -E -S ".\AutodeskVault" -Q "ALTER DATABASE %VAULTNAME% MODIFY FILE (NAME=%VAULTNAME%, FILEGROWTH=100MB)"

@echo Datenbank %1 verkleinern... osql -E -S ".\AutodeskVault" -Q "USE %VAULTNAME% DBCC SHRINKDATABASE(%VAULTNAME%, 10)"

@echo Datenbank %1 neu indizieren...

osql -E -S ".\AutodeskVault" -Q "USE %VAULTNAME% DECLARE tableCursor CURSOR FOR SELECT NAME FROM sysobjects WHERE xtype in('U') DECLARE @tableName nvarchar(128) OPEN tableCursor FETCH NEXT FROM tableCursor INTO @tableName WHILE @@FETCH\_STATUS = 0 BEGIN DBCC DBREINDEX(@tableName, ") FETCH NEXT FROM tableCursor INTO @tableName END CLOSE tableCursor DEALLOCATE tableCursor"

@echo Statistiken für Datenbank %1 aktualisieren... osql -E -S ".\AutodeskVault" -Q "EXEC sp\_updatestats"

goto EXIT

:NOPARAM echo [FAIL] Vault-Datenbank angeben

pause :EXIT

# **Verwalten eines entfernten Dateispeichers**

So verschieben Sie das Verzeichnis, in dem Ihr Dateispeicher abgelegt ist, auf ein zugeordnetes Laufwerk oder ein freigegebenes entferntes Verzeichnis (das Vault-System unterstützt zwei grundlegende Dateispeicherkonfigurationen):

1. Der Dateispeicher befindet sich auf dem Autodesk Data Management-Server.

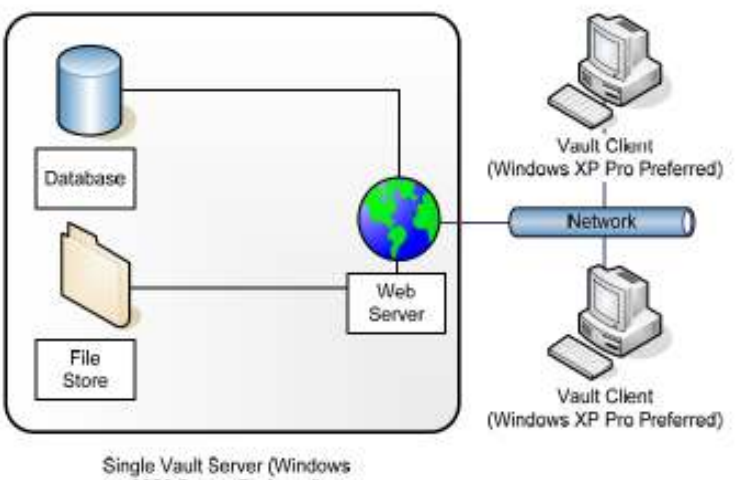

<sup>2003</sup> Server Preferred)

2. Der Dateispeicher befindet sich auf einem entfernten Datei-Server in einem freigegebenen Ordner.

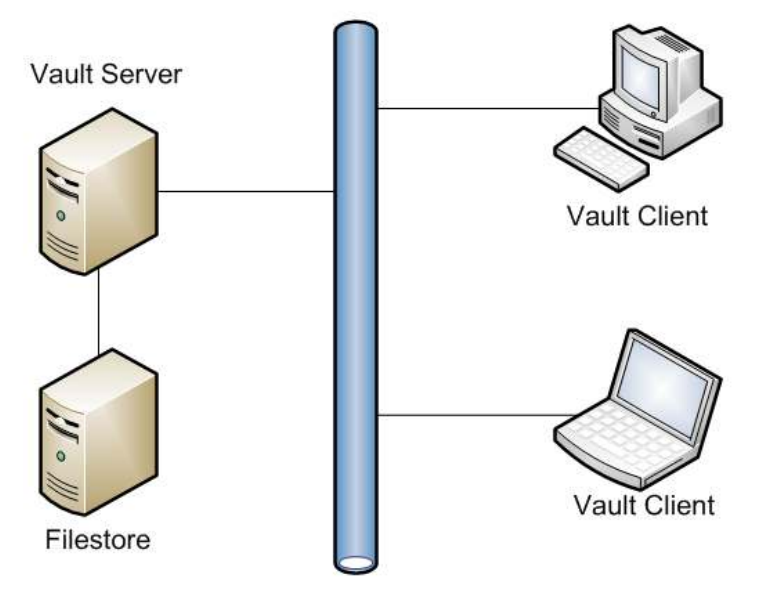

Sie können einen entfernten Datei-Server verwenden, um den Dateispeicher zu hosten und/oder Vault-Daten zu sichern und wiederherzustellen. In diesem Abschnitt wird erläutert, wie Sie einen entfernten Dateispeicher konfigurieren.

### **Verschieben des Dateispeichers auf ein zugeordnetes Laufwerk oder in ein freigegebenes entferntes Verzeichnis**

Der Einfachheit halber wird im Folgenden der Computer, der Autodesk Data Management Server hostet, als **DMMachine** und der Computer, der den entfernten Dateispeicher hostet, als **FSMachine bezeichnet.** Der Name der Domain lautet **MyDomain.** Darüber hinaus wird hier davon ausgegangen, dass Autodesk Data Management Server auf einem Member-Server, nicht auf einem Domain-Controller installiert ist.

Ist Autodesk Data Management Server auf einem Domain-Controller installiert, wird das Domain-Konto von **AutodeskVault verwendet. Sie können in diesem Fall beim Abschnitt "Verschieben des Dateispeichers" fortfahren.**

#### **Erstellen eines neuen Domain-Benutzerkontos**

- 1. Öffnen Sie das Active Directory **Users and Computers**, und wählen Sie eine Organisationseinheit (Organizational Unit), in der Sie das Konto erstellen möchten.
- 2. Erstellen Sie ein Konto namens **AutodeskRemote**. Richten Sie das Kennwort so ein, dass es Ihren Richtlinien für das Domain-Kennwort entspricht. Legen Sie fest, dass das Kennwort niemals ablaufen soll.

#### **Erstellen eines entfernten freigegebenen Verzeichnisses**

- 1. Öffnen Sie Windows Explorer auf FSMachine, und erstellen Sie ein Verzeichnis namens **VaultData**.
- 2. Klicken Sie mit der rechten Maustaste auf den Ordner, und wählen Sie **Properties**.
- 3. Erstellen Sie in der Registerkarte **Sharing** ein neues gemeinsames Verzeichnis namens **VaultData**.
- 4. Klicken Sie auf **Permissions**. Legen Sie für die Benutzer von **AutodeskRemote**, **Network Service** und **System** die Berechtigung **Full Control** fest.
- 5. Klicken Sie im Dialogfeld **Permissions for Share** auf **OK**.
- 6. Fügen Sie in der Registerkarte **Security** das Konto **AutodeskRemote** hinzu, und legen Sie die Berechtigung **Full Control** fest.

### **Einrichten des neuen Kontos in Autodesk Data Management Server Console**

- 1. Öffnen Sie Autodesk Data Management Server Console auf DMMachine.
- 2. Wählen Sie aus dem Menü **File** die Option **Stop Web Service**.
- 3. Wählen Sie **Tools** > **Administration**.
- 4. Klicken Sie in der Registerkarte **Advanced Settings** neben **Advanced Configuration Settings** auf die Schaltfläche **Settings**.

5. Ändern Sie im Dialogfeld **Advanced Settings** den Benutzernamen in **MyDomain\AutodeskRemote**, und geben Sie das ausgewählte Kennwort ein.

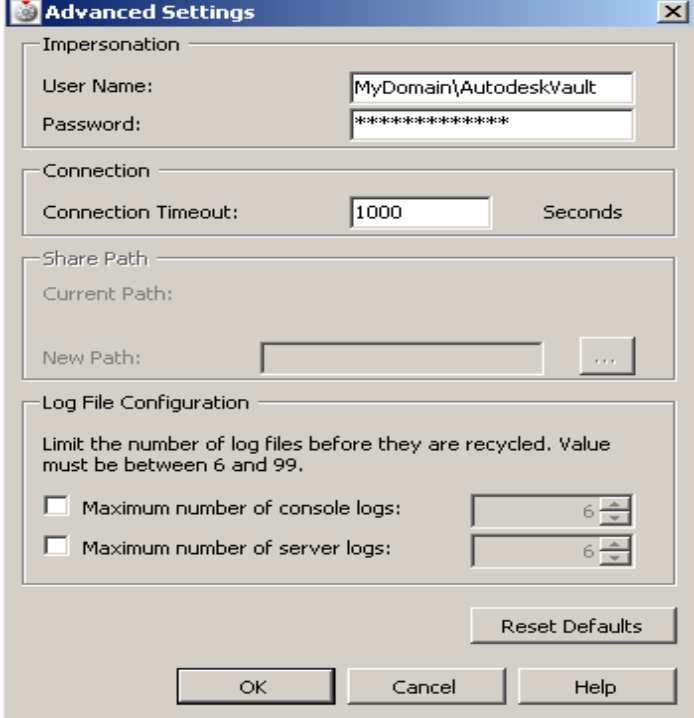

6. Nehmen Sie die Änderungen vor, und klicken Sie auf **OK**.

#### **Verschieben des Vault-Dateispeichers**

- 1. Wählen Sie die Vault-Datenbank, die in ein anderes Verzeichnis verschoben werden soll.
- 2. Wählen Sie **Actions** > **Move File Store**.
- 3. Stellen Sie das Feld New File Store Location auf **\\FSMachine\VaultData** ein.
- 4. Klicken Sie auf **OK**.

## **Neukonfigurieren von IIS Worker-Prozess und Anwendungs-Pool**

Die folgenden Anweisungen gelten für IIS 6.0.

- 1. Öffnen Sie das Active Directory **Users and Computers**, und wählen Sie eine Organisationseinheit (Organizational Unit), in der Sie das Konto erstellen möchten.
- 2. Erstellen Sie ein Konto namens **AutodeskID**. Stellen Sie sicher, dass das Kennwort den Richtlinien für das Domain-Kennwort entspricht.
- 3. Machen Sie das AutodeskID-Konto zu einem Mitglied der lokalen IIS\_WPG-Gruppe auf DMMachine.
- 4. Erteilen Sie dem Konto AutodeskID die Berechtigungen **Full Control** auf das Verzeichnis **%SystemRoot%\Temp** auf DMMachine.
- 5. Erteilen Sie dem Konto AutodeskID die Berechtigungen **Full Control** auf das entfernte Verzeichnis des Dateispeichers \\FSMachine\VaultData.
- 6. Öffnen Sie Internet Information Services (IIS) Manager, und erstellen Sie einen neuen Anwendungs-Pool namens **AutodeskAppPL**.
- 7. Öffnen Sie die Eigenschaftsseite des Anwendungs-Pools AutodeskAppPL, und navigieren Sie zur Registerkarte **Identity**.
- 8. Fügen Sie das Domain-Konto AutodeskID hinzu, legen Sie das Kennwort fest, und wenden Sie die Änderungen an.
- 9. Erweitern Sie die Standard-Wesite **Default Web Site**, und navigieren Sie in das virtuelle Verzeichnis **AutodeskDM\Services**.
- 10. Klicken Sie mit der rechten Maustaste auf das Verzeichnis **Services**, und navigieren Sie in die Registerkarte **Directory**.
- 11. Legen Sie als Anwendungs-Pool den neu erstellten Anwendungs-Pool AutodeskAppPL fest.
- 12. Wenden Sie die Änderungen mit **Apply** an, und schließen Sie die Eigenschaftsseite der Default Web Site.
- 13. Schließen Sie den IIS-Manager.
- 14. Öffnen Sie eine Eingabeaufforderung, und geben Sie IISRESET ein.
- 15. Fügen Sie der Vault-Datenbank neue Dateien hinzu, und prüfen Sie, ob die Eigenschaften indiziert werden können.

## **Installieren von Autodesk Data Management Server 2009/2010 unter Microsoft Vista™**

Sie können Autodesk Data Management Server auch auf einem Computer auf Basis von Windows VIsta™ installieren. Sie müssen jedoch zunächst einige Systemeinstellungen von Vista™ konfigurieren.

## **Unterstützte Vista-Versionen**

In der folgenden Tabelle sind die Versionen von Vista aufgeführt, die Autodesk Data Management Server innerhalb von IIS und Autodesk Web Server (AWS) unterstützen.

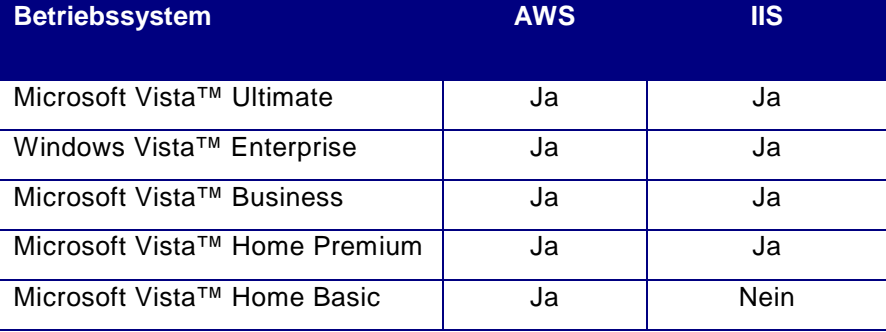

**Anmerkung:** Vault Collaboration, Vault Workgroup und Vault Manufacturing unterstützen AWS **NICHT**. Sie müssen IIS verwenden. Base Vault Server 2010 unterstützt AWS.

**Anmerkung:** IIS 7.0 unterstützt für die Editionen Vista™ Ultimate, Enterprise, Business und Home Premium höchstens 10 gleichzeitige Anfragen. Wenn die maximale Zahl der Verbindungen erreicht ist, wird die Anfrage so lange in die Warteschlange gestellt, bis die Zahl der Verarbeitungsanfragen unterhalb des Grenzwerts liegt. IIS ruft die erste Anfrage in der Warteschlange ab und beginnt die Verarbeitung. Vorherige Versionen von IIS würden den Fehler **403.9 Access Forbidden – Too many users are connected** zurückgeben.

## **Konfigurieren von Internet Information Services (IIS) 7.0**

Wenn Sie Microsoft® Internet Information Services (IIS) 7.0 mit Autodesk Data Management Server verwenden, müssen Sie IIS 7.0 konfigurieren, bevor Sie Autodesk Data Management Server installieren. IIS 7.0 kann im Zuge der Installation von Autodesk Data Management Server 2009/2010 installiert werden. Wenn Sie IIS 7.0 manuell installieren, gehen Sie wie folgt vor, um die Systemoptionen zu konfigurieren:

- 1. Wählen Sie im Startmenü von Windows **Settings** > **Control Panel**.
- 2. Doppelklicken Sie in **Control Panel** auf **Programs and Features**.
- 3. Klicken Sie in der Gruppe **Programs and Features** auf **Turn Windows Features On or Off**.
- 4. Wenn Sie gefragt werden, ob die Anwendung ausgeführt werden soll, klicken Sie auf **Continue**.

### LEITFADEN FÜR DIE ERWEITERTE KONFIGURATION

- 5. Erweitern Sie im Dialogfeld **Windows Features**
	- a. **Information Services**
		- **Web Management Tools** >
			- 1. **IIS 6 Management Compatibility**.
			- 2. Aktivieren Sie das Kontrollkästchen **IIS Metabase and IIS 6 Configuration Compatibility**.
- 6. Erweitern Sie **Internet Information Services**
	- **World Wide Web Services**
	- **Application Development Features**.
	- Aktivieren Sie das Kontrollkästchen **ASP.NET**. Drei weitere Einstellungen werden automatisch aktiviert:
- 7. .**NET Extensibility**,
- 8. **ISAPI Extensions,**
- 9. **ISAPI Filters.**
- 10. Erweitern Sie **Internet Information Services**

### **World Wide Web Services**.

- Aktivieren Sie das Kontrollkästchen **Common HTTP Features**.
- 11. In Umgebungen, in denen Productstream 2009, Vault Collaboration 2010 und Vault Manufacturing 2010 ausgeführt wird, kann auch **Windows Authentication** aktiviert werden.
- 12. Klicken Sie auf **OK**.

### **Steuern des Benutzerkontos**

Wenn Sie die automatische Erstellung von Sicherungskopien mit ADMS Console einplanen möchten, konfigurieren Sie die Einstellungen für die Steuerung des Benutzerkontos (**User Account Control**) in Windows Vista so, dass Sie Anwendungen ohne Adminstratorberechtigung ausführen können. **Anmerkung:** Die Konfiguration der folgenden Einstellungen wirkt sich auf alle auf dem Rechner installierten Anwendungen aus. Alle Anwendungen werden ohne Genehmigung durch den Adminstrator ausgeführt.

- 1. Wählen Sie im Startmenü von Windows Vista die Option **Run**.
- 2. Geben Sie im Dialogfeld **Run** den Befehl **secpol.msc** ein. Klicken Sie auf **OK**.
- 3. Wenn Sie gefragt werden, ob Sie die Ausführung der Sicherheitsrichtlinien-Anwendung zulassen möchten, klicken Sie auf **Continue**.
- 4. Erweitern Sie im Dialogfeld **Local Security Policy**:
	- a. **Security Settings** 
		- **Local Policies**
		- **Security Options.**
- 5. Suchen Sie die Richtlinie **User Account Control: Behavior of the Elevation Prompt for Administrators**, und klicken Sie mit der rechten Maustaste darauf.
	- a. Klicken Sie auf **Properties**.
		- Wählen Sie **Elevate without Prompting**, und klicken Sie auf **OK**.
- 6. Suchen Sie die Richtlinie **User Account Control: Run All Administrators in Admin Approval Mode**, und klicken Sie mit der rechten Maustaste darauf.
	- a. Klicken Sie auf **Properties**.
- 7. Wählen Sie **Disable**, und klicken Sie auf **OK**.

# **Konfigurieren von automatischen Sicherungskopien unter Microsoft Vista™**

Um die automatische Erstellung von Sicherungskopien unter Microsoft Vista™ zu konfigurieren, gehen Sie wie folgt vor:

- 1. Öffnen Sie in **Control Panel** unter **Administrative Tools** das Werkzeug **Task Scheduler**.
- 2. Erstellen Sie eine grundlegende Aufgabe (**Basic Task**), geben Sie die notwendigen Informationen in das Dialogfeld ein, und wählen Sie die Stapeldatei, die Sie als Sicherungskopie erstellt haben.
- 3. Aktivieren Sie im Dialogfeld **Summary** das Kontrollkästchen **Open the Properties dialog for this task when I click Finish**.
- 4. Wählen Sie in der Registerkarte **General** der gerade erstellten Aufgabe das Optionsfeld **Run whether user is logged on or not**.
- 5. Aktivieren Sie das Kontrollkästchen **Run with highest privileges**.

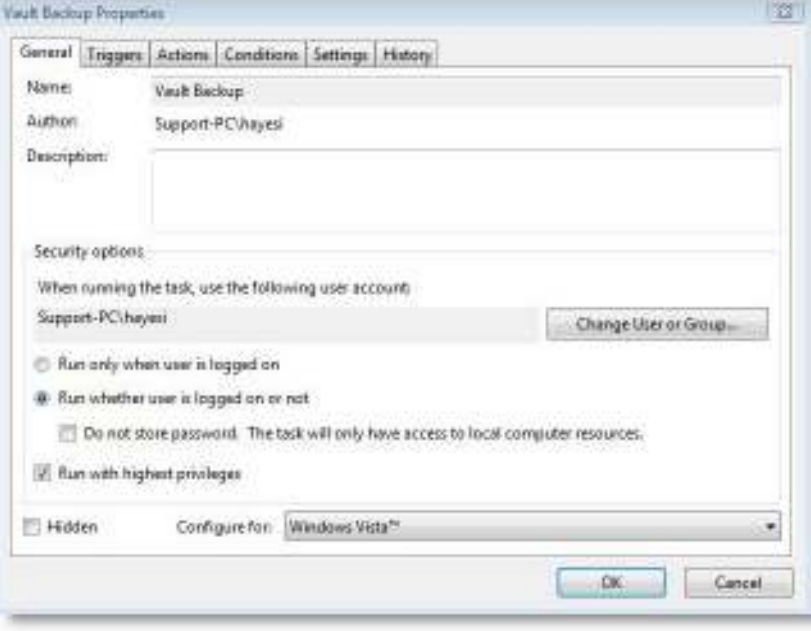

Das folgende Beispiel eines Sicherungs-Skripts können Sie für einen lokalen SQL Server verwenden:

@ECHO OFF REM PROVIDING THE BEST RESULTS FOR BACKING UP THE VAULT REM DELETE B AND CASCADE A BACKUP SUBDIRECTORIES RMDIR /Q /S "C:\Backup\Vault\B" REN C:\Backup\Vault\A B REM CREATE A NEW DIRECTORY FOR THE BACKUP MKDIR "C:\Backup\Vault\A\" REM START THE BACKUP PROCESS (THIS IS ONE LINE OF TEXT) "C:\Program Files\Autodesk\Data Management Server 2008\AUTODESK DATA MANAGEMENT SERVER Console\Connectivity.AUTODESK DATA MANAGEMENT SERVERConsole.exe" -Obackup -B"C:\Backup\Vault\A" -VUadministrator -VP<password> -S NET STOP MSSQL\$AUTODESKVAULT NET START MSSQL\$AUTODESKVAULT

**Anmerkung:** Im Gegensatz zu früheren Versionen von Autodesk Data Management Server müssen Sie die Webdienste nicht mehr stoppen, bevor Sie eine Sicherungskopie erstellen. Um die Standardinhaltsbibliotheken von den Sicherheitskopien auszuschließen, können Sie nun auch den Schalter **–DBSC** verwenden, der in der Zeile von Autodesk Data Management Server Console eingegeben wird.

# **Einrichten eines entfernten Speicherorts für Sicherungskopien**

Wenn Sie die Sicherungskopie Ihre Vault-Daten in einem entfernten freigegebenen Verzeichnis speichern möchten, befolgen Sie die Anweisungen in den Abschnitten Erstellen eines neuen Domain-Benutzerkontos, Erstellen eines entfernten freigegebenen Verzeichnisses und Einrichten des neuen Kontos in Autodesk Data Management Server Console in diesem Dokument. Anschließend definieren Sie, dass der SQL-Dienst ein Domain-Konto verwendet. Gehen Sie wie folgt vor:

**Anmerkung:** Das neue für diese Schritte erstellte Domain-Konto muss der Default-SQL-Benutzergruppe für die AutodeskVault-Instanz hinzugefügt werden. Die von SQL 2005 erstellte Gruppe heißt SQLServer2005MSSQLUser\$<Computername>\$AUTODESKVAULT.

- 1. Doppelklicken Sie in **Control Panel** unter **Administrative Tools** auf das Symbol für **Services**.
- 2. Doppelklicken Sie auf den SQL Server-Dienst (**Autodeskvault**), und wählen Sie die Registerkarte **Log On**.

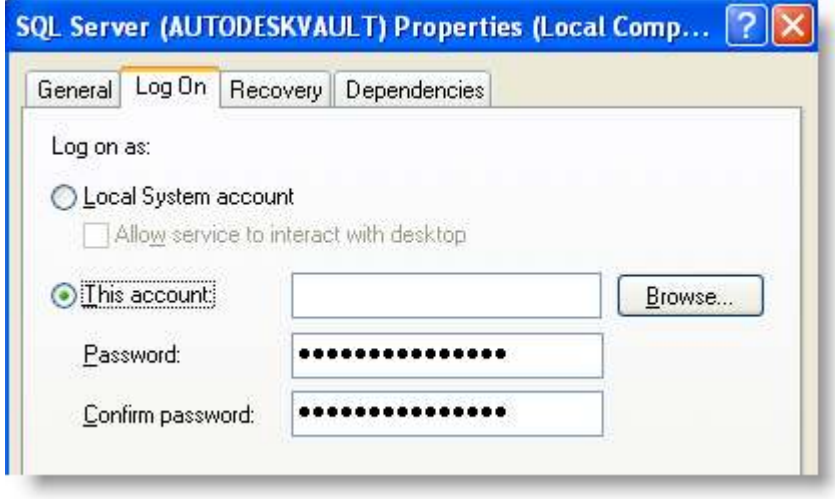

3. Wählen Sie das Optionsfeld **This Account**, und geben Sie ein Domain-Konto in der Form **Domain\_Name\Domain\_account** (mit dem richtigen Kennwort) ein.

**ANMERKUNG**: Wenn Sie die Anmeldedaten für den Dienst ändern, werden Sie aufgefordert, den MS SQL Server-Dienst neu zu starten. Starten Sie neu, damit die Änderungen wirksam werden. Stellen Sie darüber hinaus vor dem Neustart des SQL-Servers sicher, dass keine Clients auf Autodesk Data Management Server zugreifen.

4. Stellen Sie sicher, dass das angegebene Konto über Schreibzugriff auf das freigegebene Verzeichnis verfügt, in das Sie die Sicherungskopie speichern möchten.

# **Konfigurieren einer entfernen Autodesk Vault/Productstream-Verbindung mit FQDN**

So legen Sie fest, dass der Vault-Server oder Productstream™-Server entfernte Verbindungen über das Internet mit einem Fully Qualified Domain Name (FQDN) herstellt: \*\*Wird mit AWS nicht unterstützt\*\*

- 1. Erstellen Sie mit dem ISP einen DNS "A"- oder Hostdatensatz für Ihren aktuellen FQDN.
- 2. Installieren Sie Autodesk Data Management Server auf Ihrem Server, und prüfen Sie, ob das Programm fehlerfrei ausgeführt wird.
- 3. Öffnen Sie auf Ihrem Server Internet Information Services Manager, und erweitern Sie den Ordner **Websites**.
- 4. Klicken Sie mit der rechten Maustaste auf die Website, die das virtuelle Verzeichnis **AutodeskDM** enthält. Klicken Sie auf **Properties**.
- 5. Klicken Sie im Dialogfeld **Properties** auf die Registerkarte **Website**.
- 6. Klicken Sie in der Registerkarte **Website** auf **Advanced**.
- 7. Klicken Sie im Dialogfeld **Advanced Website Identification** unter den für die Website gültigen Identitäten **Multiple** auf **Add**.
- 8. Wählen Sie im Dialogfeld **Add/Edit Web Site Identification** die korrekte IP-Adresse, die mit der Website interagieren soll.
- 9. Geben Sie den TCP-Port ein, den Sie verwenden möchten. Wenn es sich nicht um Port 80 handelt, müssen Ihre Clients :<port#> an FQDN anhängen, damit die Verbindung erfolgreich aufgebaut werden kann.
- 10. Geben Sie unter **Host Header** den FQDN-Namen ein.
- 11. Klicken Sie auf **OK**, um die einzelnen Dialogfelder zu schließen.

**Anmerkung:** Ihr Router oder Ihre Firewall benötigen möglicherweise zusätzliche Einstellungen. Klären Sie die notwendigen Änderungen mit Ihrer IT-Abteilung ab.

## **Erhöhen der Timeout-Werte auf dem Autodesk Data Management-Server**

Da die Vault-Datenbank stängig anwächst, müssen Sie unter Umständen einige Timeout-Werte auf dem Server anpassen, damit der Server die zusätzlichen Daten verarbeiten kann. So erhöhen Sie die Timeout-Werte für Client- und Server-Funktionen:

- 1. Öffnen Sie Windows Explorer, und navigieren Sie in das Verzeichnis C:\Program Files\Autodesk\Data Management Server 2009 (ADMS 2010)\Server\Web\Services.
- 2. Erstellen Sie eine Sicherungskopie der Datei web.config.
- 3. Öffnen Sie die Datei Web.config in Notepad, und suchen Sie die folgende Zeile:

<timeouts connection="15" defaultCommand="360" longCommand="1800" />

**Anmerkung:** Je nach der Größe der Vault-Datenbank und der Geschwindigkeit des Servers können die Werte abweichen. Möglicherweise sind höhere Werte erforderlich.

4. Speichern Sie die Datei Web.config.

### LEITFADEN FÜR DIE ERWEITERTE KONFIGURATION

5. Öffnen Sie eine Befehlszeile, und geben Sie IISRESET ein.

**Anmerkung:** Wenn Sie den Wert **defaultCommand** auf über 1000 erhöhen, müssen Sie den Wert **executionTimeout** auf den gleichen oder einen höheren Wert einstellen. Hierfür steht die folgende Zeile zur Verfügung:

<httpRuntime maxRequestLength="51200" executionTimeout="1000" />

# **Ausführen von Autodesk Data Management Server mit SSL**

Um Autodesk Data Management Server für die Verwendung von SSL (Secure Socket Layer) zu konfigurieren, gehen Sie wie folgt vor.

- 1. Installieren Sie auf dem DM-Server-Rechner das Zertifikat, und richten Sie die SSL-Einstellungen der Website ein.
- 2. Prüfen Sie, ob die Clients korrekt mit SSL kommunizieren können.

### **Konfigurieren des DM-Server-Rechners**

Im Rahmen dieses Dokuments können keine Anleitungen zum Einrichten von SSL unter IIS gegeben werden. Informationen hierzu finden Sie auf den folgenden Web-Ressourcen. Beachten Sie, dass sich die Anleitungen je nach der verwendeten Windows-Version unterscheiden können.

• Abrufen von Serverzertifikaten: http://technet2.microsoft.com/WindowsServer/en/library/86120d58-f2c2-4a1b-8b70- 8bee6a5227981033.mspx?pf=true

\* Beim Erstellen des Zertifikats müssen Sie den generischen Namen (Common Name) für die Website angeben. Wenn Ihre Vault-Datenbank im Internet zugänglich ist, verwenden Sie den FQDN (Fully Qualified Domain Name) als generischen Namen (Bsp.: vault.abccorp.com). Wenn Sie nur eine interne Verbindung herstellen, können Sie den Rechnernamen des DM-Servers als generischen Namen verwenden.

• Installieren des Server-Zertifikats: http://technet2.microsoft.com/WindowsServer/en/library/36d88d14-7dad-4168-a342- 58aee9b536021033.mspx?pf=true.

Gemäß der Standardkonfiguration des virtuellen Verzeichnisses AutodeskDM durch das ADMS-Installationsprogramm ist SSL nicht erforderlich. Nachdem das Zertifikat auf der Standard-Website installiert wurde, können sich die Benutzer mit geschützten und ungeschützten Verbindungen beim Autodesk Data Management-Server anmelden.

Ungeschützte Anmeldungen sind möglich, indem Sie im Feld **Server** des Anmeldedialogfelds localhost, 127.0.0.1, Rechnername oder IP-Adresse eingeben.

Geschützte Anmeldungen müssen den generischen Namen verwenden, für den das Zertifikat ausgestellt wurde.

Wenn Productstream Explorer (Webclient) auf dem Server installiert ist, müssen die Clients über ihren Webbrowser mit https://servername/AutodeskDM/Webclient darauf zugreifen.

### **Konfigurieren des virtuellen AutodeskDM-Verzeichnisses für SSL**

ANMERKUNG: Im folgenden Verfahren wird das virtuelle AutodeskDM-Verzeichnis mit Internet Information Services Manager so konfiguriert, dass SSL für den Zugriff erforderlich ist.

- 1. Melden Sie sich bei dem Rechner, der Data Management Server hostet, als lokaler oder Domain-Administrator an.
- 2. Wählen Sie im Startmenü **Settings** > **Control Panel**.
- 3. Doppelklicken Sie auf **Administrative Tools**. Doppelklicken Sie dann auf **Internet Information Services.**
- 4. Klicken Sie unterhalb Ihres Severnamens auf **Web Sites**.
- 5. Wählen Sie den Knoten **Default Web Site**, und erweitern Sie ihn. Auf dieser Website muss das von Ihnen erstellte Zertifikat installiert sein.
- 6. Klicken Sie mit der rechten Maustaste auf das virtuelle Verzeichnis **AutodeskDM**, und klicken Sie auf **Properties**.
- 7. Wählen Sie die Registerkarte **Directory Security**.
- 8. Klicken Sie unter **Secure Communications** auf **Edit**.

**ANMERKUNG:** Wenn die Schaltfläche **View Certificate** nicht verfügbar ist, wurde das von Ihnen erstellte Zertifikat nicht auf der übergeordneten Website des virtuellen Verzeichnis **AutodeskDM** installiert. Installieren Sie ein Zertifikat, bevor Sie fortfahren.

- 9. Klicken Sie auf **Require secure channel (SSL)**. Clients, die in dieses Verzeichnis navigieren, müssen nun HTTPS verwenden.
- 10. Klicken Sie auf **OK**.
- 11. Klicken Sie auf **OK**.
- 12. Wenn das Dialogfeld **Inheritance Overrides** angezeigt wird, klicken Sie auf **Select All**. Klicken Sie auf **OK**. Die neuen Sicherheitseinstellungen gelten für alle Unterverzeichnisse des virtuellen Verzeichnisses **AutodeskDM**.
- 13. Schließen Sie Internet Information Services Console.

## **Konfigurieren von IIS 7.0 mit einem SSL-Zertifikat**

#### **Konfigurieren des Servers:**

ANMERKUNG: Im folgenden Verfahren wird Internet Information Services Manager verwendet, um IIS7 so zu konfigurieren, dass SSL für den Zugriff erforderlich ist.

- 1. Melden Sie sich bei dem Rechner, der Data Management Server hostet, als lokaler oder Domain-Administrator an.
- 2. Wählen Sie im Startmenü **Control Panel**.
- 3. Doppelklicken Sie auf **Administrative Tools**. Doppelklicken Sie dann auf **Internet Information Services (IIS) Manager**.

4. Wählen Sie den im linken Bereich aufgeführten IIS-Server. Doppelklicken Sie auf **Server Certificates**.

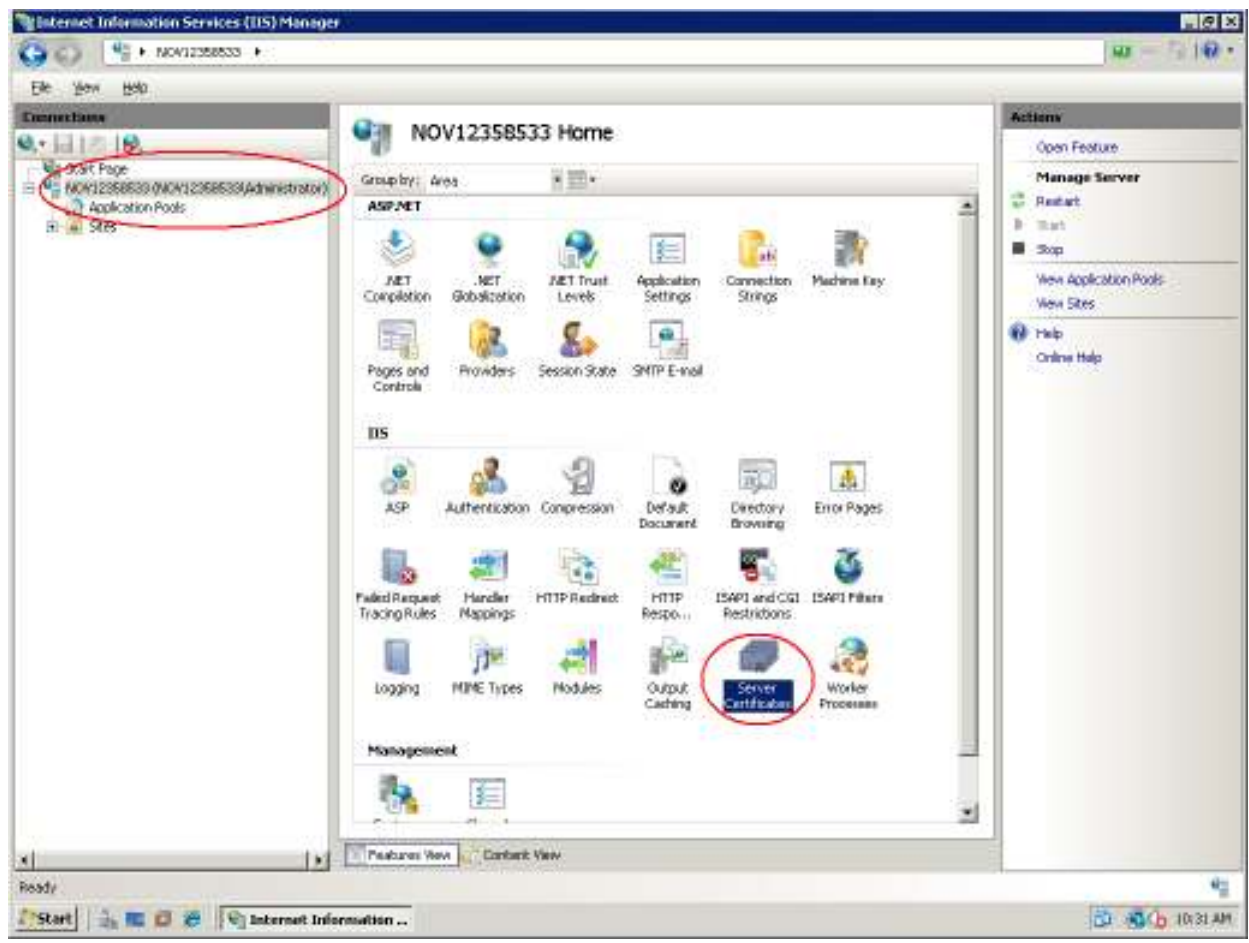

5. Wenn Sie bereits ein Zertifikat von einer Zertifizierungsstelle besitzen, können Sie Ihr Zertifikat importieren (Bereich **Actions** auf der rechten Seite des Fensters **Server Certificates**). Sie können im Bereich **Actions** auch ein selbstsigniertes Zertifikat (**Self-Signed Certificate**) auswählen.

ANMERKUNG: Im weiteren Verlauf dieses Dokuments wird beschrieben, wie ein selbstsigniertes Zertifikat namens **AutodeskDM** verwendet wird.

6. Wählen Sie **Create Self-Signed Certificate**. Benennen Sie das Zertifikat **AutodeskDM**. Klicken Sie auf **OK**.

7. Erweitern Sie den Baum **Sites**, und wählen Sie die Website, auf der das virtuelle Verzeichnis AutodeskDM gespeichert ist. Im Bild unten ist die Website **Default Web Site**. Wählen Sie **Default Web Site,** und klicken Sie im Bereich **Actions** auf **Bindings**.

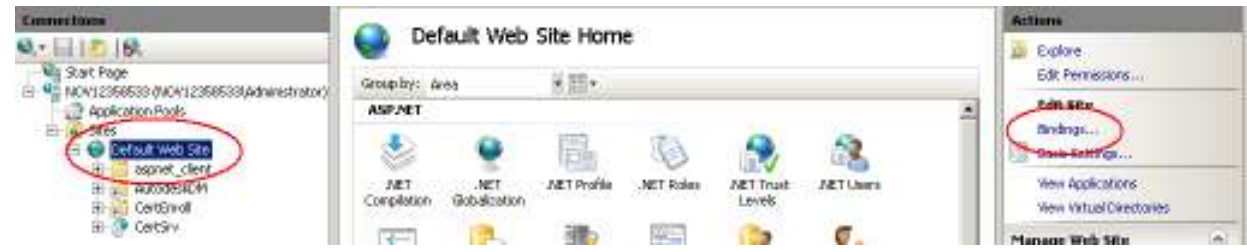

- 8. Klicken Sie auf **Add**. Ändern Sie den Typ in **https**, und ändern Sie das SSL-Zertifikat in **AutodeskDM** (oder Ihr importiertes Zertifikat). Klicken Sie auf **OK**.
- 9. Wenn Sie die gesamte Vault-Kommunikation, die nicht über SSL ausgeführt wird, einschränken möchten, klicken Sie auf das Binding **http**, und wählen Sie **Remove**.
- 10. Schließen Sie **Internet Information Services (IIS) Manager**.

## **Konfigurieren von Client-Rechnern**

Um sicherzustellen, dass die Client-/Server-Kommunikation korrekt eingerichtet ist, öffnen Sie Internet Explorer, und navigieren Sie zu https://<servername>. Wenn die Verbindung nicht hergestellt werden kann, wird das Dialogfeld **Security Alert** aufgerufen.

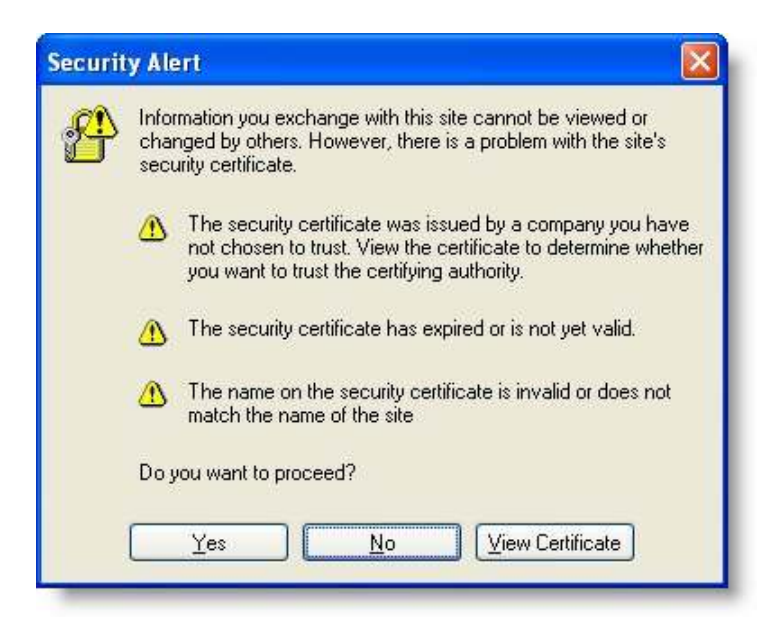

Befolgen Sie die unten aufgeführten Lösungsanleitungen, wenn im Dialogfeld **Security Alert** eine oder mehrere der folgenden Warnungen angezeigt werden:

- 1. Das Zertifikat stammt nicht von einer vertrauenswürdigen Zertifizierungsstelle.
- 2. Das Datum auf dem Zertifikat ist ungültig.

3. Der Name auf dem Zertifikat entspricht nicht dem Namen der Site.

**Lösung 1: Einfügen des Stammzertifikats der Zertifizierungsstelle in die Trusted Root Certification Authority auf dem Client-Rechner** 

- 1. Öffnen Sie ein Internet Explorer-Fenster, und navigieren Sie zu https://machineName.
- **2.** Klicken Sie im Dialogfeld **Security Alert** auf **View Certificate**.

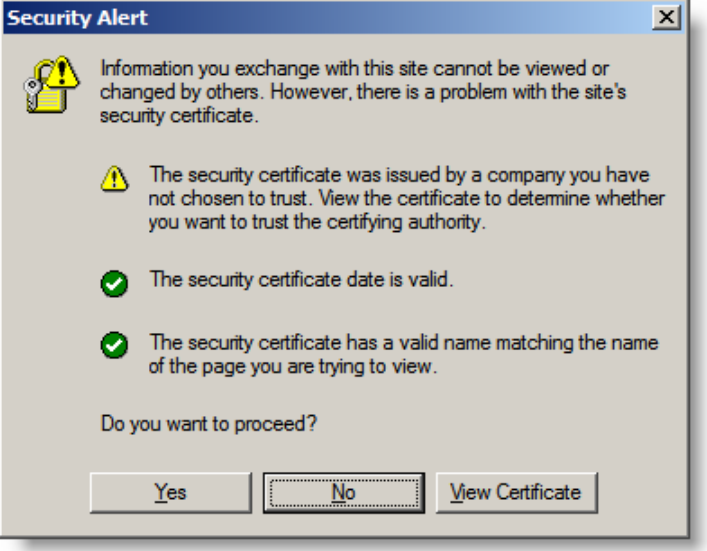

3. Im Dialogfeld **Certificate** wird die Warnung beschrieben. Wenn Sie der betreffenden Quelle vertrauen, klicken Sie auf **Install Certificate**, um **Certificate Import Wizard** zu starten.

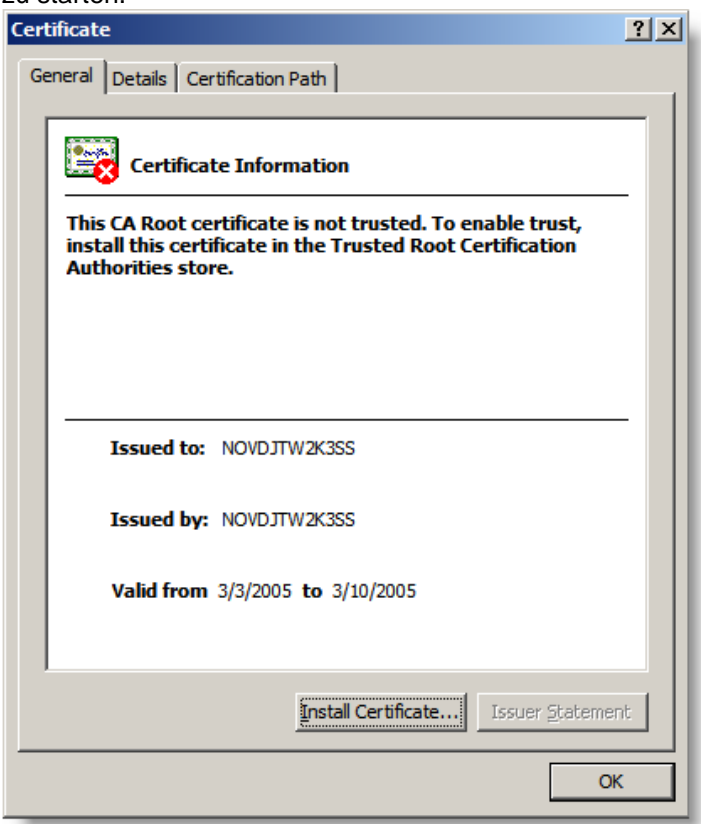

4. Klicken Sie in **Certificate Import Wizard** auf **Next**. Klicken Sie auf **Place all certificates in the following store**, und klicken Sie dann auf **Browse**. Suchen Sie den Knoten **Trusted Root Certification Authorities**.  $\sim$ k

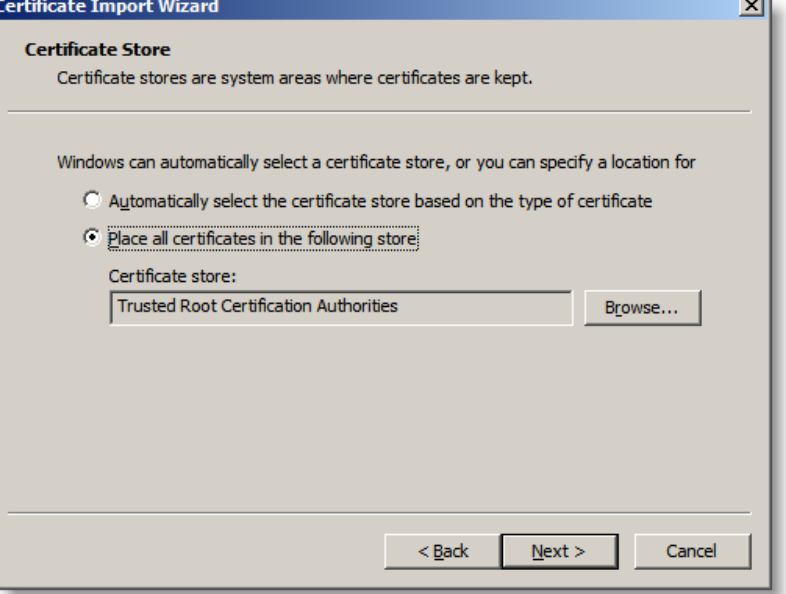

- 5. Klicken Sie auf **Next** und **Finish**.
- 6. Im aufgerufenen Dialogfeld wird angezeigt, dass das Zertifikat erfolgreich importiert wurde. Klicken Sie auf **OK**.
- 7. Öffnen Sie Internet Explorer, und navigieren Sie in die Registerkarte **Tools** > **Internet Options** > **Content**.

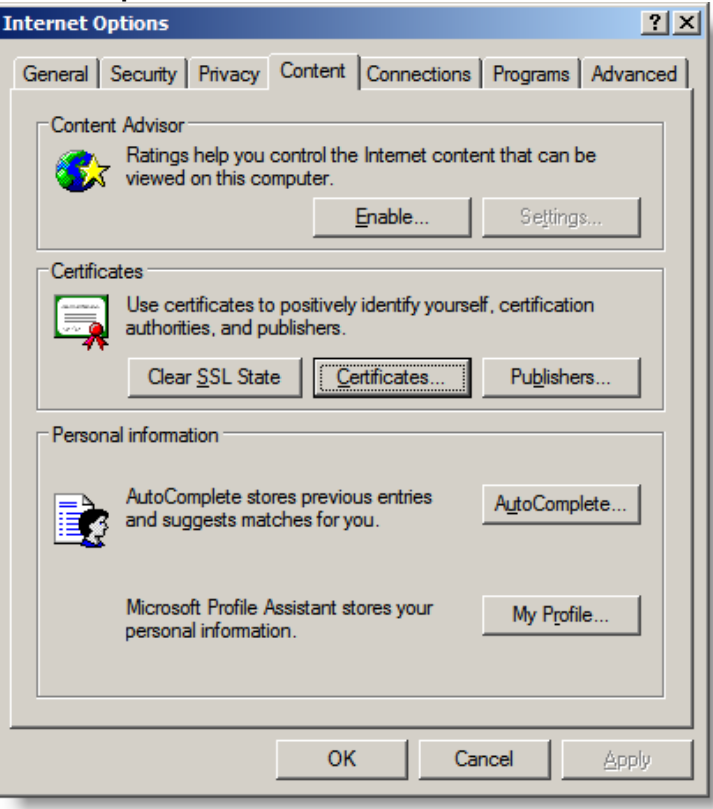

8. Klicken Sie auf **Certificates**.

9. Wählen Sie die Registerkarte **Trusted Root Certification Authority**, und suchen Sie das für den Server ausgegebene Zertifikat. Klicken Sie auf **Close**.

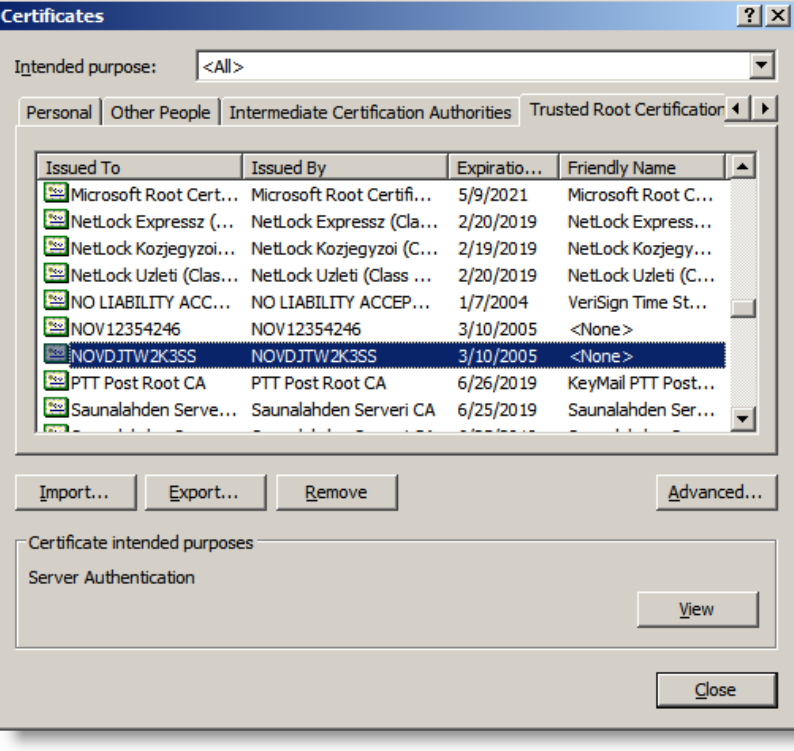

**Lösung 2: Prüfen des Ablaufdatums des Zertifikats** 

1. Klicken Sie im Dialogfeld **Security Alert** auf **View Certificate**.

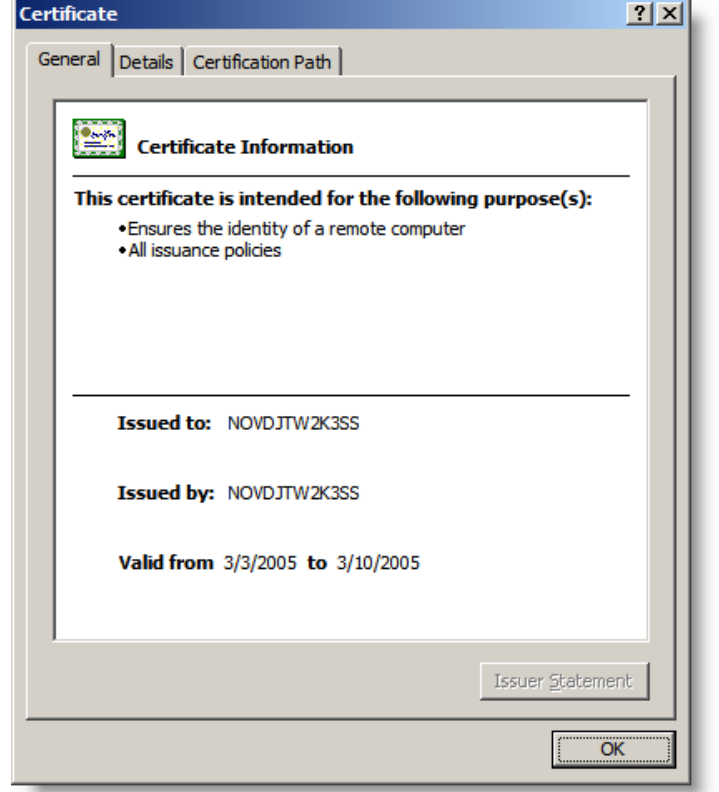

2. Wenn der unter **Valid from** angegebene Datumsbereich abgelaufen oder noch nicht gültig ist, wenden Sie sich an Ihre IT-Abteilung, und benachrichtigen Sie den Web-Server-Administrator über das abgelaufene Zertifikat. Er muss ein neues Zertifikat von der Zertifizierungsstelle beantragen und installieren.

#### **Lösung 3: Prüfen, ob der Name des Zertifikats mit dem Namen der Site übereinstimmt**

1. Bitten Sie Ihren Web-Server-Administrator um den genauen Namen des für den DM-Server ausgegebenen Zertifikats. Testen Sie den angegebenen Namen unter https://newServerName erneut. Wenn das Meldungsfeld **Security Alert** nicht angezeigt wird, verwenden Sie den neuen Namen im Anmeldedialogfeld der VE-Client-Anwendung für eine sichere Anmeldung beim DM-Server.

Wenn die Anfragen/Antworten vom Client-Web-Dienst problemlos an den Server weitergeleitet werden können, können Sie sich mit SSL von einer Client-Anwendung anmelden.
## **Konfigurieren eines Client-Rechners mit Internet Explorer 7**

Um sicherzustellen, dass die Client-/Server-Kommunikation korrekt eingerichtet ist, öffnen Sie Internet Explorer, und navigieren Sie zu https://<servername>. Wenn die Verbindung nicht hergestellt werden kann, wird das Dialogfeld **Security Alert** aufgerufen.

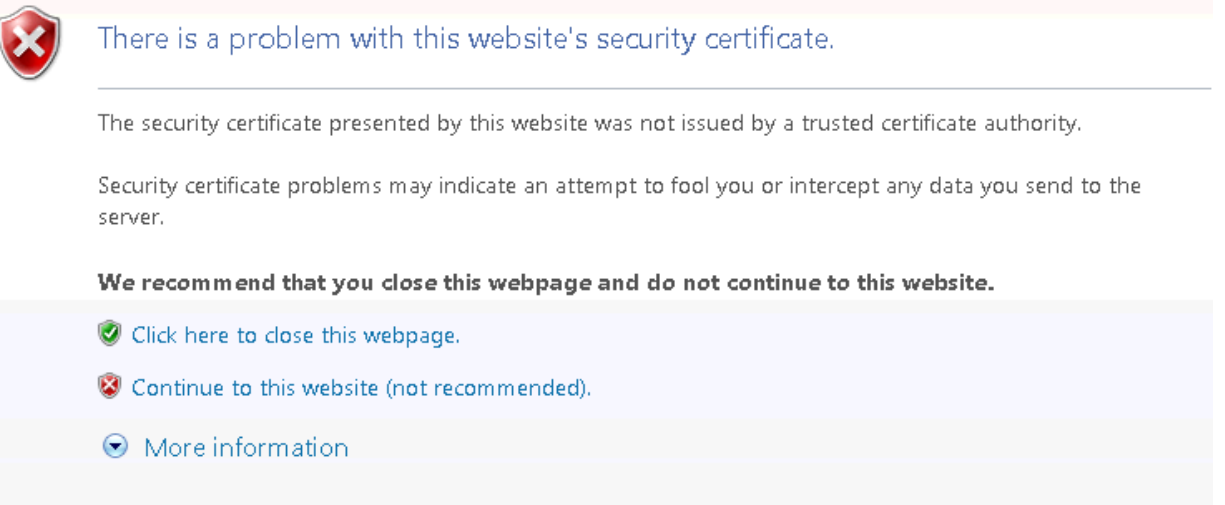

- 1. Klicken Sie auf **Continue to this website (not recommended).**
- 2. Klicken Sie auf die Meldung **Certificate Error** neben der Adressleiste, und wählen Sie **View Certificates**.

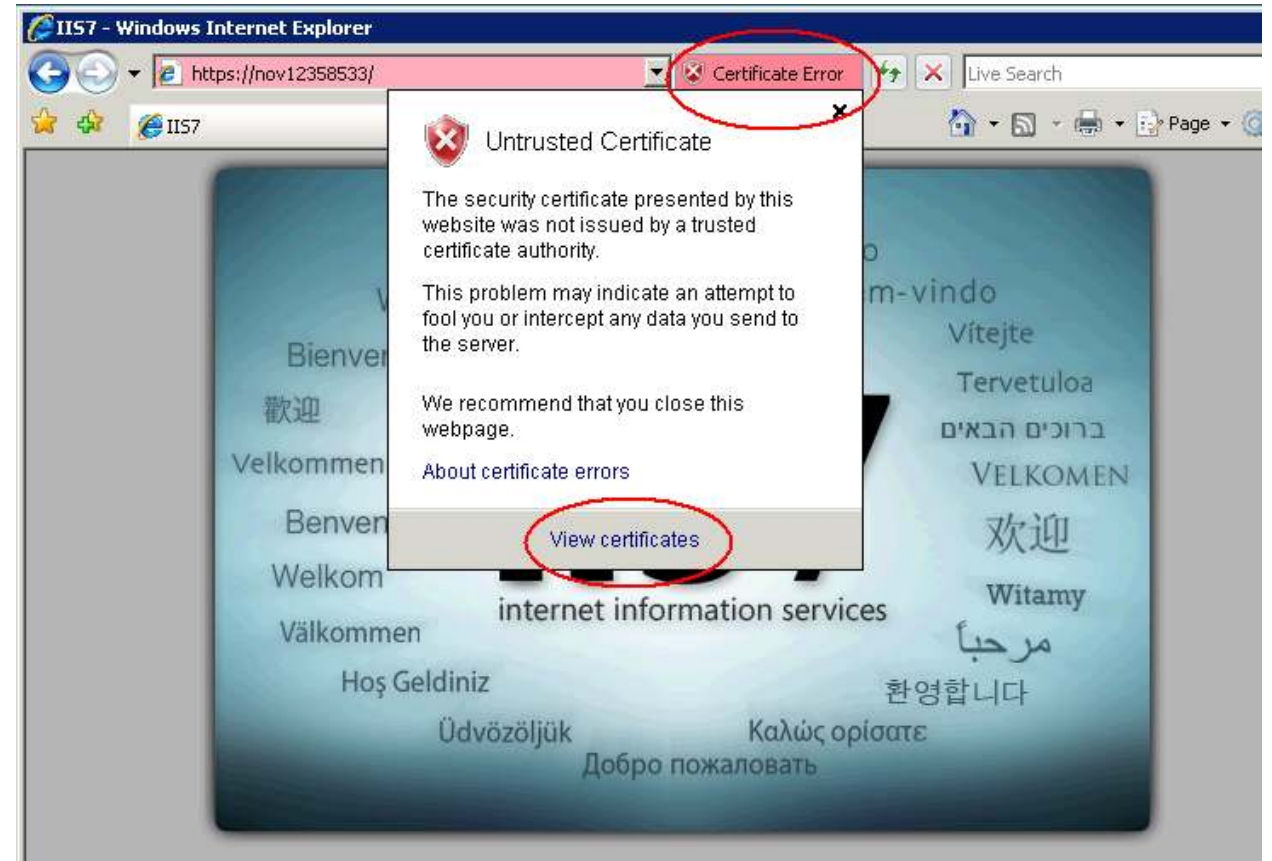

### LEITFADEN FÜR DIE ERWEITERTE KONFIGURATION

- 3. Klicken Sie auf **Install Certificate**.
- 4. Befolgen Sie die Anweisungen des Assistenten **Certificate Import Wizard**, und fügen Sie das Zertifikat in die Zertifizierungsstelle **Trusted Root Certification Authorities** ein.
- 5. Das Zertifikat wird geladen. Klicken Sie auf **Yes**, wenn Sie angeben müssen, ob Sie mit der Installation des Zertifikats fortfahren möchten.

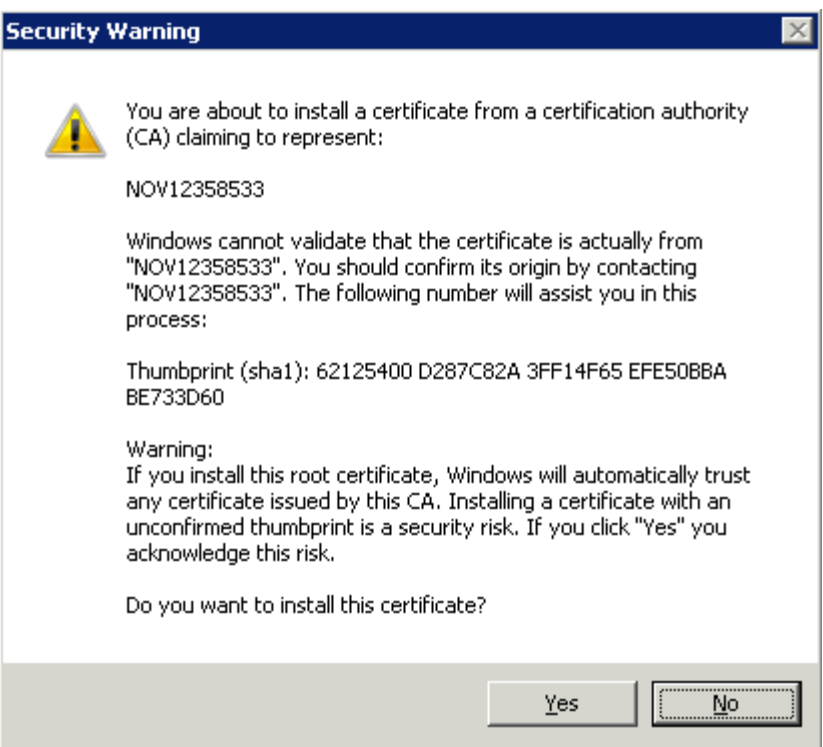

## **Anmelden von Client-Anwendungen mit SSL**

- 1. Geben Sie im Dialogfeld **Log in** Benutzernamen, Kennwort und Name der Datenbank ein.
- 2. Geben Sie als Name des Servers den Rechnernamen des Servers mit dem Präfix https:// ein. Beispiel:

Für den Standard-SSL-Port 443: https:// ServerName

 Für einen anderen SSL-Port: https://ServerName:XXX. Hierbei ist XXX die Nummer des SSL-Kommunikations-Ports.

**ANMERKUNG:** Die geschützte Anmeldung hängt vom Zertifikat ab, das für den Server-Rechner ausgegeben wurde. Wurde das Zertifikat für den Rechnernamen ausgegeben, kann nur https://ServerName verwendet werden. Wenn das Zertifikat hingegen für eine dedizierte IP-Adresse ausgegeben wurde, kann zur sicheren Anmeldung beim Vault-System nur https://serverIPAddress verwendet werden.

# **Verwenden von Vault mit einem Proxy-Server**

In diesem Abschnitt wird beschrieben, wie Sie einen Proxy einrichten, um eine erfolgreiche Autodesk Client-/Server-Datenkommunikation zu gewährleisten.

Wenn Client-Rechner über einen Proxy-Server eine Verbindung zum Web-Server herstellen, schlagen alle Aufrufe des Autodesk Data Management-Servers von einem Autodesk-Client fehl. Um eine erfolgreiche Autodesk Client-/Server-Kommunikation zu gewährleisten, müssen Sie den Proxy-Server umgehen.

## **Ändern der Proxy-Einstellungen in Internet Explorer 6.x, 7.x**

- 1. Öffnen Sie Internet Explorer.
- 2. Wählen Sie im Menü **Tools** den Befehl **Internet Options**.
- 3. Wählen Sie die Registerkarte **Connections**.
- 4. Klicken Sie auf **LAN Settings**.
- 5. Wenn das Kontrollkästchen **Use a proxy server for your LAN** aktiviert ist, aktivieren Sie das Kontrollkästchen **Bypass proxy server for local addresses**.
- 6. Klicken Sie auf die Schaltfläche **Advanced** neben dem Feld **Port**.
- 7. Fügen Sie im Dialogfeld **Proxy Setting** den Server-Namen (S**erver Name**) und die IP-Adresse (**IP address**) in das Feld **Exceptions** ein.
- 8. Klicken Sie auf **OK**.
- 9. Klicken Sie auf **OK**.
- 10. Klicken Sie auf **OK**, um **Internet Options** zu schließen.

Alle Adressen ohne Punkt, beispielsweisehttp://webserver umgehen den Proxy und werden direkt aufgelöst.

Wenn Internet Explorer weiterhin eine Verbindung zum zugeordneten HTTP-Proxy-Server herstellt, enthält die HTTP-Proxy-Adresse möglicherweise einen Punkt. Konfigurieren Sie in diesem Fall den Proxy-Server so, dass ein Host-Name verwendet wird.

## **Konfigurieren des Proxy-Servers für die Verwendung von Host-Namen**

- 1. Führen Sie die oben beschriebenen Schritte 1 bis 5 aus, um die Proxy-Einstellungen in Internet Explorer zu ändern.
- 2. Wenn das Feld **Address** auf http://webserver.domainname.com oder http://10.0.0.1 eingestellt ist, ändern Sie es in http://webserver.
- 3. Klicken Sie auf **OK**, um **Internet Options** zu schließen.

Weitere Informationen zu erweiterten Einstellungen zum Umgehen von Proxys erhalten Sie in den folgenden Dokumenten:

• Microsoft Knowledge Base-Artikel 262981: "Internet Explorer Uses Proxy Server for Local IP Address Even if the 'Bypass Proxy Server for Local Addresses' Option Is Turned On"

• Microsoft-Dokument "Working with Proxy Servers" (http://technet.microsoft.com/enus/library/cc939852.aspx)

## **Umgehen eines Proxy-Servers mit der Datei "config"**

Standardmäßig verwendet HttpWebRequest die in Internet Explorer angegebenen Proxy-Einstellungen. Sie können diese Einstellungen ändern. Klicken Sie auf **Control Panel** -> **Internet Options** -> Registerkarte **Connections** -> Schaltfläche **LAN Settings**. Sie können die automatische Erkennung deaktivieren, indem Sie das Kontrollkästchen **Automatically Detect Settings** deaktivieren. In den meisten Fällen kann die Client-Anwendung mit dieser Einstellung korrekt ausgeführt werden. In einigen Fällen kann es jedoch zu langsamen Verbindungen und verzögerten Antworten durch die Anwendung kommen, wenn eine Verbindung zu Autodesk Data Management Server besteht. Es gibt die Möglichkeit, die Proxy-Konfiguration über die Datei **application.exe.config** zu deaktivieren:

In diesem Beispiel (für Inventor) befindet sich die config-Datei im unten angegebenen Verzeichnis. Jede Client-Anwendung hat eine ähnliche config-Datei. Erstellen Sie eine Sicherungskopie der Datei, und bearbeiten Sie die Datei NUR mit Notepad.exe.

"C:\Program Files\Autodesk\Inventor 2009\Bin\Inventor.exe.config"

Fügen Sie der Datei diese Code-Zeile hinzu:

<system.net>

<defaultProxy >

<proxy autoDetect="False"/>

<defaultProxy >

<system.net>

Speichern und schließen Sie nach dem Einfügen des Texts die Datei. Die Änderungen werden nach einem Neustart der Anwendung wirksam.

# **Protokolldateien von Autodesk Data Management Server**

In diesem Abschnitt wird erläutert, wo Sie die verschiedenen Protokolldateien und anderen Dateien finden, die zur Lösung potenzieller Probleme mit Autodesk Vault oder Autodesk Productstream verwendet werden.

In unserem Beispiel beziehen Sie wir uns auf den Ordner **%temp%**. Dies ist der temporäre Ordner, der für das am Computer angemeldete Windows-Benutzerkonto definiert wurde. Standardmäßig befindet sich dieser Order im folgenden Verzeichnis:

C:\Documents and Settings\ACCOUNTNAME\Local Settings\Temp

In diesem Beispiel ist ACCOUNTNAME der Name Ihres Benutzerkontos in Windows.

### **Protokolldateien für die Installation von Autodesk Data Management Server 2009/2010**

Im Lauf der Installation von Autodesk Data Management Server können vom Diagnosewerkzeug oder vom Installationsprogramm selbst Fehler gemeldet werden. Diese Fehler werden in Protokolldateien aufgezeichnet.

Protolle der Vorabprüfung:

%temp%\EDMlog Prechecks.xml Prechecks xsl

Protokolle der Autodesk Productstream 2009-Client-Installation:

%temp% Autodesk Productstream 2009 Install.log Autodesk Productstream 2009 Setup.log

Protokolle der Autodesk Vault 2009-Client-Installation:

 %temp% Autodesk Vault 2009 Install.log Autodesk Vault 2009 Setup.log

Protokolle der Installation von Autodesk Data Management Server 2009:

%temp% Autodesk data management server 2009 (Vault oder Productstream).log

Protokolle der Productstream Explorer-Installation:

%temp% Autodesk Data Management Server 2009 (Productstream) Setup.log Autodesk Productstream 2009 (Server) Install.log

Protokolle der Autodesk Vault <Version> 2010-Client-Installation:

%temp% Autodesk Vault <Version> 2010 Install.log Autodesk Vault <Version> 2010 Setup.log

Protokolle der Autodesk Vault <Version> 2010-Server-Installation:

%temp% Autodesk Vault <Version> 2010 (Server) Install.log Autodesk Vault <Version> 2010 (Server) Setup.log

## **Protokolldateien des Autodesk Server-Diagnosewerkzeugs**

Wenn Sie das Diagnosewerkzeug von Autodesk Server ausführen, befinden sich die Protokolldateien im Verzeichnis **%temp%\EDMLog**.

Autodesk Server-Diagnosewerkzeug:

%temp%\EDMLog DiagTool.xml DiagToolLog.xsl

Vault Server-Protokolldateien

In diesem Verzeichnis gibt es zwei verschiedene Protokolldateien. Sie werden weiter unten detailliert erläutert.

Ordner und Dateinamen:

Microsoft Windows™ XP: C:\Documents and Settings\All Users\Application Data\Autodesk\VaultServer\FileStore

Microsoft Server 2003: C:\Documents and Settings\All Users\Application Data\Autodesk\VaultServer\FileStore

Microsoft Vista™: C:\ProgramData\Autodesk\VaultServer\Filestore

Microsoft Windows Server 2008: C:\Programme\Autodesk\VaultServer\Filestore

### Vlog-YYYYMMDD.txt

In diesen Protokolldateien werden alle serverseitigen Probleme erfasst, die für das Einchecken, Auschecken, Abrufen der aktuellen Version, Rückgängigmachen des Auscheckens, erweiterte Suchvorgänge und andere in Vault Explorer oder eines der unterstützten Produkt-Add-Ins ausgeführten Vorgänge relevant sind.

#### ADMSConsoleLog-YYYYMMDD.txt

In diesen Protokollen werden alle serverseitigen Probleme erfasst, die beim Erstellen von Sicherungskopien, Wiederherstellen, Neuindizieren, Löschen oder anderen mit Autodesk Data Management Server Console ausgeführten Vorgänge relevant sind.

#### Emaillog-YYYYMMDD.txt

Vom Server gesendete E-Mails mit Benachrichtigungen, die Productstream 2009 und Vault Manufacturing 2010 betreffen.

## **Protokolldateien für Microsoft SQL Server**

Ordner und Dateinamen:

Rev.  $1.1$  -  $75$  -

C:\Program Files\Microsoft SQL Server\%SQL\_INSTANCE%\LOG

Errorlog Errorlog.1 Errorlog.2 Errorlog.3

Die SQL-Protokolle werden aufeinander folgend benannt. Die aktuelle Datei heißt **errorlog**. Die folgenden errorlog.1, errorlog.2 usw.

## **Protokolldateien für DWG und DWF iFilter**

Einige Protokolldateien werden von den verschiedenen iFiltern verwaltet, die für Vault-Vorgänge wie Reindizierung verwendet werden. Diese Protokolldateien können nützlich sein, wenn Sie Probleme mit Blockattributen oder Eigenschaften lösen möchten, die in Vault Explorer nicht wie erwartet indiziert wurden.

Ordner und Dateinamen:

Je nach der Einrichtung Ihres Servers können Ihre iFilter-Protokolldateien in einem anderen Verzeichnis enthalten sein.

C:\Windows\Temp\

DWFFILTER.\*.log DWGFILT.\*.log INVFILTER.\*.log

## **Indizieren von Blockattributen (DWG-Dateien)**

Zur Problembehebung von DWG-Blockattributen, die in einem Vault nicht indiziert werden, benötigen Sie auch die Datei **FilterConfig.xml**. Diese Datei wird erstellt, wenn Sie in Autodesk Data Management Server Console Blockattribute indizieren. Sie befindet sich im folgenden Verzeichnis:

Ordner und Dateiname:

C:\Program Files\Autodesk\Data Management Server 2009 (ADMS 2010)

\Server\Web\Services

FilterConfig.xml

# **Anpassen der erweiterten W3C-Protokollierung**

Das erweiterte W3C-Protokolldateiformat ist das Standard-Protokolldateiformat für IIS. Das textbasierte ASCII-Format ist anpassbar. Mit IIS Manager können Sie wählen, welche Felder in die Protokolldatei aufgenommen werden sollen. [W3C Extended Log File Format]

- 1. Wählen Sie im Startmenü von Windows **Control Panel** > **Administrative Tools** > **Internet Information Services**.
- 2. Erweitern Sie in IIS Manager den lokalen Rechner. Erweitern Sie den Ordner **Websites**, klicken Sie mit der rechten Maustaste auf **Detault Web Site**, und klicken Sie auf **Properties**.

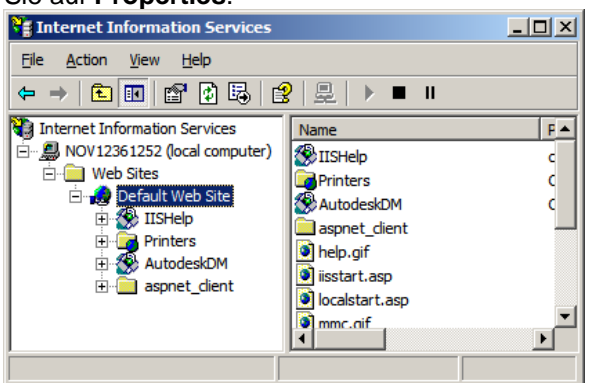

3. Aktivieren Sie auf der Registerkarte **Web Site** das Kontrollkästchen **Enable logging**.

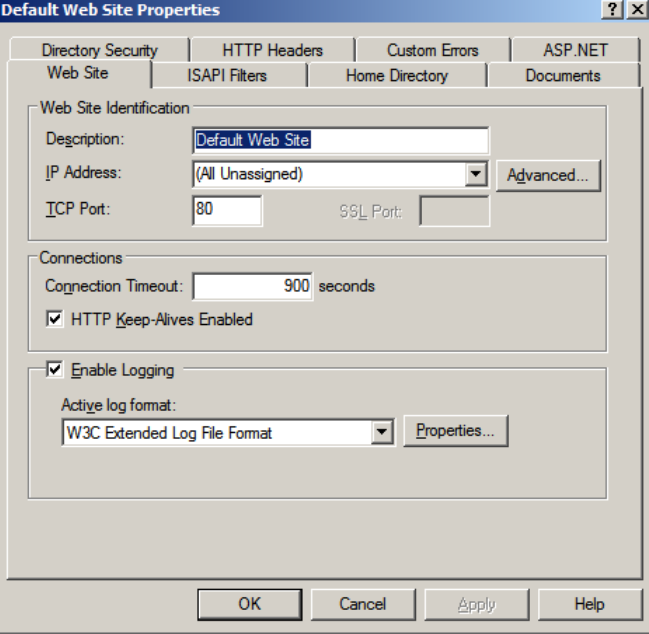

4. Wählen Sie aus der Dropdown-Liste **Active log format** die Option **W3C Extended Log File Format**, und klicken Sie auf die Schaltfläche **Properties**.

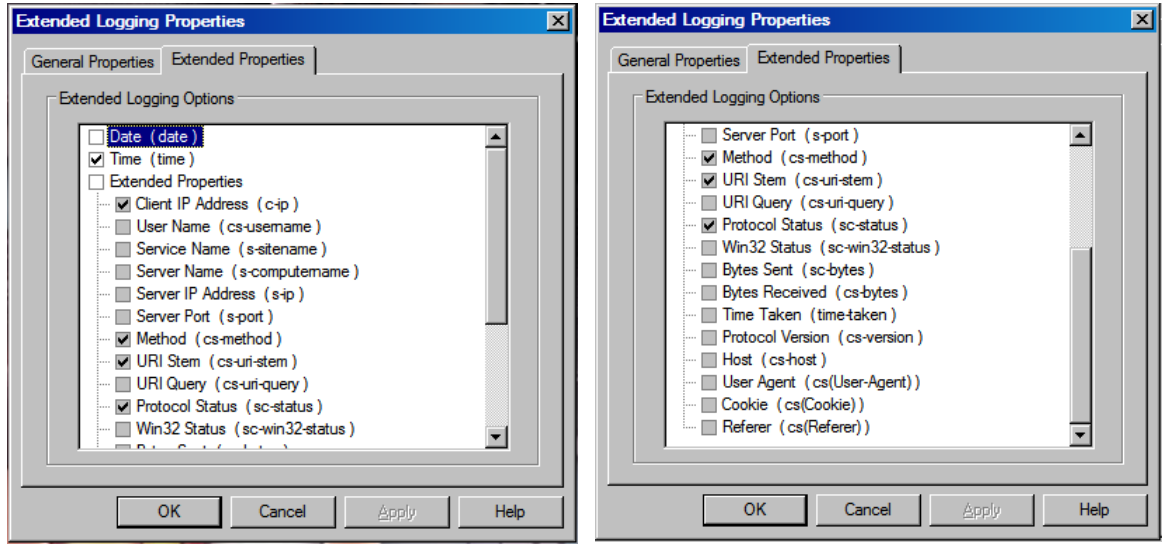

### (**VORHER**)

ANMERKUNG: Bevor Sie die erweiterten Eigenschaften ändern, notieren Sie die aktuell ausgewählten W3C-Eigenschaften, oder erstellen Sie Snapshots (Alt+PrintScrn), damit Sie gegebenenfalls den ursprünglichen Zustand wiederherstellen können.

5. Wählen Sie in der Registerkarte **Advanced** (für Windows 2003) oder **Extended Properties** (für Windows XP) die Option **Logging ALL Properties**.

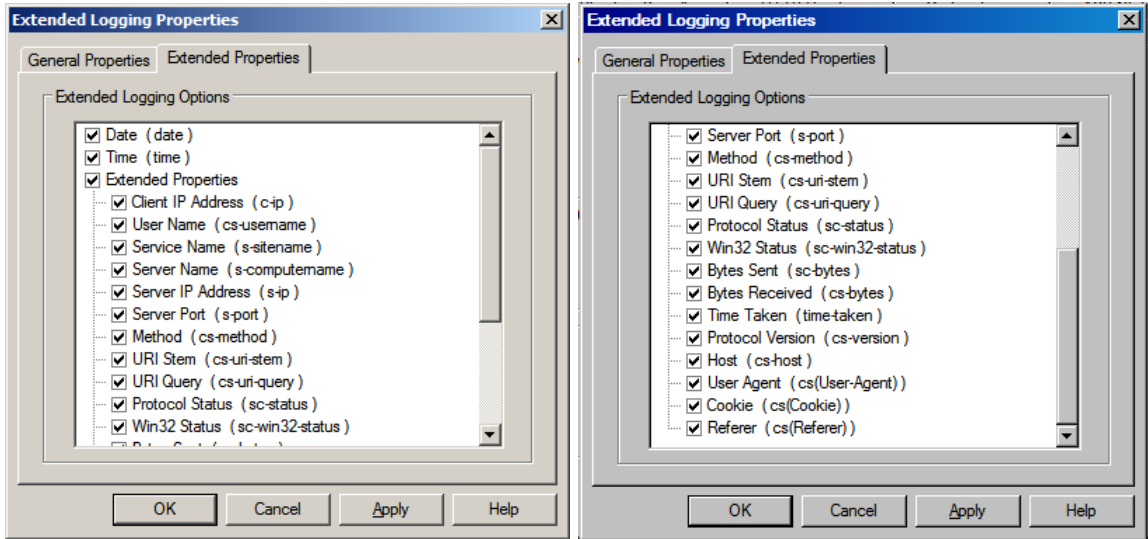

### (**NACHHER**)

6. Klicken Sie auf **OK**, und schließen Sie IIS Manager.

7. Wählen Sie im Startmenü von Windows die Option **Run**. Geben Sie **iisreset** ein, und klicken Sie auf **OK**, um IIS neu zu starten.

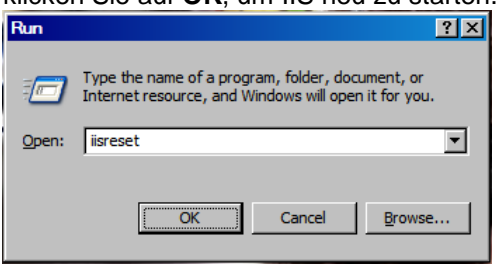

- 8. IIS-Protokolle sind in den folgenden Verzeichnissen gespeichert:
	- a. C:\WINDOWS\system32\LogFiles\W3SVC1: für die Kommunikation der **Default Web site**.
	- b. C:\WINDOWS\system32\LogFiles\HTTPERR: für IIS-Fehlerprotokolle.

# **Replikation von Productstream 2009/Vault Manufacturing 2010**

In diesem Abschnitt werden Themen behandelt, die sich auf die spezifischen Umgebungen beziehen, die an der Replikation von Daten auf mehrere Standorte beteiligt sind.

## **Skalierbarkeit der Replikation**

Bei der Replikation wird eine einzige Datenbank für alle Standorte verwendet. Der Dateispeicher wird auf die einzelnen Standorte repliziert. Diese Architektur hat große Vorteile, da sie einfach zu implementieren und verwenden ist und die Informationen direkt verfügbar sind. Sie eignet sich nicht für Standorte, die sehr weit entfernt oder in langsame Netzwerkverbindungen eingebunden sind. Es wird davon abgeraten, die Replikationsumgebungen über mehrere Kontinente zu verteilen.

Wenn Sie nicht sicher sind, ob Replikation für Ihre Umgebung geeignet ist, gibt es eine einfache Möglichkeit, die Performance einzuschätzen. Die Performance zwischen zwei entfernten Standorten kann gemessen werden, indem Sie in einem von beiden Standorten genutzten Netzwerkverzeichnis navigieren. Wenn das entfernte Verzeichnis beim täglichen Zugriff mit akzeptabler Geschwindigkeit reagiert, ist auch die Replikation akzeptabel. Productstream und Vault kommunizieren über HTTP. Dies ist effizienter als das Standard-Windows-System, das beim Navigieren in einem entfernten Verzeichnis befolgt wird.

## **Inhaltscenter in einer replizierten Umgebung**

#### **Einführung**

Standardinhalte von Autodesk Inventor werden in Form von Bibliotheksdatenbanken bereitgestellt, die vom Autodesk Data Management-Server gehostet werden. Benutzer greifen über Inventor auf die Bibliotheksdatenbanken zu, wenn sie ausgewählte Bibliothekskomponenten automatisch als Bauteildateien von Inventor erstellen möchten. Sobald eine Instanz der Komponenten erstellt wurde, werden sie in einen von der Inventor-Projektdatei definierten Ordner gespeichert. Zusammen mit der Baugruppe werden dann auch die instanziierten Inhaltskomponenten in Vault eingecheckt.

In einer replizierten Umgebung von Autodesk Vault oder Productstream lässt sich die Performance des Inhaltscenters optimieren. Hierfür muss die Konfiguration der Inventor-Projektdatei geändert werden.

#### **Voraussetzungen**

Bei den folgenden Beispielen wird davon ausgegangen, dass die gesamte Software, die den Inhalt enthält, installiert wurde. Darüber hinaus wird davon ausgegangen, dass der Leser weiß, wie Inhalte instanziiert und referenziert werden. Falls erforderlich, finden Sie weitere Informationen hierzu in den Hilfedateien des Inhaltcenters.

 In den folgenden Diagrammen wird der SQL-Server aus Gründen der Übersichtlichkeit als separater Rechner angezeigt. Der SQL-Server kann sich auf einem separaten Rechner oder auf dem Autodesk Data Management-Server befinden. Beide Möglichkeiten werden unterstützt und haben keinen Einfluss auf die in diesem Dokument dargestellten Workflows.

### **Privater Inhaltscenter-Ordner**

Die Standardkonfiguration von Inventor sieht einen privaten Inhaltsordner (Private Content Folder) für die einzelnen Clients vor.

#### **Vorteile:**

- Für Baugruppen mit sehr vielen Inhaltskomponenten geeignet, da der Datenverkehr für vorhandene lokale Komponenten im Netzwerk entfällt
- Die einzelnen Benutzer speichern im privaten Inhaltsordner nur Inhalte, die sie auch verwenden.

#### **Nachteile:**

- Benötigt viel Speicherplatz auf dem Client
- Die einzelnen Clients müssen die referenzierten Komponenten jeweils in ihrem privaten Inhaltsordner instanziieren.

### **Beispiel für privaten Inhalt**

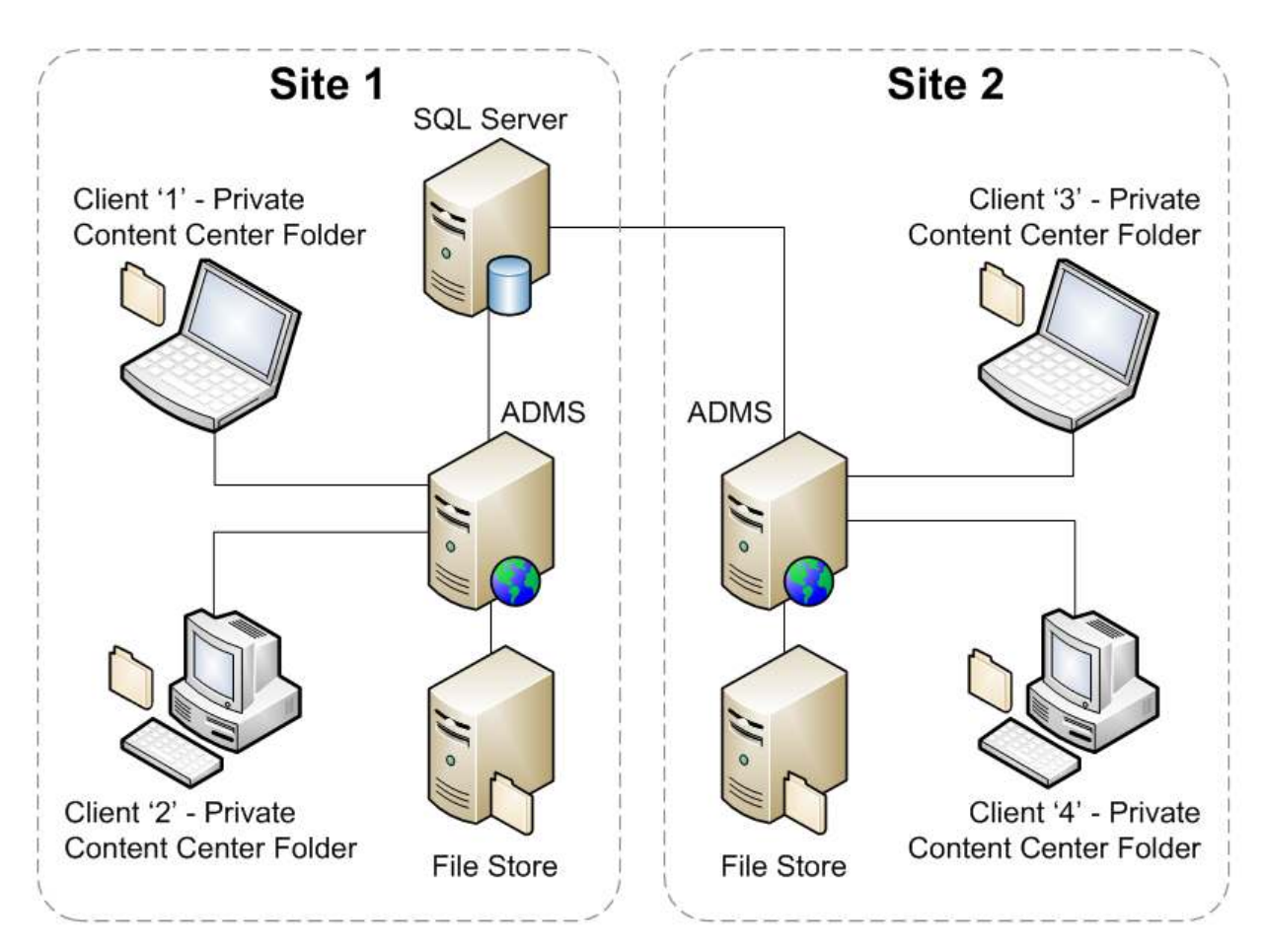

- 1. Client 1 erstellt eine Instanz einer Komponente aus der Inhaltscenter-Datenbank. Die instanziierte Bauteildatei wird in den privaten Inhaltscenter-Ordner geschrieben, der sich auf dem Client-Rechner befindet.
- 2. Benutzer checkt die instanziierte Komponente als Teil einer Baugruppe ein. Das Inhaltsteil wird in den Vault-Dateispeicher kopiert.

Anmerkung: Wenn Benutzer die Bauteildatei im lokalen Ordner speichern, kommt es nicht zu Verzögerungen durch Instanziierung oder Kopieren der Bauteildatei aus dem Dateispeicher.

- 3. Client 2 fügt dieselbe Komponente ein, die Client 1 verwendet hat. Da das Bauteil im privaten Inhaltscenter-Ordner für Client 2 noch nicht vorhanden ist, muss sie von der Datenbank instanziiert werden.
- 4. Nach der Instanziierung kann die Baugruppe in Vault eingecheckt werden. Vault weiß, dass die Komponente bereits vorhanden ist und löst die Baugruppe mit der vorhandenen Komponente im Dateispeicher auf.
- 5. Während der geplanten Replikation auf die einzelnen Autodesk Data Management-Server werden die Inhaltskomponenten in den lokalen Dateispeicher der einzelnen Standorte kopiert.
- 6. Client 3 fügt dieselbe Komponente ein, die zuvor von Client 1 und 2 verwendet wurde. Die Komponente muss von der entfernten Datenbank instanziiert werden. Dies ist derselbe Prozess wie für Client 2 in Schritt 3. Jedoch kann die Verzögerung

bei der Instanziierung auf Grund der Entfernung und Netzwerklatenz zwischen Client und SQL-Server größer sein.

## **Vordefinieren der Inhaltscenter-Ordner**

Die Neuinstanziierung vorhandener Komponenten lässt sich vermeiden, indem von Vault Explorer oder Productstream der Vorgang 'Get Entire Folder…' ausgeführt wird. Auf diese Weise wird der Inhaltscenter-Ordner mit allen instanziierten Inhalten vordefiniert, die in die Vault-Datenbank eingecheckt wurden. Dies gilt sowohl für die privaten als auch die freigegebenen Inhaltscenter-Ordner. In Umgebungen, in denen häufig neue Inhalte erstellt

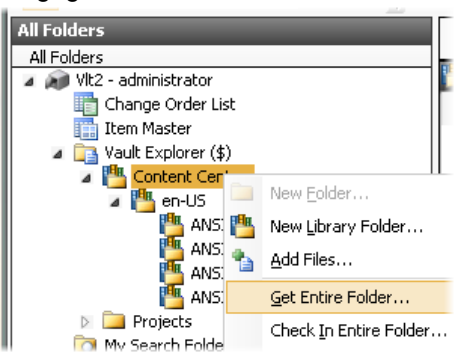

werden, kann es von Vorteil sein, diesen Vorgang regelmäßig durchzuführen.

## LEITFADEN FÜR DIE ERWEITERTE KONFIGURATION

# **Revisionsverlauf**

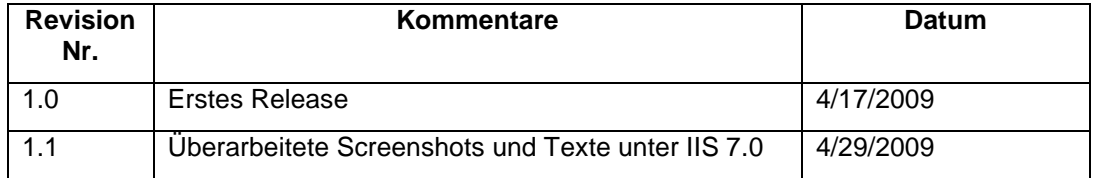